# Old Company Name in Catalogs and Other Documents

On April 1<sup>st</sup>, 2010, NEC Electronics Corporation merged with Renesas Technology Corporation, and Renesas Electronics Corporation took over all the business of both companies. Therefore, although the old company name remains in this document, it is a valid Renesas Electronics document. We appreciate your understanding.

Renesas Electronics website: http://www.renesas.com

April 1st, 2010 Renesas Electronics Corporation

Issued by: Renesas Electronics Corporation (http://www.renesas.com)

Send any inquiries to http://www.renesas.com/inquiry.

#### **Notice**

- 1. All information included in this document is current as of the date this document is issued. Such information, however, is subject to change without any prior notice. Before purchasing or using any Renesas Electronics products listed herein, please confirm the latest product information with a Renesas Electronics sales office. Also, please pay regular and careful attention to additional and different information to be disclosed by Renesas Electronics such as that disclosed through our website.
- 2. Renesas Electronics does not assume any liability for infringement of patents, copyrights, or other intellectual property rights of third parties by or arising from the use of Renesas Electronics products or technical information described in this document. No license, express, implied or otherwise, is granted hereby under any patents, copyrights or other intellectual property rights of Renesas Electronics or others.
- 3. You should not alter, modify, copy, or otherwise misappropriate any Renesas Electronics product, whether in whole or in part.
- 4. Descriptions of circuits, software and other related information in this document are provided only to illustrate the operation of semiconductor products and application examples. You are fully responsible for the incorporation of these circuits, software, and information in the design of your equipment. Renesas Electronics assumes no responsibility for any losses incurred by you or third parties arising from the use of these circuits, software, or information.
- 5. When exporting the products or technology described in this document, you should comply with the applicable export control laws and regulations and follow the procedures required by such laws and regulations. You should not use Renesas Electronics products or the technology described in this document for any purpose relating to military applications or use by the military, including but not limited to the development of weapons of mass destruction. Renesas Electronics products and technology may not be used for or incorporated into any products or systems whose manufacture, use, or sale is prohibited under any applicable domestic or foreign laws or regulations.
- 6. Renesas Electronics has used reasonable care in preparing the information included in this document, but Renesas Electronics does not warrant that such information is error free. Renesas Electronics assumes no liability whatsoever for any damages incurred by you resulting from errors in or omissions from the information included herein.
- 7. Renesas Electronics products are classified according to the following three quality grades: "Standard", "High Quality", and "Specific". The recommended applications for each Renesas Electronics product depends on the product's quality grade, as indicated below. You must check the quality grade of each Renesas Electronics product before using it in a particular application. You may not use any Renesas Electronics product for any application categorized as "Specific" without the prior written consent of Renesas Electronics. Further, you may not use any Renesas Electronics product for any application for which it is not intended without the prior written consent of Renesas Electronics. Renesas Electronics shall not be in any way liable for any damages or losses incurred by you or third parties arising from the use of any Renesas Electronics product for an application categorized as "Specific" or for which the product is not intended where you have failed to obtain the prior written consent of Renesas Electronics. The quality grade of each Renesas Electronics product is "Standard" unless otherwise expressly specified in a Renesas Electronics data sheets or data books, etc.
	- "Standard": Computers; office equipment; communications equipment; test and measurement equipment; audio and visual equipment; home electronic appliances; machine tools; personal electronic equipment; and industrial robots.
	- "High Quality": Transportation equipment (automobiles, trains, ships, etc.); traffic control systems; anti-disaster systems; anticrime systems; safety equipment; and medical equipment not specifically designed for life support.
	- "Specific": Aircraft; aerospace equipment; submersible repeaters; nuclear reactor control systems; medical equipment or systems for life support (e.g. artificial life support devices or systems), surgical implantations, or healthcare intervention (e.g. excision, etc.), and any other applications or purposes that pose a direct threat to human life.
- 8. You should use the Renesas Electronics products described in this document within the range specified by Renesas Electronics, especially with respect to the maximum rating, operating supply voltage range, movement power voltage range, heat radiation characteristics, installation and other product characteristics. Renesas Electronics shall have no liability for malfunctions or damages arising out of the use of Renesas Electronics products beyond such specified ranges.
- 9. Although Renesas Electronics endeavors to improve the quality and reliability of its products, semiconductor products have specific characteristics such as the occurrence of failure at a certain rate and malfunctions under certain use conditions. Further, Renesas Electronics products are not subject to radiation resistance design. Please be sure to implement safety measures to guard them against the possibility of physical injury, and injury or damage caused by fire in the event of the failure of a Renesas Electronics product, such as safety design for hardware and software including but not limited to redundancy, fire control and malfunction prevention, appropriate treatment for aging degradation or any other appropriate measures. Because the evaluation of microcomputer software alone is very difficult, please evaluate the safety of the final products or system manufactured by you.
- 10. Please contact a Renesas Electronics sales office for details as to environmental matters such as the environmental compatibility of each Renesas Electronics product. Please use Renesas Electronics products in compliance with all applicable laws and regulations that regulate the inclusion or use of controlled substances, including without limitation, the EU RoHS Directive. Renesas Electronics assumes no liability for damages or losses occurring as a result of your noncompliance with applicable laws and regulations.
- 11. This document may not be reproduced or duplicated, in any form, in whole or in part, without prior written consent of Renesas Electronics.
- 12. Please contact a Renesas Electronics sales office if you have any questions regarding the information contained in this document or Renesas Electronics products, or if you have any other inquiries.
- (Note 1) "Renesas Electronics" as used in this document means Renesas Electronics Corporation and also includes its majorityowned subsidiaries.
- (Note 2) "Renesas Electronics product(s)" means any product developed or manufactured by or for Renesas Electronics.

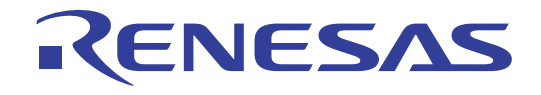

# M34519T2-CPE

User's Manual

Compact Emulator for 4518, 4519, 4583 and 4584 Groups

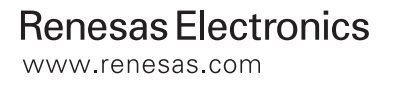

Keep safety first in your circuit designs!

1. Renesas Technology Corp. puts the maximum effort into making semiconductor products better and more reliable, but there is always the possibility that trouble may occur with them. Trouble with semiconductors may lead to personal injury, fire or property damage. Remember to give due consideration to safety when making your circuit designs, with appropriate measures such as (i) placement of substitutive, auxiliary circuits, (ii) use of nonflammable material or (iii) prevention against any malfunction or mishap.

#### Notes regarding these materials

- 1. These materials are intended as a reference to assist our customers in the selection of the Renesas Technology Corp. product best suited to the customer's application; they do not convey any license under any intellectual property rights, or any other rights, belonging to Renesas Technology Corp. or a third party.
- 2. Renesas Technology Corp. assumes no responsibility for any damage, or infringement of any third-party's rights, originating in the use of any product data, diagrams, charts, programs, algorithms, or circuit application examples contained in these materials.

3. All information contained in these materials, including product data, diagrams, charts, programs and algorithms represents information on products at the time of publication of these materials, and are subject to change by Renesas Technology Corp. without notice due to product improvements or other reasons. It is therefore recommended that customers contact Renesas Technology Corp. or an authorized Renesas Technology Corp. product distributor for the latest product information before purchasing a product listed herein.

The information described here may contain technical inaccuracies or typographical errors. Renesas Technology Corp. assumes no responsibility for any damage, liability, or other loss rising from these inaccuracies or errors.

Please also pay attention to information published by Renesas Technology Corp. by various means, including the Renesas Technology Corp. Semiconductor home page (http:// www.renesas.com).

- 4. When using any or all of the information contained in these materials, including product data, diagrams, charts, programs, and algorithms, please be sure to evaluate all information as a total system before making a final decision on the applicability of the information and products. Renesas Technology Corp. assumes no responsibility for any damage, liability or other loss resulting from the information contained herein.
- 5. Renesas Technology Corp. semiconductors are not designed or manufactured for use in a device or system that is used under circumstances in which human life is potentially at stake. Please contact Renesas Technology Corp. or an authorized Renesas Technology Corp. product distributor when considering the use of a product contained herein for any specific purposes, such as apparatus or systems for transportation, vehicular, medical, aerospace, nuclear, or undersea repeater use.
- 6. The prior written approval of Renesas Technology Corp. is necessary to reprint or reproduce in whole or in part these materials.
- 7. If these products or technologies are subject to the Japanese export control restrictions, they must be exported under a license from the Japanese government and cannot be imported into a country other than the approved destination. Any diversion or reexport contrary to the export control laws and regulations of Japan and/ or the country of destination is prohibited.
- 8. Please contact Renesas Technology Corp. for further details on these materials or the products contained therein.

## Preface

The M34519T2-CPE is a compact emulator for the 4518, 4519, 4583 and 4584 Groups MCUs with the real-time trace function. This user's manual mainly describes specifications of the M34519T2-CPE compact emulator and how to setup it. For details on the following products included with the M34519T2-CPE, refer to each product's online manual.

- Emulator debugger: M3T-PD45M
- **a** Assembler: ASM45

All the components of this product are shown in "1.1 Package Components" (page 13). If there is any question or doubt about this product, contact your local distributor.

The related manuals for using this product are listed below. You can download the latest manuals from the Renesas Tools homepage (http://www.renesas.com/en/tools).

Related manuals

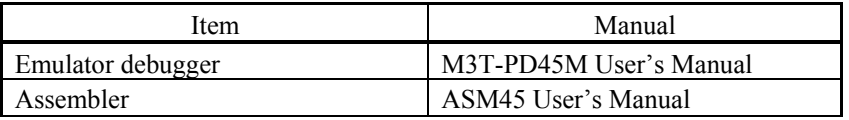

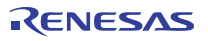

### Important

Before using this product, be sure to read this user's manual carefully. Keep this user's manual, and refer to this when you have questions about this product.

#### Emulator:

The emulator in this document refers to the following products that are manufactured by Renesas Technology Corp.:

- (1) Compact emulator main unit
- (2) Package converter board for connecting the user system

The emulator herein does not include the customer's user system and host machine.

#### Purpose of use of the emulator:

This emulator is a device to support the development of a system that uses the 4500 Series 4518, 4519, 4583 and 4584 Groups of Renesas 4-bit single-chip MCUs. It provides support for system development in both software and hardware.

Be sure to use this emulator correctly according to said purpose of use. Please avoid using this emulator for other than its intended purpose of use.

#### For those who use this emulator:

This emulator can only be used by those who have carefully read this user's manual and know how to use it. Use of this emulator requires the basic knowledge of electric circuits, logical circuits, and MCUs.

#### When using the emulator:

- (1) This product is a development supporting unit for use in your program development and evaluation stages. In massproducing your program you have finished developing, be sure to make a judgment on your own risk that it can be put to practical use by performing integration test, evaluation, or some experiment else.
- (2) In no event shall Renesas Solutions Corp. be liable for any consequence arising from the use of this product.
- (3) Renesas Solutions Corp. strives to renovate or provide a workaround for product malfunction at some charge or without charge. However, this does not necessarily mean that Renesas Solutions Corp. guarantees the renovation or the provision under any circumstances.
- (4) This product has been developed by assuming its use for program development and evaluation in laboratories. Therefore, it does not fall under the application of Electrical Appliance and Material Safety Law and protection against electromagnetic interference when used in Japan.
- (5) Renesas Solutions Corp. cannot predict all possible situations or possible cases of misuse where a potential danger exists. Therefore, the warnings written in this user's manual and the warning labels attached to this emulator do not necessarily cover all of such possible situations or cases. Please be sure to use this emulator correctly and safely on your own responsibility.
- (6) This product is not qualified under UL or other safety standards and IEC or other industry standards. This fact must be taken into account when taking this product from Japan to some other country.

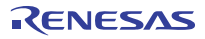

#### Usage restrictions:

This emulator has been developed as a means of supporting system development by users. Therefore, do not use it as a device used for equipment-embedded applications. Also, do not use it for developing the systems or equipment used for the following purposes either:

- (1) Transportation and vehicular
- (2) Medical (equipment where human life is concerned)
- (3) Aerospace
- (4) Nuclear power control
- (5) Undersea repeater

If you are considering the use of this emulator for one of the above purposes, please be sure to consult your local distributor.

#### About product changes:

We are constantly making efforts to improve the design and performance of this emulator. Therefore, the specification or design of this emulator or its user's manual may be changed without prior notice.

#### About the rights:

- (1) We assume no responsibility for any damage or infringement on patent rights or any other rights arising from the use of any information, products or circuits presented in this user's manual.
- (2) The information or data in this user's manual does not implicitly or otherwise grant a license for patent rights or any other rights belonging to us or third parties.
- (3) This user's manual and this emulator are copyrighted, with all rights reserved by us. This user's manual may not be copied, duplicated or reproduced, in whole or part, without prior written consent of us.

#### About diagrams:

The diagrams in this user's manual may not all represent exactly the actual object.

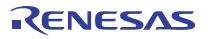

## Precautions for Safety

#### Definitions of Signal Words

In both the user's manual and on the product itself, several icons are used to insure proper handling of this product and also to prevent injuries to you or other persons, or damage to your properties.

This chapter describes the precautions which should be taken in order to use this product safely and properly. Be sure to read this chapter before using this product.

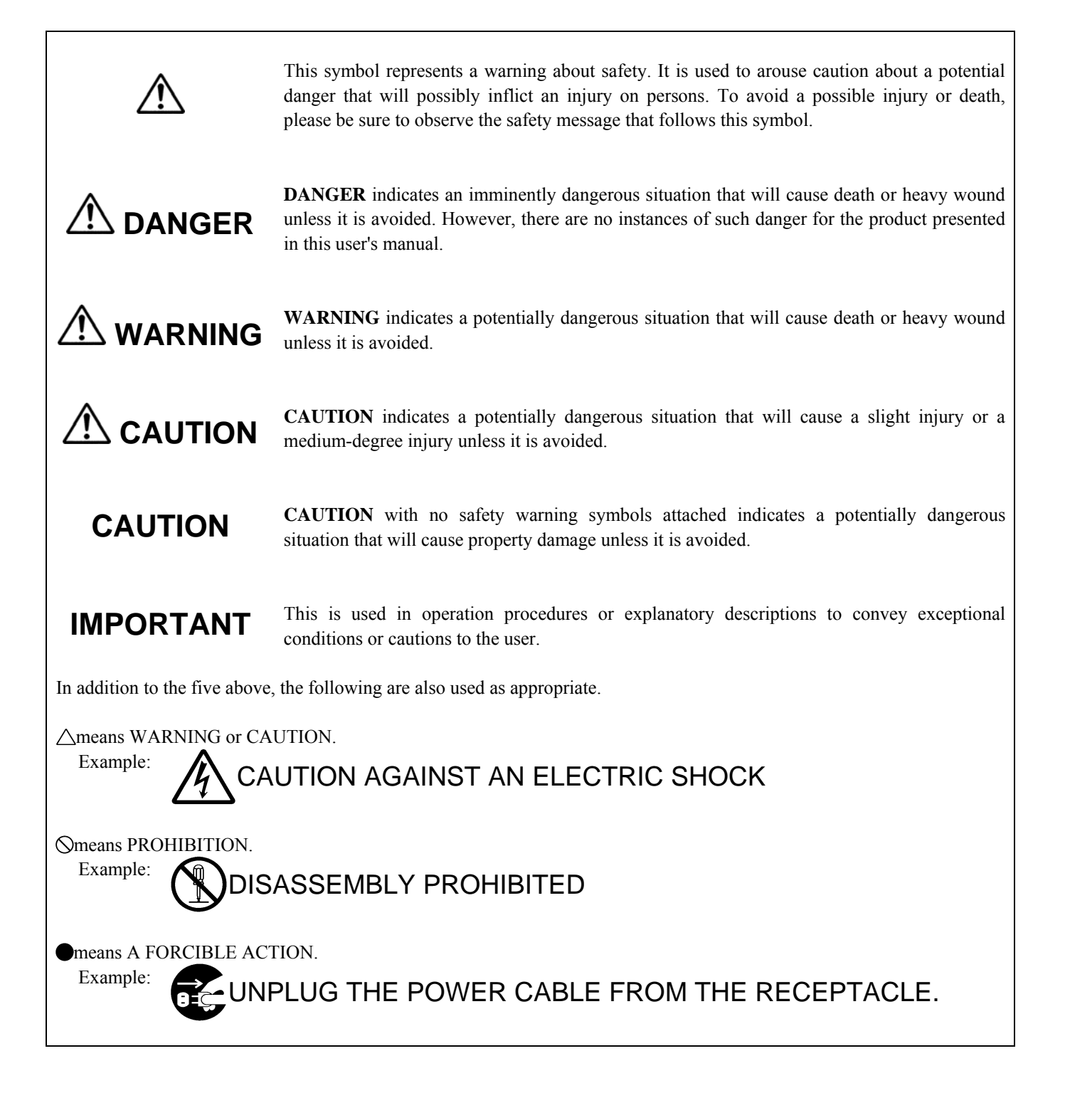

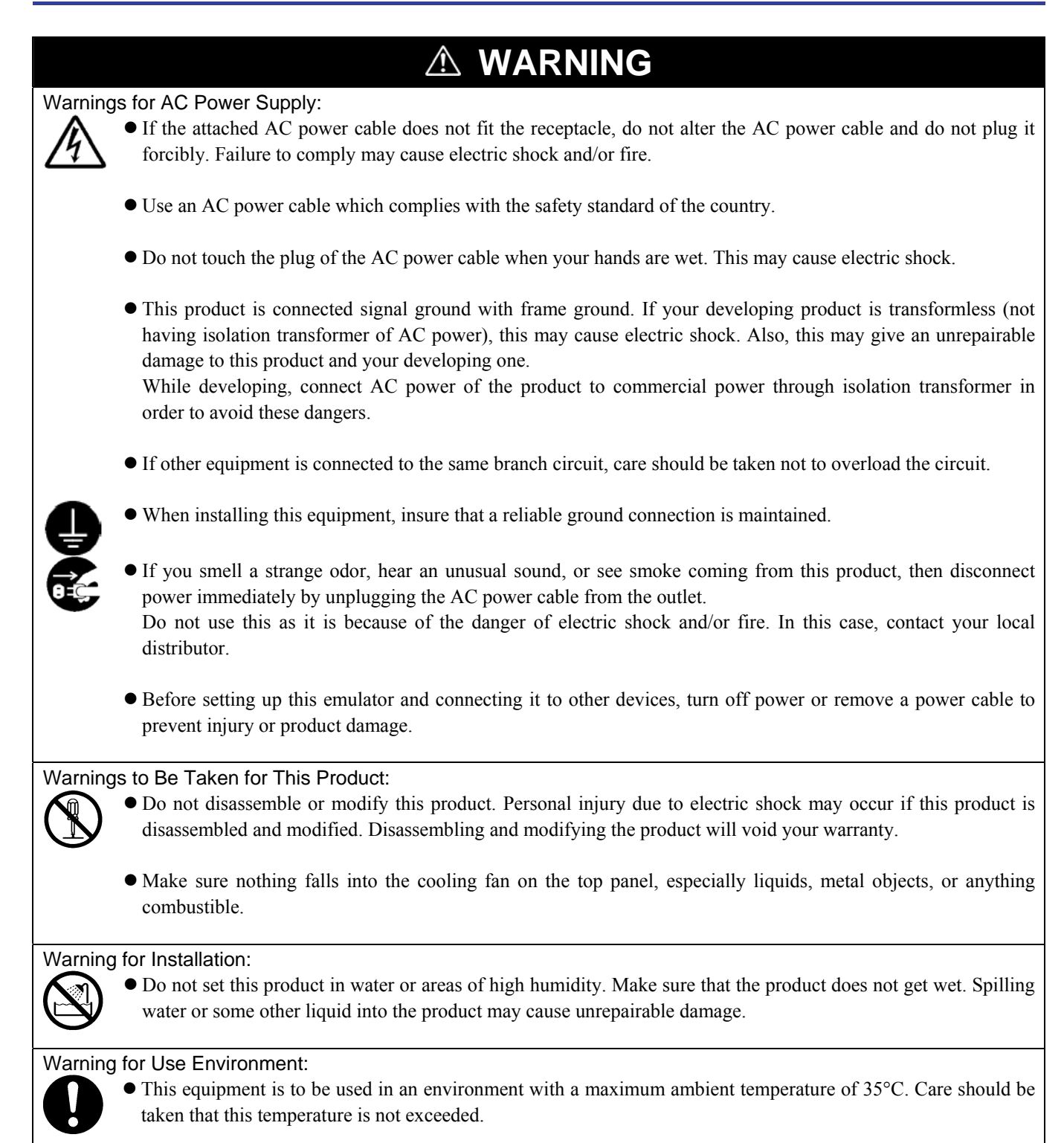

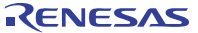

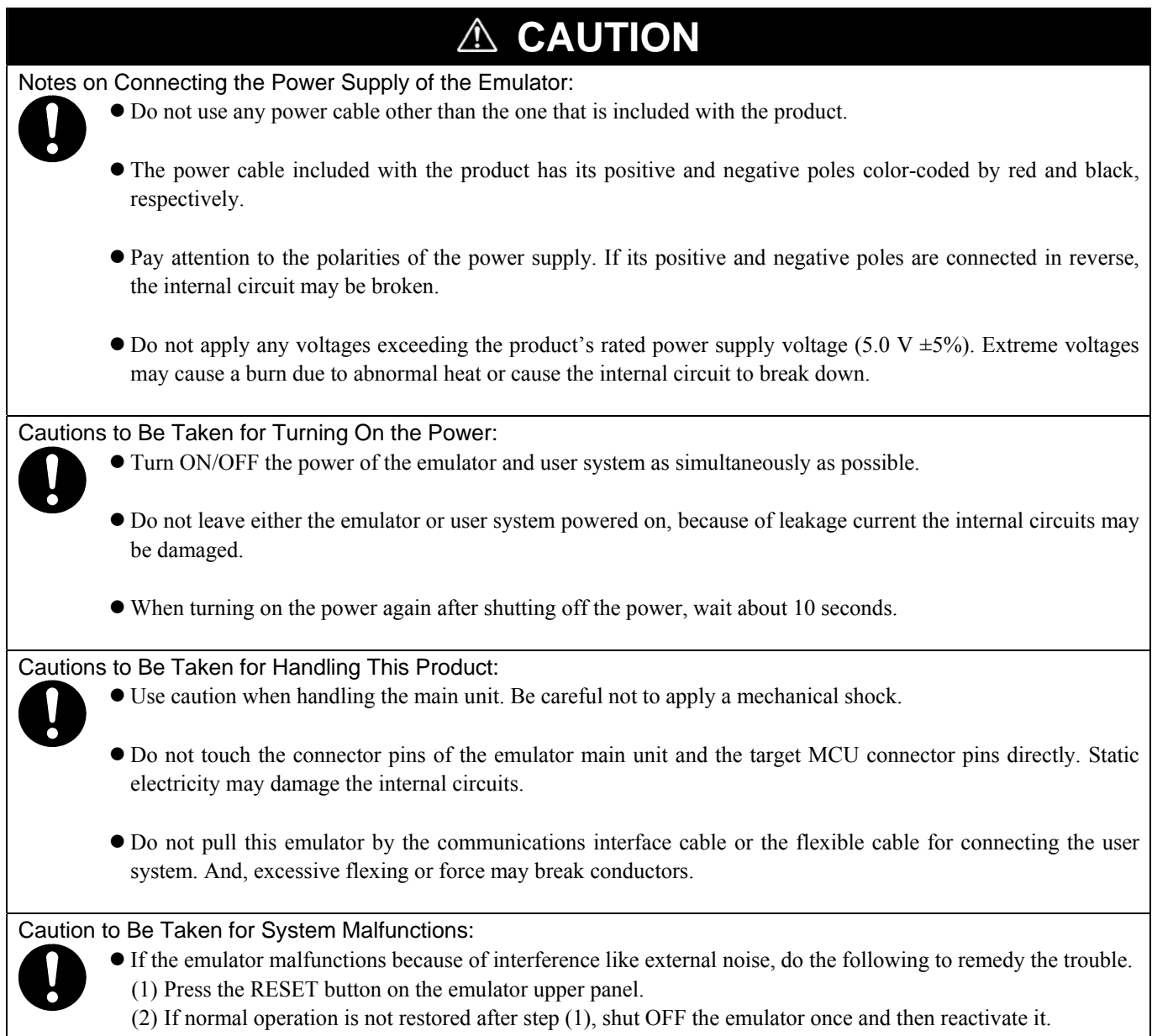

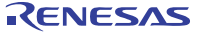

#### Contents

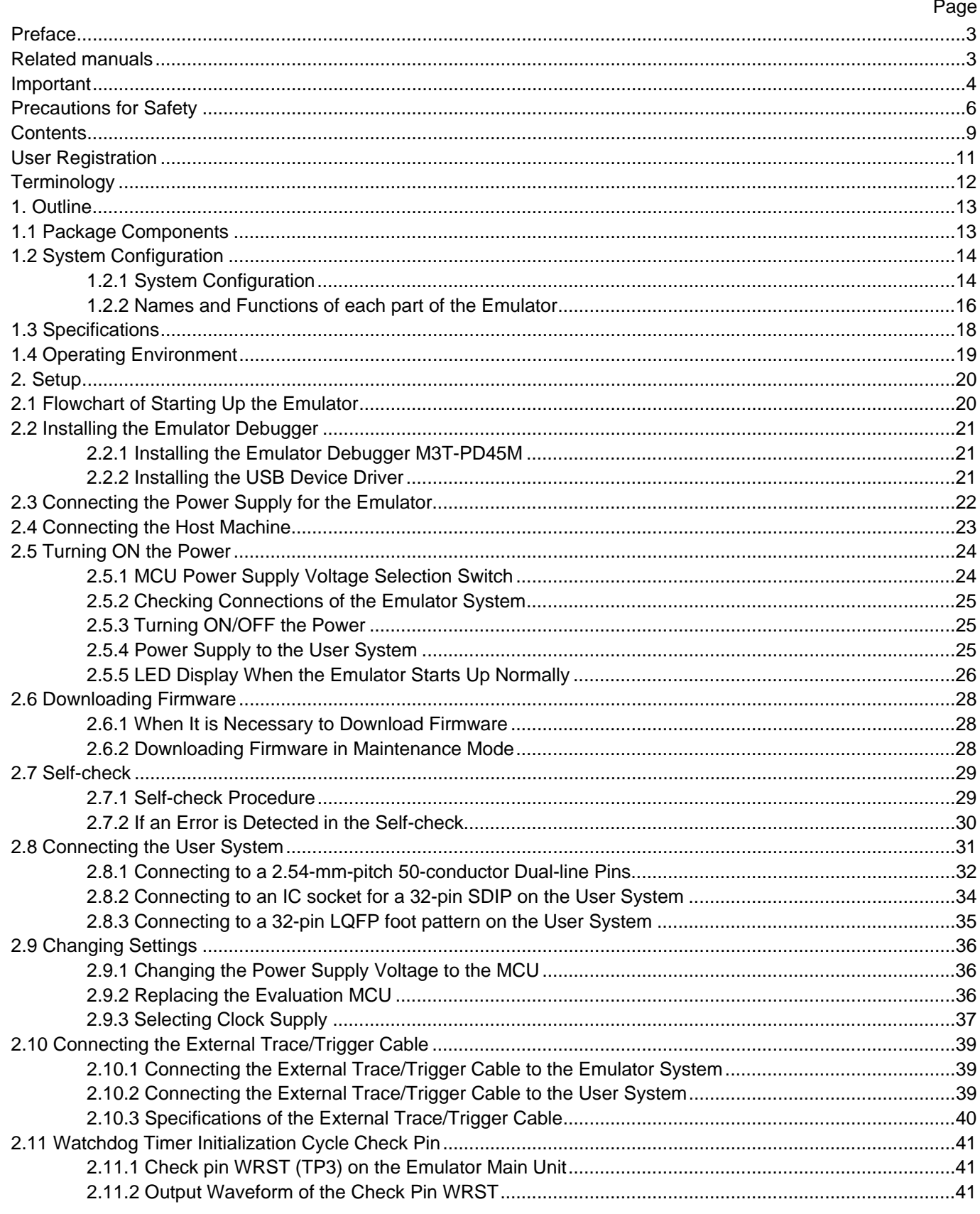

RENESAS

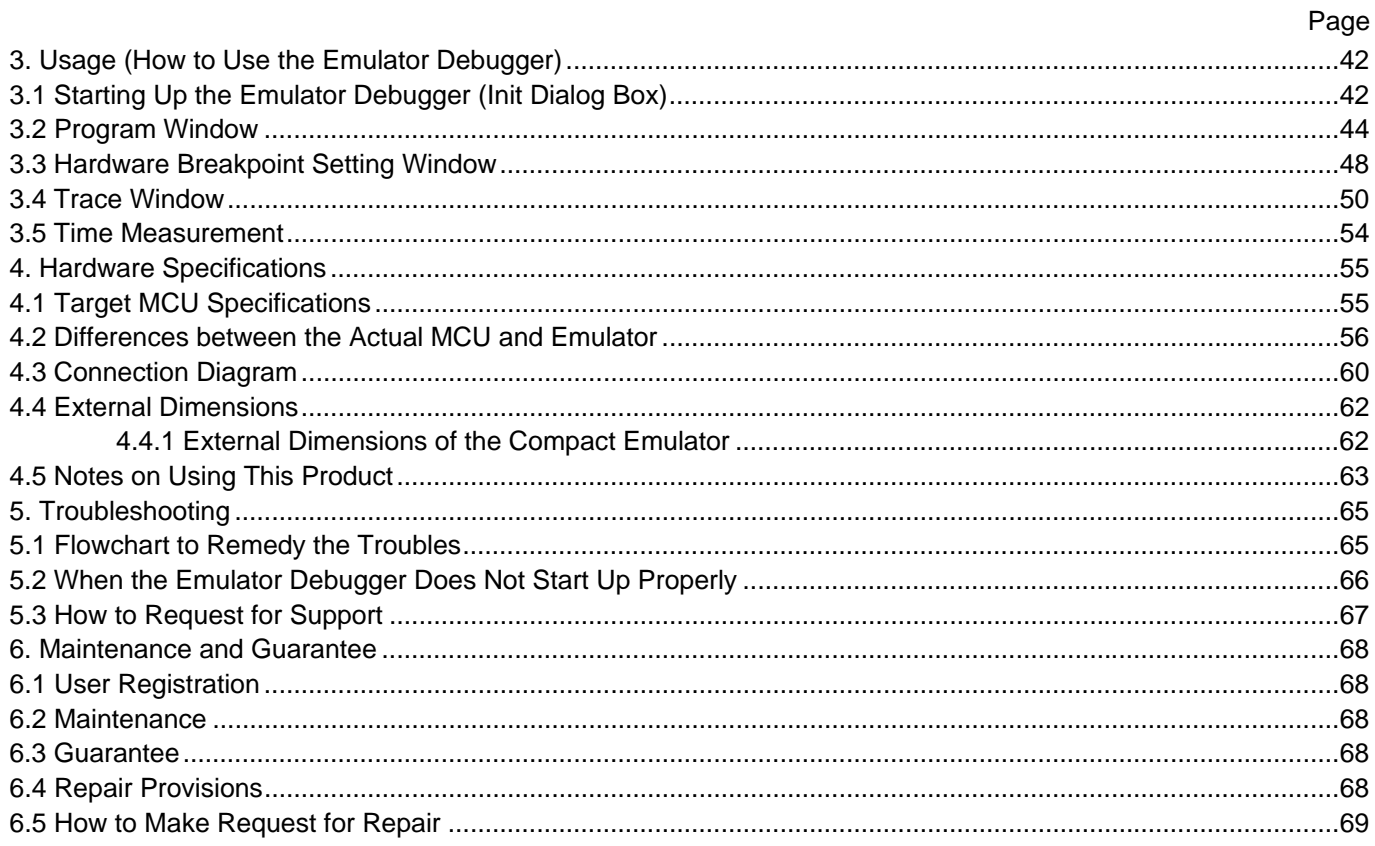

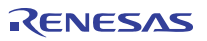

## User Registration

When you have purchased the emulator presented in this user's manual, please be sure to register it. As the hardware tool user registration FAX sheet is included with this manual, fill it in and FAX it to your local distributor or email the same contents to the following address. Your registered information is used for only after-sale services, and not for any other purposes. Without user registration, you will not be able to receive maintenance services such as a notification of field changes or trouble information. So be sure to carry out the user registration.

For more information about user registration, please email to the following address.

regist\_tool@renesas.com

# **Terminology**

Some specific words used in this user's manual are defined as follows:

#### **Emulator M34519T2-CPE**

This means the compact emulator (this product) for 4518, 4519, 4583 and 4584 Groups MCUs.

#### **Emulator system**

This means an emulator system built around the M34519T2-CPE emulator. The M34519T2-CPE emulator system is configured with an emulator main unit M34519T2-CPE, emulator debugger M3T-PD45M and host machine.

#### **Emulator debugger M3T-PD45M**

This means a software tool which you can control the emulator from a host machine through the USB interface.

#### **Firmware**

This means a program stored in the flash ROM of the emulator. It analyzes contents of communication with the emulator debugger and controls the emulator M34519T2-CPE. This program is downloadable from the emulator debugger to upgrade firmware, etc.

#### **Host machine**

This means a personal computer used to control the emulator system.

#### **Target MCU**

This means the microcomputer you are going to debug.

#### **User system**

This means a user's application system using the microcomputer to be debugged.

#### **User program**

This means a user's application program to be debugged.

#### **Evaluation MCU**

This means a microcomputer mounted on the emulator which is operated in the special mode for the emulator.

**\*** 

In this user's manual, this symbol is used to show active LOW. (e.g. RESET\*)

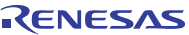

This chapter describes the package components, the system configuration and the preparation for using this product for the first time.

#### 1.1 Package Components

The M34519T2-CPE package consists of the following items. When unpacking it, check to see if your M34519T2-CPE contains all of these items.

Table 1.1 Package components

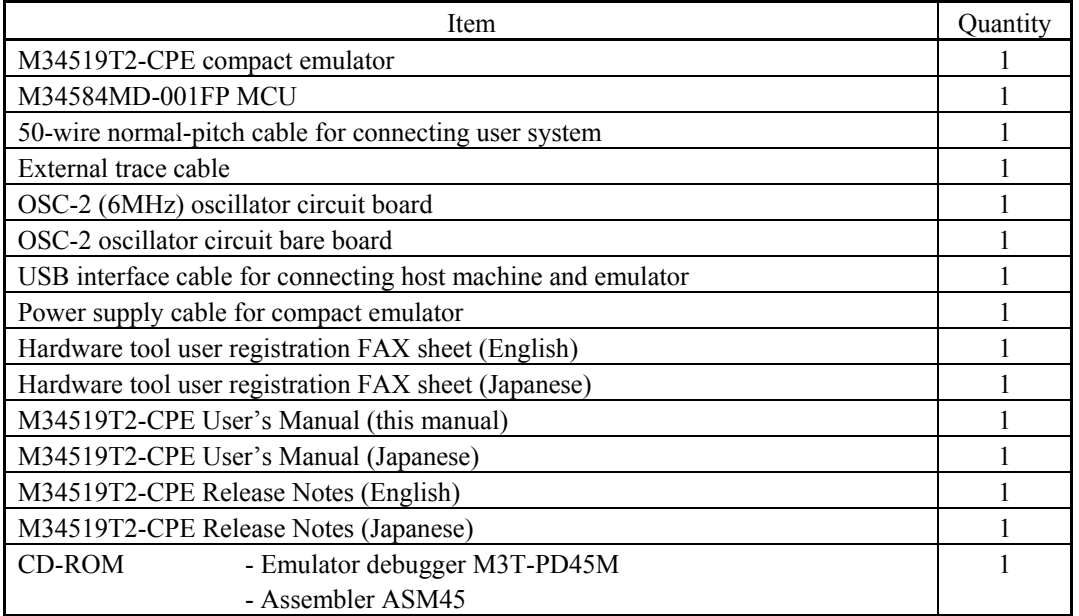

\* Please keep the M34519T2-CPE's packing box and cushion material in your place for reuse at a later time when sending your product for repair or other purposes. Always use these packing box and cushion material when transporting this product.

\* If there is any question or doubt about the packaged product, contact your local distributor.

#### 1.2.1 System Configuration

Figure 1.1 shows a configuration of the M34519T2-CPE system.

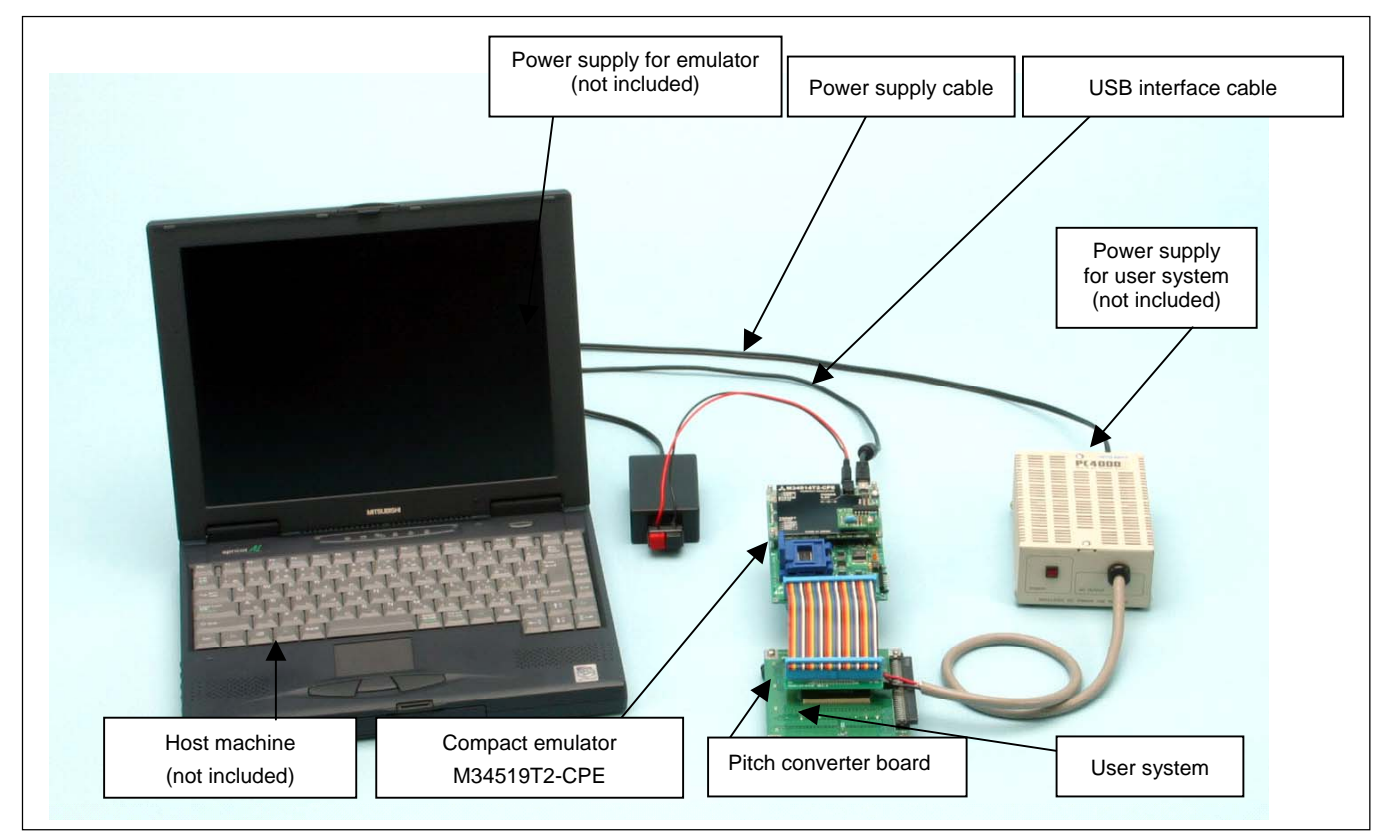

Figure 1.1 System configuration

- (1) Compact emulator M34519T2-CPE (this product) This is a compact emulator for the 4518, 4519, 4583 and 4584 Groups with the real-time trace functions (hereafter, emulator).
- (2) USB interface cable (included)

This is an interface cable for the host machine and the emulator.

(3) Power supply for emulator

This is a power supply for the emulator. Supply 5.0 V  $\pm$ 5% (DC).

Prepare a power supply separately. The power cable is included with this product.

Note: Be aware that there are some AC adapters whose power supply voltage varies rather widely with its load. You are recommended to use an AC adapter with a switching power supply or a stabilized power supply.

(4) User system

This is your application system. This emulator can be used without the user system.

#### (5) Power supply for the user system

 This is a power supply for the user system. As this emulator cannot supply the power to the user system, supply the power to the user system separately from the emulator.

(6) Host machine

This is a personal computer for controlling the emulator.

(7) Pitch converter board

 This is a pitch converter board for connecting to an MCU foot pattern on the user system. For details, refer to "2.8 Connecting the User System" (page 31).

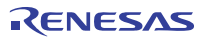

#### 1.2.2 Names and Functions of each part of the Emulator

Figure 1.2 shows the names of the LEDs on the upper panel of the emulator.

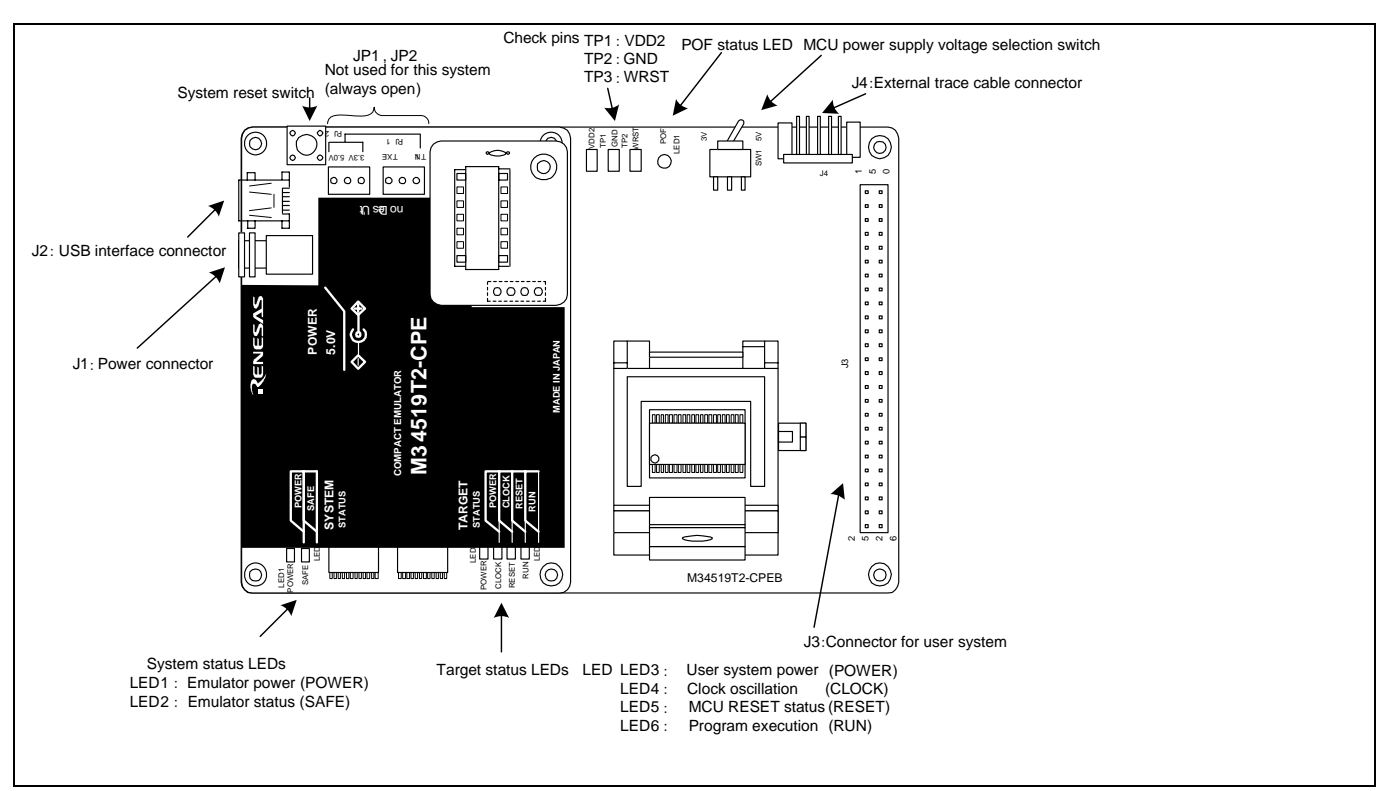

Figure 1.2 Names of the LEDs on the upper panel of the M34519T2-CPE

#### (1) System Status LEDs

The system status LEDs indicate the emulator main unit's operating status etc. Table 1.2 lists the definition of the system status LEDs.

| Name         | Number           | Color  | <b>Status</b> | Meaning                                   |  |
|--------------|------------------|--------|---------------|-------------------------------------------|--|
| <b>POWER</b> | LED1             | Orange | ΟN            | Power is supplied to the emulator.        |  |
|              |                  |        | <b>OFF</b>    | Power is not supplied to the emulator.    |  |
| <b>SAFE</b>  | LED <sub>2</sub> | Green  | ON            | Emulator system has started normally.     |  |
|              |                  |        | <b>OFF</b>    | Emulator system has not started normally. |  |

Table 1.2 Definitions of the system status LEDs

#### (2) Target Status LEDs

The target status LEDs indicate the target MCU's power supply and operating status. Table 1.3 lists the definition of each target status LED.

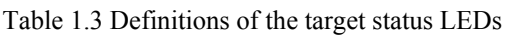

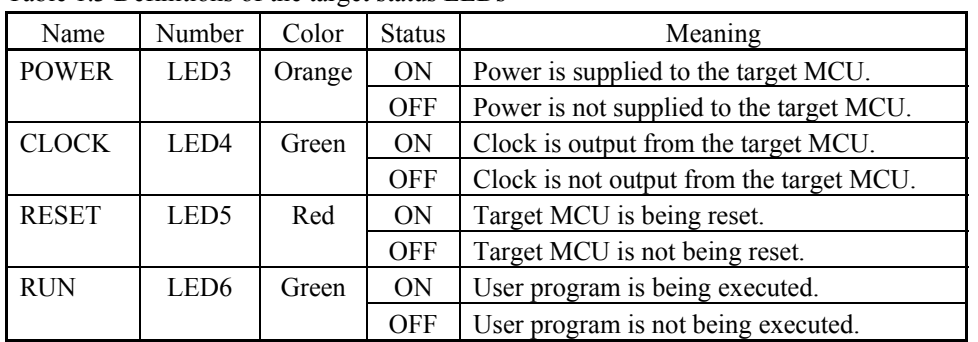

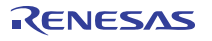

#### (3) POF Status LED

This LED shows whether the MCU is in a state of POF

#### Table 1.4 Definitions of the target status LEDs

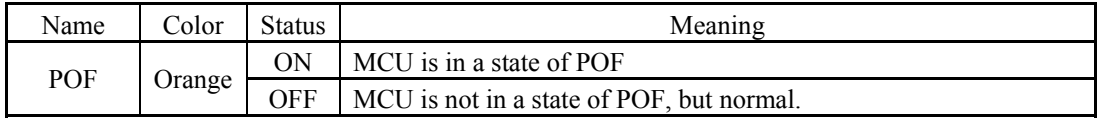

#### (4) System Reset Switch

By pressing the system reset switch, you can initialize the emulator system. Table 1.5 shows the functions of the system reset switch depending on the state of the emulator.

#### Table 1.5 Definitions of the target status LEDs

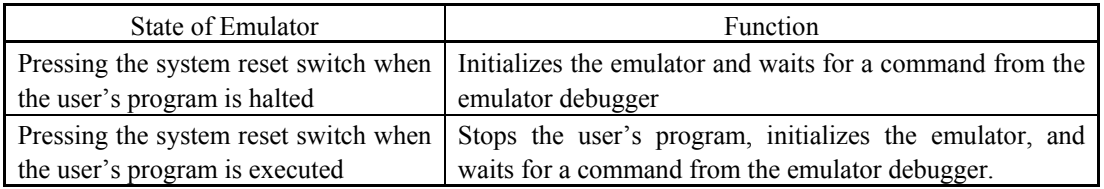

# **IMPORTANT**

#### Notes on a System Reset:

- After pressing the system reset switch, restart the emulator debugger M3T-PD45M. Otherwise the display of emulator debugger and the actual value (in the emulator) may not match.
- When the emulator debugger does not start up normally even after rebooting, turn off the emulator and then turn on again.

#### (5) Power Connector (J1)

This is a connector for connecting the power supply to this product. For details, refer to "2.3 Connecting the Power Supply for the Emulator" (page 22).

#### (6) USB Cable Connector (J2)

This is a USB cable connector for connecting the host machine to this product. For details, "2.4 Connecting the Host Machine" (page 23).

#### (7) External Trace Cable Connector (J4)

This is an external trace cable connector when using an external trace function. For details, "2.10 Connecting the External Trace/Trigger Cable" (page 39).

#### (8) MCU Power Supply Voltage Selection Switch (SW1)

This is a setting for an MCU power supply voltage. For details, refer to "2.5.1 MCU Power Supply Voltage Selection Switch" (page 24)

## 1.3 Specifications

Table 1.6 lists specifications of the M34519T2-CPE .

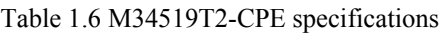

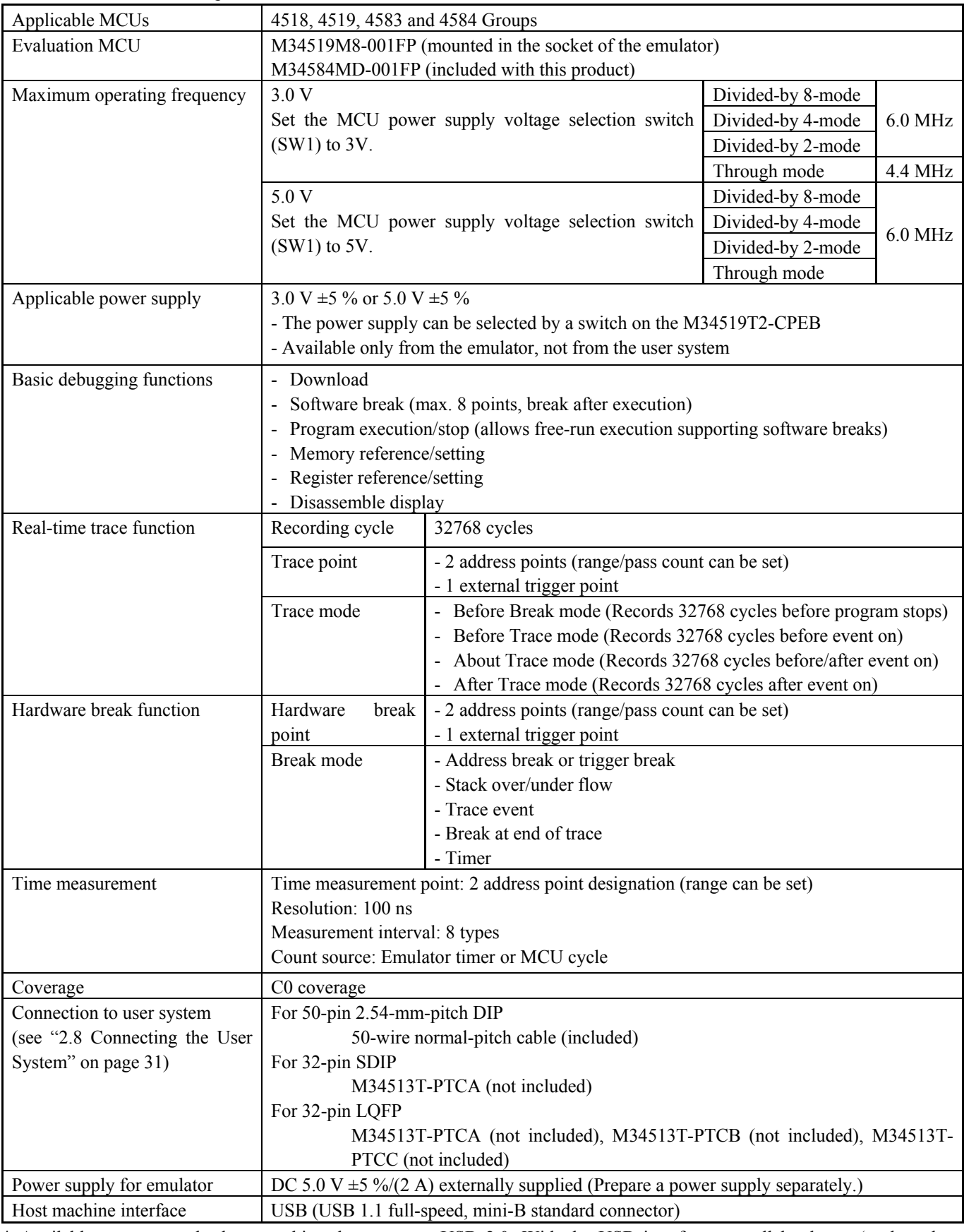

\* Available to connect the host machine that supports USB 2.0. With the USB interface, not all hardware (such as host machine, USB devices, USB hub) combination will work and guaranteed.

Be sure to use thins emulator with the operating environmental of the emulator and host machine listed in Tables 1.7 and 1.8.

Table 1.7 Operating environmental conditions

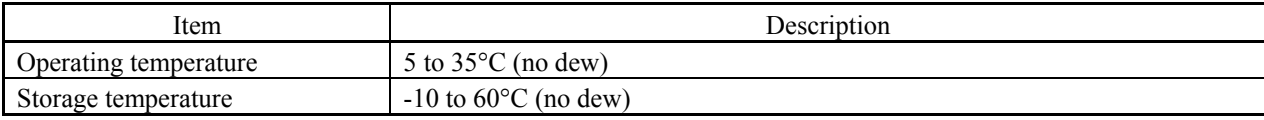

Table 1.8 Operating environment of the host machine

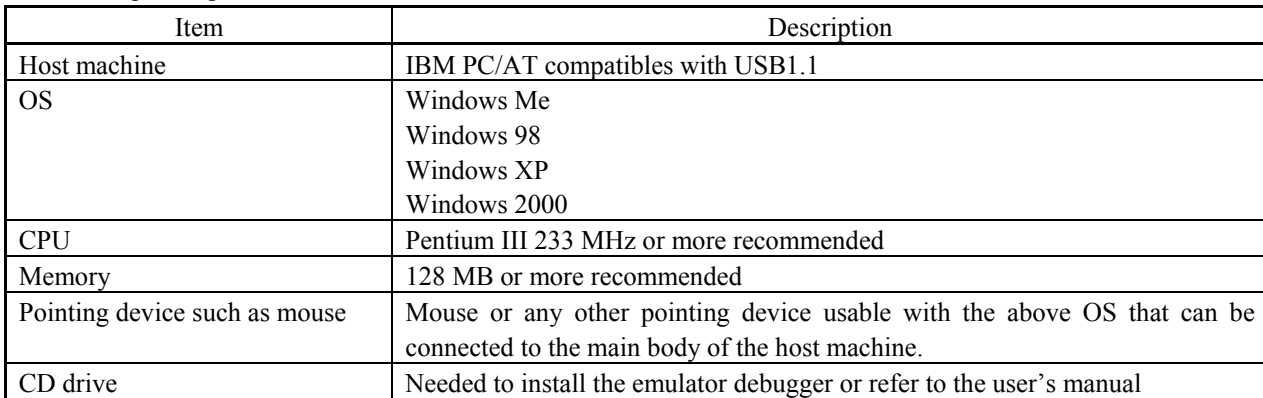

\* Windows and Windows NT are either registered trademarks or trademarks of Microsoft Corporation in the United States and other countries.

## 2. Setup

This chapter describes the preparation for using this product, the procedure for starting up the emulator and how to change settings.

#### 2.1 Flowchart of Starting Up the Emulator

The procedure for starting up the emulator is shown in Figure 2.1. For details, refer to each section hereafter. And, when the emulator does not start up normally, refer to "5. Troubleshooting" (page 65).

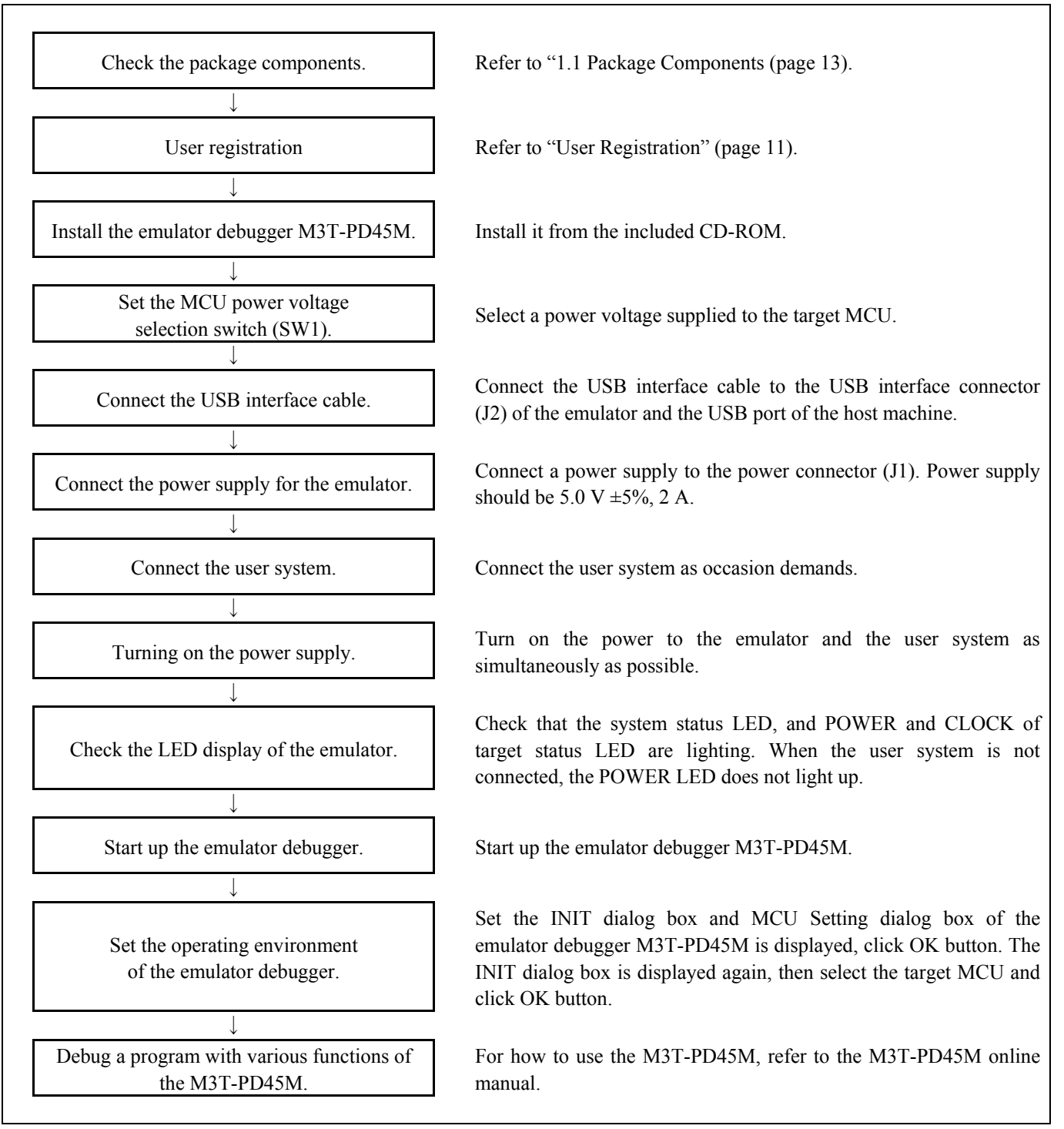

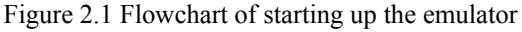

#### 2.2 Installing the Emulator Debugger

If the OS used in your host machine is Windows XP or 2000, this installation must be executed by a user with administrator rights. Be aware that users without administrator rights cannot complete the installation.

#### 2.2.1 Installing the Emulator Debugger M3T-PD45M

From the CD-ROM included with your product, install the emulator debugger M3T-PD45M following the procedure described below.

- (1) Launching the installer From Windows Explorer, etc., start the "setup.exe" program present in the \PD45M\W95E folder of the product disc.
- (2) Entering the user information

 In the "user information" dialog box, enter the user information (contractor, section, contact address, and host machine). The supplied information will be turned into a format by which technical support will be provided by e-mail.

#### (3) Selecting components

 In the "component selection" dialog box, select the components you want to install. In this dialog box you can change the directory in which to install.

#### (4) Completing the installation

 A dialog box will be displayed indicating that setup has been completed. It means that the installation you made is completed.

#### 2.2.2 Installing the USB Device Driver

Install the USB device driver following the procedure described below.

- (1) Connect the host machine and the compact emulator M34519T2-CPE with the USB cable.
- (2) Turn on the power to the compact emulator M34519T2-CPE.
- (3) A USB device will be detected, and the wizard to install the corresponding device driver will start up. Follow the instructions of the wizard, and a dialog box for specifying the setup information file (inf file) will appear. In this dialog box, specify the musbdrv.inf file present in or below the directory in which you installed the M3T-PD45M (e.g., c:\mtool\pdxx\drivers).

While you are installing, a message may be output indicating that the device driver proper musbdrv.sys cannot be found. Because musbdrv.sys is stored in the same directory as is the musbdrv.inf file, look into the directory and specify it.

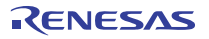

Connect the power supply for the emulator to the power connector  $(J_1)$ . The specification of the power supply for the emulator is listed in Table 2.1.

#### Table 2.1 Specification of power supply of the emulator

Power supply voltage DC 5.0 V $\pm$ 5%/2 A

Figures 2.2 and 2.3 show the specifications of the power connector (J1) and an applicable plug, respectively.

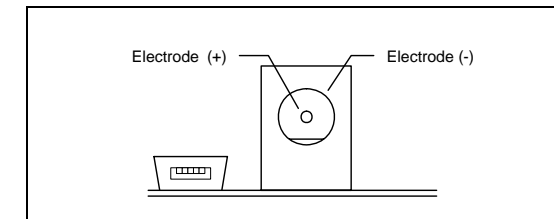

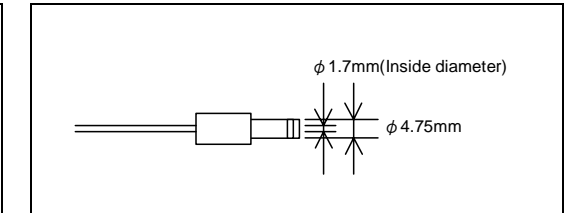

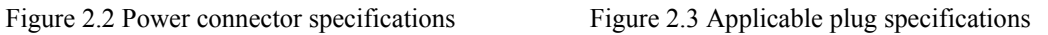

#### **CAUTION**  $\bigwedge$

Notes on Connecting a Power Supply of the Emulator:

- $\bullet$  The power cable included in this product package is colored red  $(+)$  and black  $(-)$ .
- Be careful about the polarity of the power supply. Connecting to the wrong electrode could destroy internal circuits.
- $\bullet$  Do not apply a voltage exceeding the specified voltage of the product (5.0 V  $\pm$ 5%), because it may cause burn injuries and the failure of internal circuits.

#### 2.4 Connecting the Host Machine

Connect the emulator and the host machine with the USB interface cable.

Connect the USB interface cable (included) to the USB interface connector (J2) and the USB port of the host machine (see Figure 2.4).

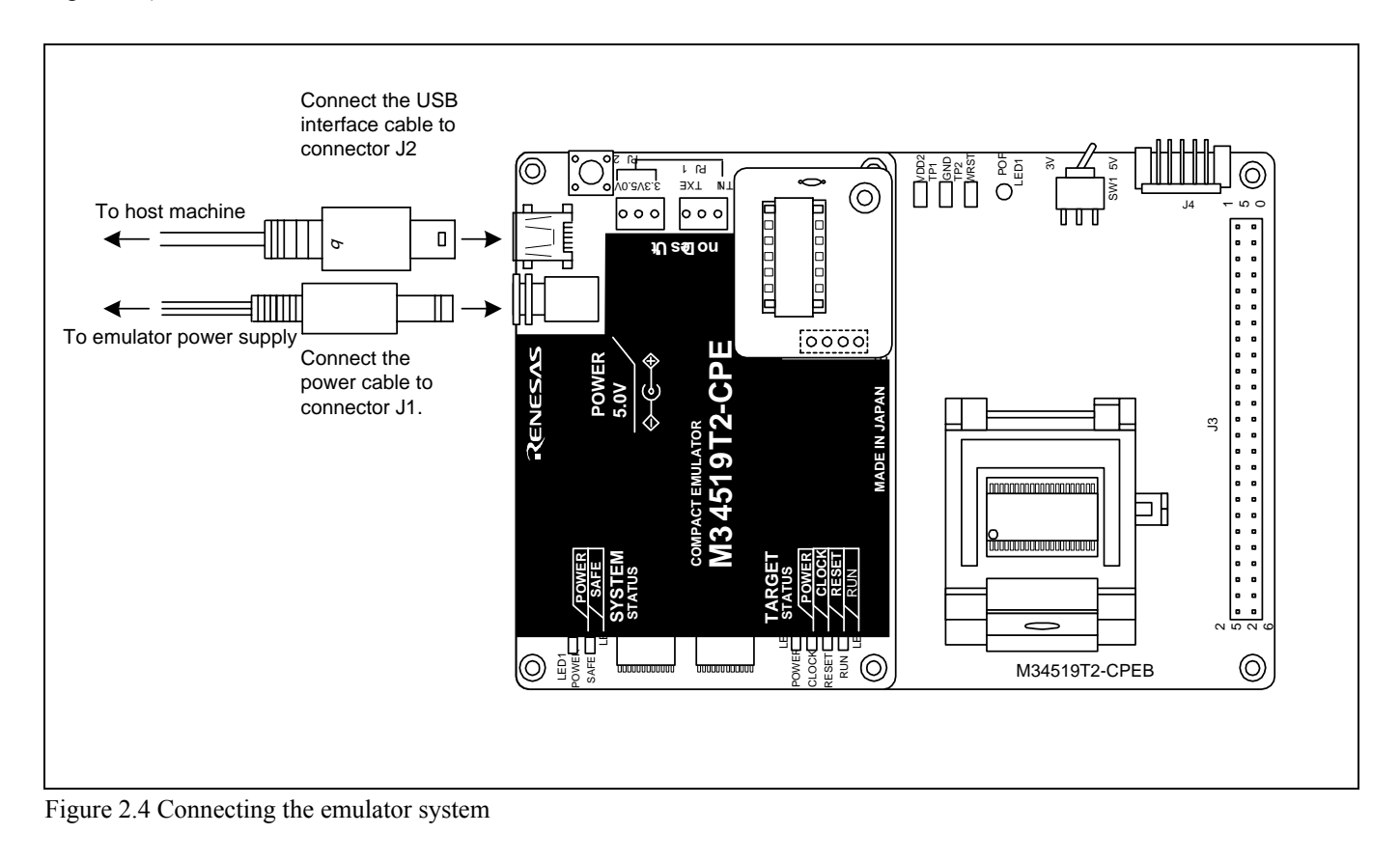

#### 2.5.1 MCU Power Supply Voltage Selection Switch

Set the MCU power supply source selection switch of the emulator according to conditions of use.

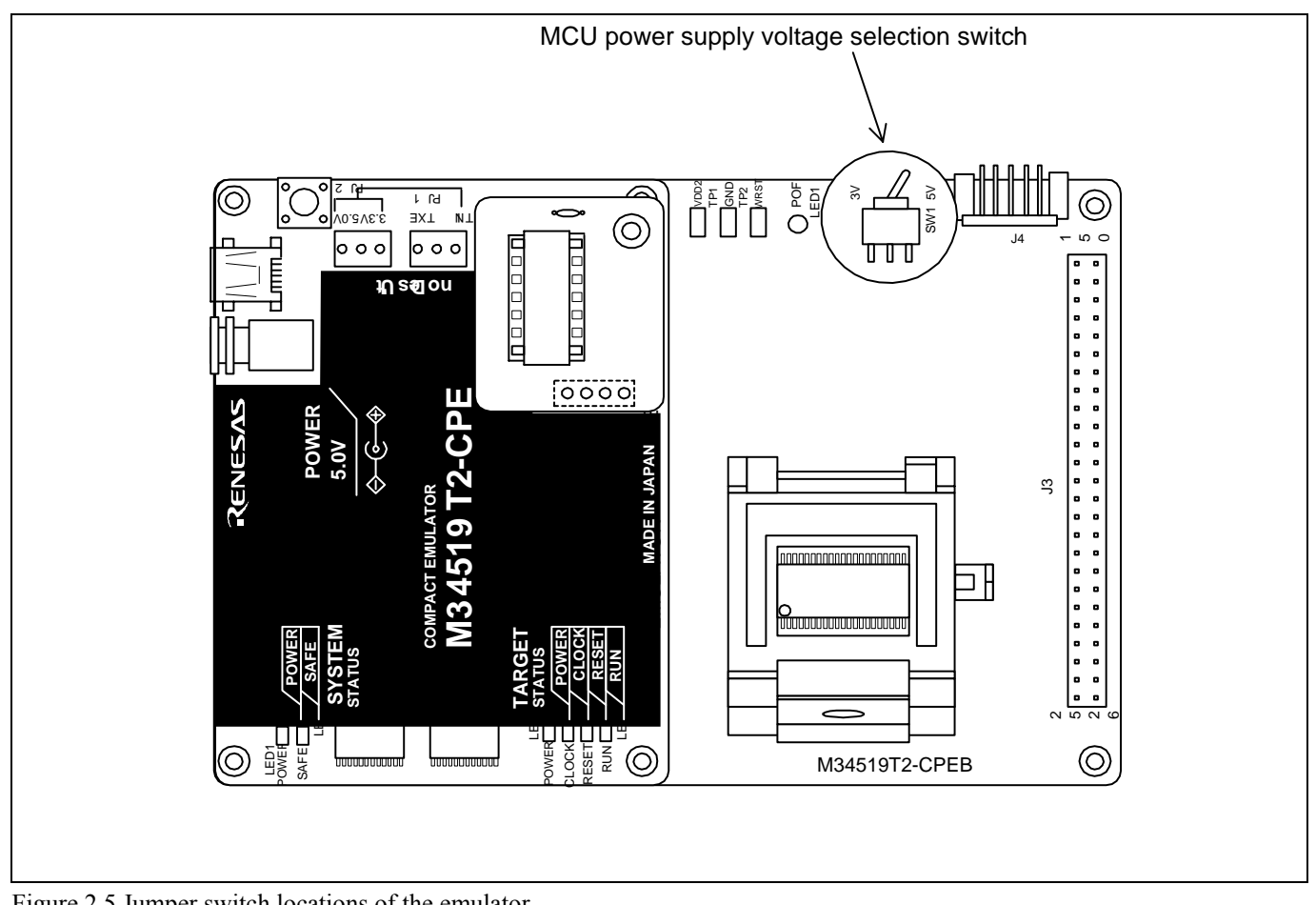

Figure 2.5 Jumper switch locations of the emulator

These are the jumper switches to select power supply to the MCU and its power voltage. As shown in Table 2.2 below, set the switch according to the connection to the user system.

#### Table 2.2 Setting jumper switches

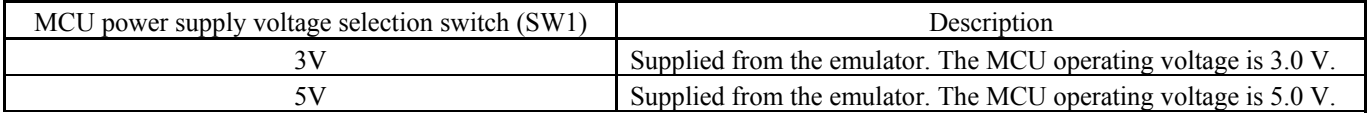

# **A** CAUTION

#### Note on Jumper Switch Settings:

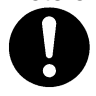

• Always shut OFF the emulator before changing the setting of the jumper switches, and connecting the cable. Otherwise the internal circuit may cause a break.

#### 2.5.2 Checking Connections of the Emulator System

Before turning the power ON, check the connection of the interface cable to the host machine, emulator, and user system.

#### 2.5.3 Turning ON/OFF the Power

Turn ON/OFF the power of the emulator and user system as simultaneously as possible.

Do not leave either the emulator or user system powered on, because of leakage current the internal circuits may be damaged. When turning ON the power again after shutting OFF the power, wait for about 10 seconds.

#### 2.5.4 Power Supply to the User System

This emulator cannot supply the power to the user system. Therefore design your system so that the user system is powered separately.

The voltage of the user system should be within the range of 3.0 V $\pm$ 5% or 5.0 V $\pm$ 5%. Do not change the voltage of the user system after turning on the power.

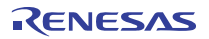

#### 2.5.5 LED Display When the Emulator Starts Up Normally

After the emulator starts up, check the status of the LEDs to see whether the emulator operation is enabled or not. Figure 2.6 shows the positions of the emulator status LEDs.

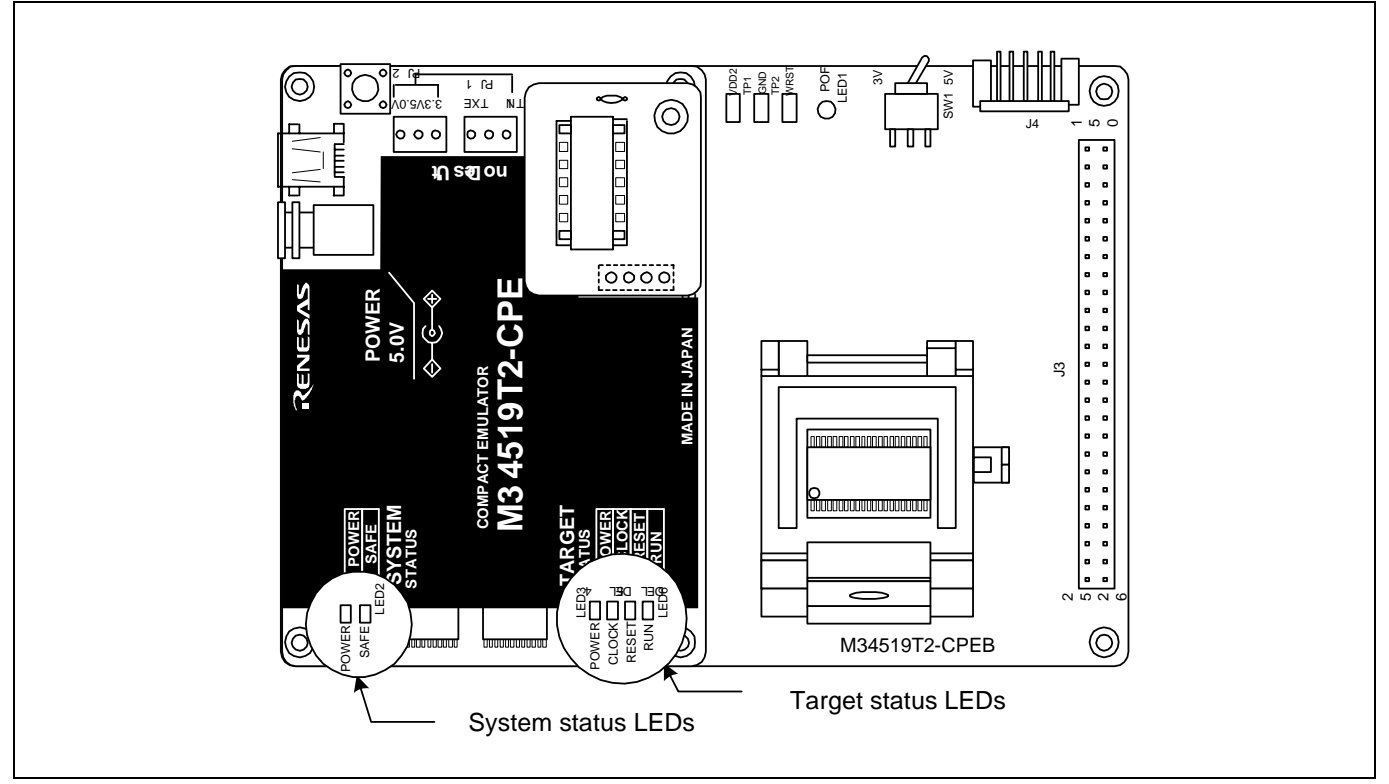

Figure 2.6 Positions of the system status LEDs and target status LEDs

#### (1) System status LEDs

Check that the LED1 and LED2 of the system status LEDs are lit immediately after the power is activated. If it is not lit, shut off the emulator and check the power supply for the emulator is properly connected.

#### (2) Target status LEDs

Target status LEDs light as shown in Figure 2.7 when the user system is not connected and as shown in Figure 2.8 when a user system is connected. When the self-check is terminated after turning the power on, only the LED2 (SAFE) lights on as shown in Figures 2.7 and 2.8

When the target status LEDs do not display as shown in Figures 2.7 and 2.8, refer to "5. Troubleshooting" (page 65).

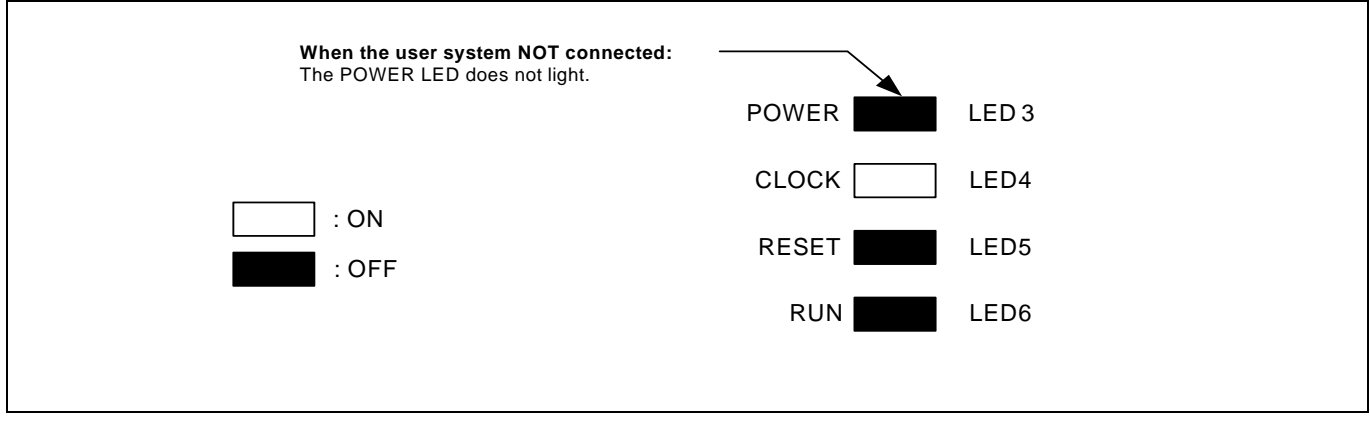

Figure 2.7 Target status LEDs display when the emulator starts up normally (when user system not connected)

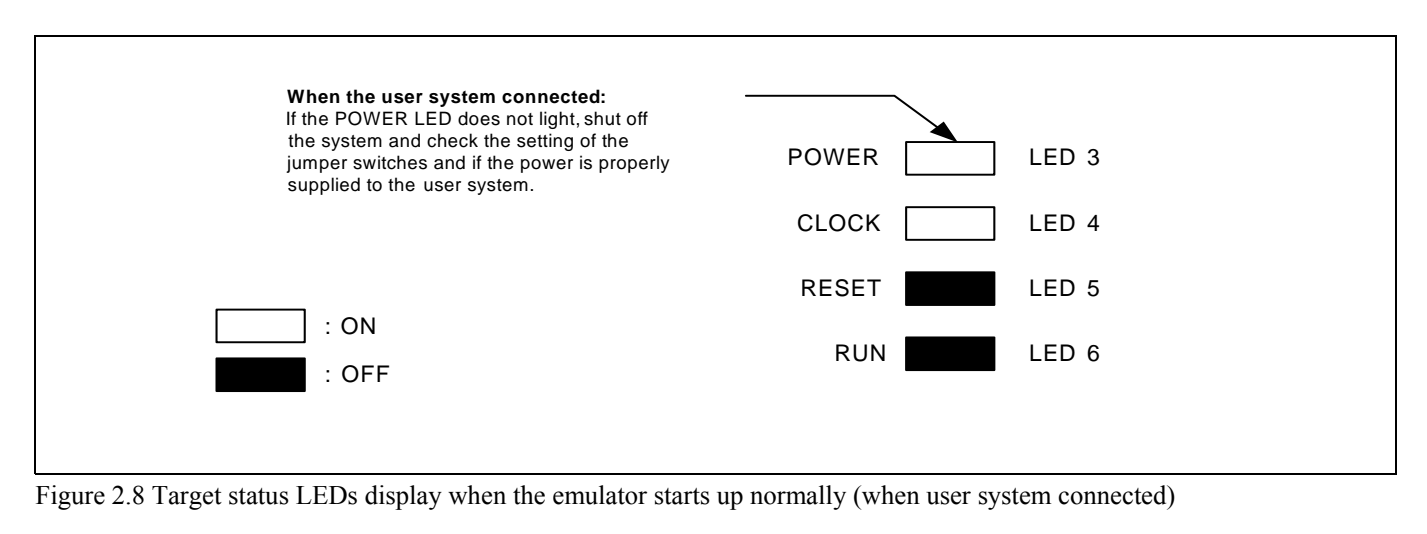

# **IMPORTANT** Note on the Target Status CLOCK LED:  $\bullet$  If the LED is not turned on, check the following. (1) After powering on the emulator (before starting up the emulator debugger):

Make sure that the oscillator circuit board is properly installed in the emulator and it is oscillating normally.

#### 2.6 Downloading Firmware

#### 2.6.1 When It is Necessary to Download Firmware

It is necessary to download the firmware when:

- (1) you use this product for the first time
- (2) the firmware has been upgraded
- (3) the emulator debugger M3T-PD45M has been upgraded
- If downloading firmware is not completed in the cases below, redownload the firmware.
- When the power is unexpectedly shut down during a download from the emulator debugger
- When a communications interface cable is unexpectedly pulled out

#### 2.6.2 Downloading Firmware in Maintenance Mode

Download the firmware in maintenance mode as explained here following. **The user system must not be connected when downloading the firmware.**

- (1) Connect the USB interface cable to the compact emulator and the host machine.
- (2) Within 2 seconds of activating power to the emulator, press the RESET switch on the compact emulator to switch to maintenance mode.

Switched to maintenance mode, the SAFE SYSTEM STATUS LED begins to flash.

(3) Start up the emulator debugger M3T-PD45M. When the Init dialog box setup is complete, the dialog which urges to download the firmware will appear. Download the firmware following messages. Required time for downloading the firmware is about 60 seconds.

# **IMPORTANT**

#### Note on Downloading Firmware:

 $\bullet$  Do not shut OFF power while the firmware is being downloaded. Doing so, the emulator will not start up properly. If power is shut OFF by mistake, redownload the firmware in maintenance mode.

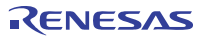

#### 2.7 Self-check

#### 2.7.1 Self-check Procedure

To run the self-check of the emulator, do so as explained here below. While the self-check is in progress, the LEDs will change as shown in Figure 2.9.

- (1) If the user system is connected, disconnect it.
- (2) Set the switches as the factory-settings to execute the self-check (see Table 2.3).
- (3) Within 2 seconds of activating power to the emulator, press the system reset switch on the emulator upper panel.
- (4) Check the SAFE LED starts flashing and then press the system reset switch again.
- (5) The self-check will start. If the normal result is displayed in about 10 seconds, the self-check terminated normally.

Table 2.3 Switch settings for the self-check

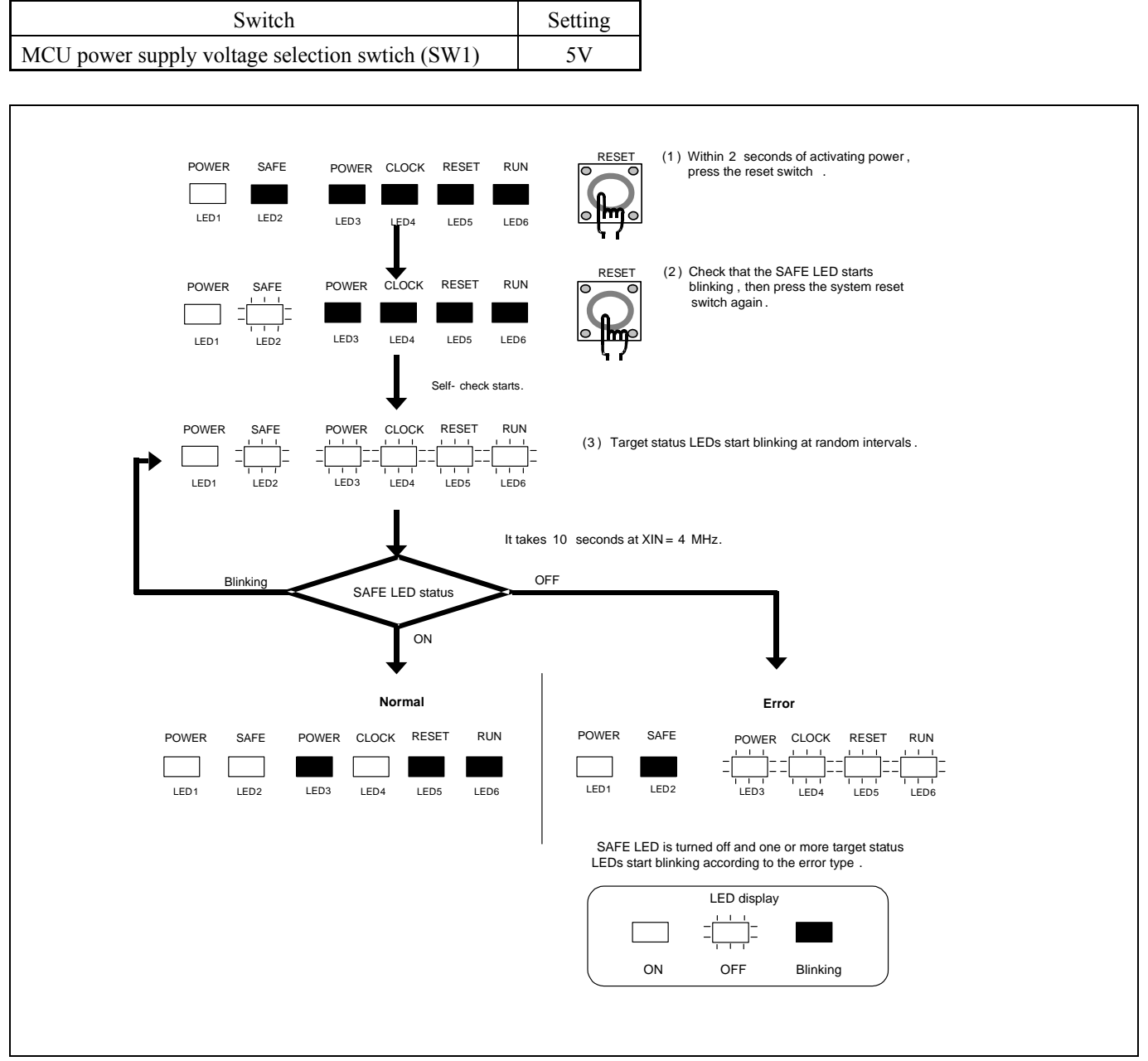

Figure 2.9 Self-check procedure

#### 2.7.2 If an Error is Detected in the Self-check

Table 2.4 lists how to remedy the troubles if the target status LED display is abnormal in the self-check. When an error is detected, shut off the emulator and the user system and follow the steps in the Table 2.4.

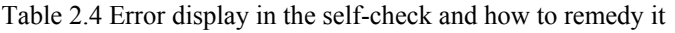

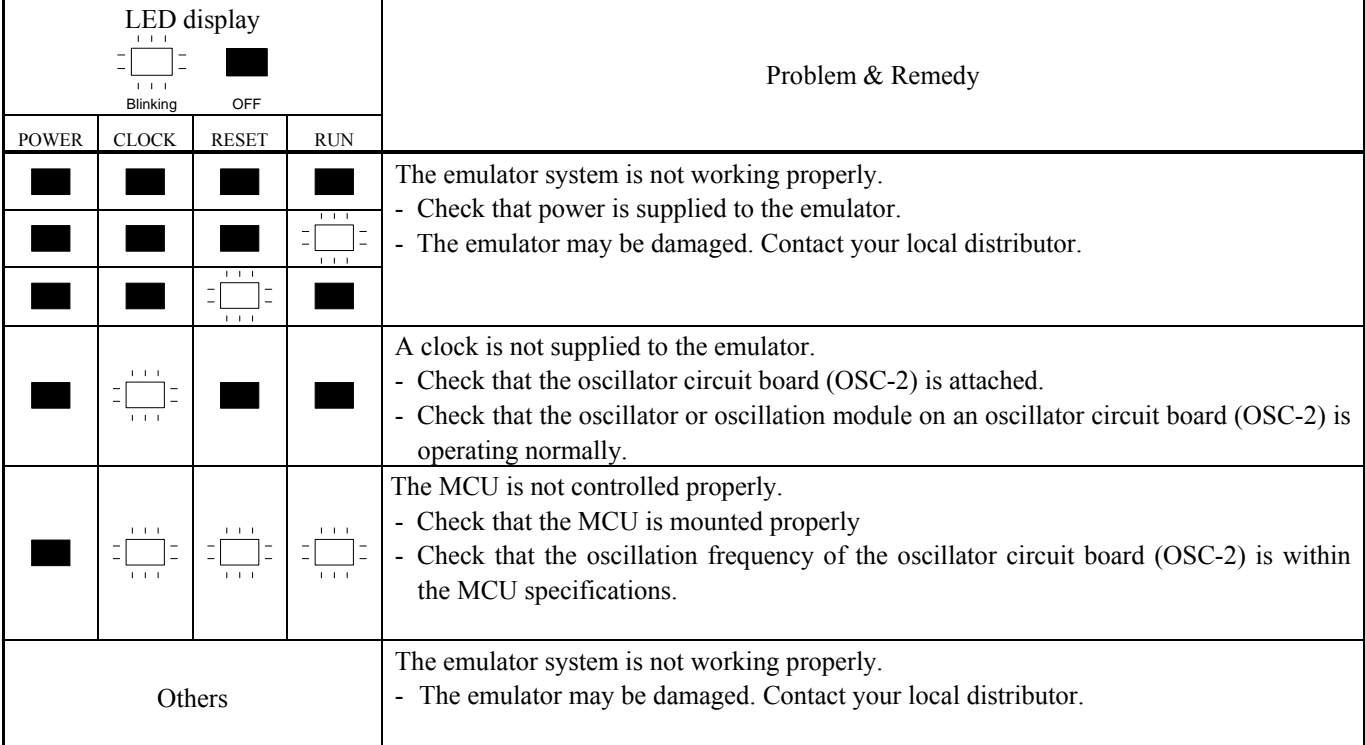

# **IMPORTANT**

#### Notes on the Self-check:

- $\bullet$  **Be sure to disconnect the user system** before executing the self-check.
	- Use the preinstalled oscillator circuit board OSC-2 (6 MHz) to execute the self-check.
- z If the self-check does not result normally (excluding target status errors), the emulator may be damaged. Then, contact your local distributor.

Figure 2.10 shows the connection of the M34519T2-CPE and the user system.

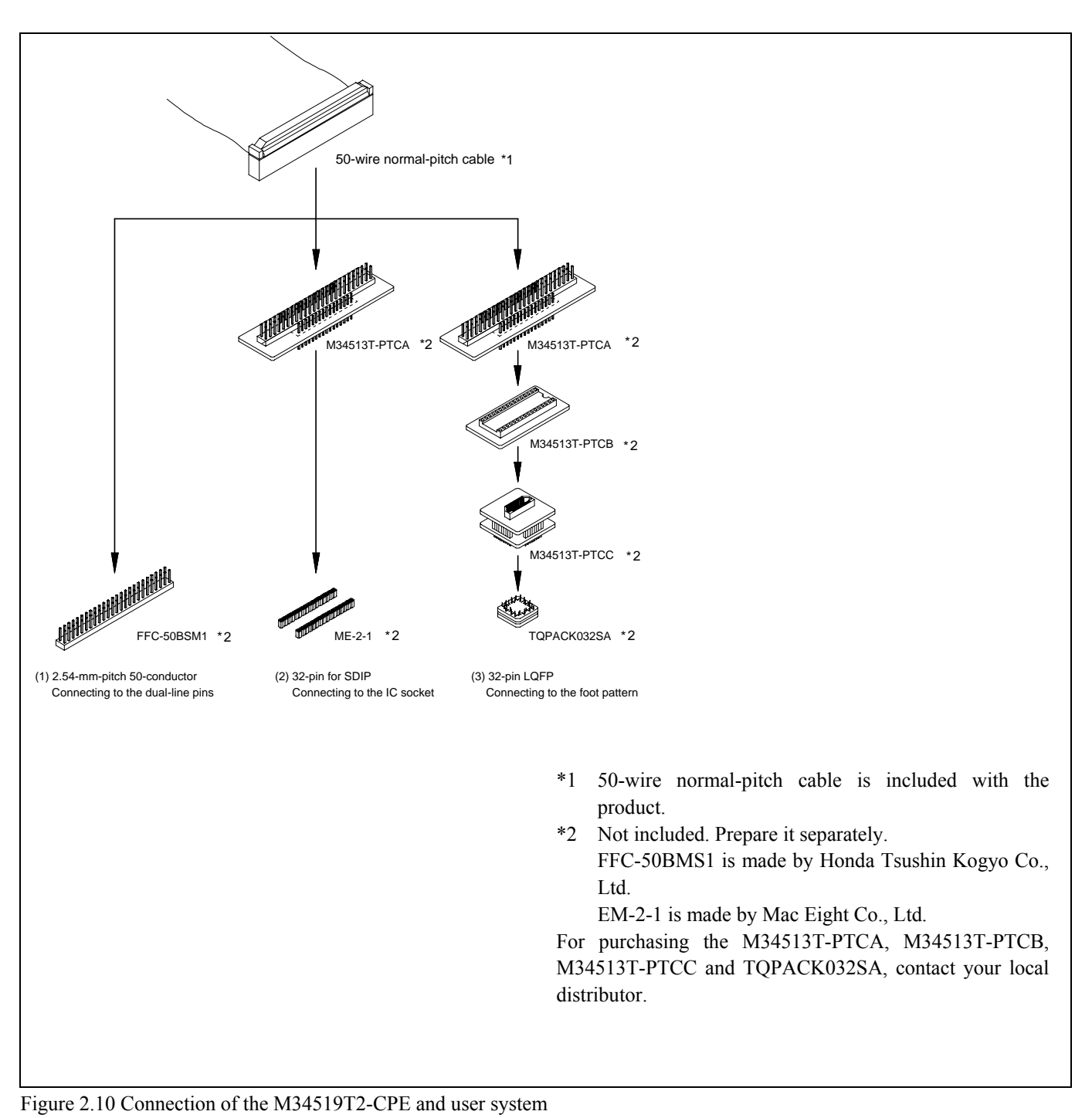

**A** CAUTION

Note on Connecting the User System:

z Take care not to attach the converter board in a wrong direction. It may cause a fatal damage to the emulator.

2.8.1 Connecting to a 2.54-mm-pitch 50-conductor Dual-line Pins

Here following is a procedure of connecting 2.54-mm-pitch 50-conductor dual-line pins using a 50-wire normal-pitch cable (included with the M34519T2-CPE). Table 2.5 list the connector assignment of the 50-wire normal-pitch cable and Figure 2.11 show the connection of the 2.54-mm-pitch 50-conductor.

- (1) Mount the 50-conductor dual-line pins to the user system.
- (2) Attach the 50-wire normal-pitch cable (included) to the J3 connector of the M34519T2-CPE.
- (3) Attach the 50-conductor dual-line pins on the user system to the backside of the 50-wire normal-pitch cable.

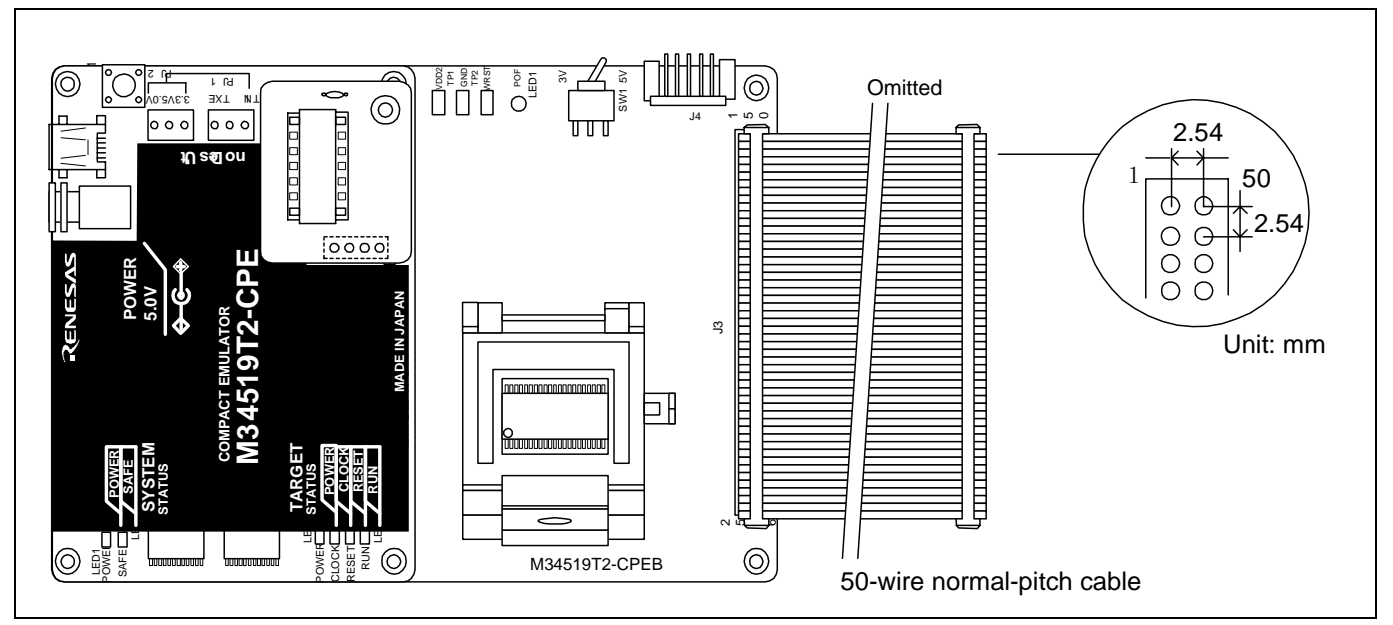

Figure 2.11 Connecting to a 50-pin 2.54-mm-pitch user system

#### **CAUTION**  $\mathbb{A}$

Notes on Connecting the User System:

• Take care not to attach a converter board in a wrong direction. It may cause a fatal damage to the emulator and user system.

| Connector pin<br>No.    | MCU pin No.              | Signal                       | Connector pin<br>No. | MCU pin No.              | Signal                          |
|-------------------------|--------------------------|------------------------------|----------------------|--------------------------|---------------------------------|
| 1                       | 1                        | P13                          | 50                   | 42                       | P12                             |
| $\sqrt{2}$              | $\overline{2}$           | D <sub>0</sub>               | 49                   | 41                       | P11                             |
| $\overline{3}$          | 3                        | D1                           | 48                   | 40                       | P10                             |
| $\overline{\mathbf{4}}$ | $\overline{4}$           | D2                           | 47                   | 39                       | P03                             |
| 5                       | 5                        | D <sub>3</sub>               | 46                   | 38                       | P <sub>02</sub>                 |
| 6                       | 6                        | D <sub>4</sub>               | 45                   | 37                       | P <sub>0</sub> 1                |
| $\overline{7}$          | $\overline{7}$           | D <sub>5</sub>               | 44                   | 36                       | P <sub>00</sub>                 |
| $\,8$                   | 8                        | D6/CNTR0                     | 43                   | 35                       | P43/AIN7                        |
| 9                       | 9                        | D7/CNTR1                     | 42                   | 34                       | P42/AIN6                        |
| 10                      | 10                       | P50                          | 41                   | 33                       | P41/AIN5                        |
| 11                      | 11                       | <b>P51</b>                   | 40                   | 32                       | P40/AIN4                        |
| 12                      | 12                       | P <sub>52</sub>              | 39                   | 31                       | P63/AIN3                        |
| 13                      | 13                       | P53                          | 38                   | 30                       | P62/AIN2                        |
| 14                      | 14                       | P20/SCK                      | 37                   | 29                       | P61/AIN1                        |
| 15                      | 15                       | P21/SOUT                     | 36                   | 28                       | $\mathrm{P60} / \mathrm{AIN0}$  |
| 16                      | 16                       | P22/SIN                      | 35                   | 27                       | P33                             |
| 17                      | 17                       | RESET*                       | 34                   | 26                       | P32                             |
| 18                      | 18                       | $NC(CNVSS^{*2})$             | 33                   | 25                       | P31/INT1                        |
| 19                      | 19                       | $NC(XOUT^{*2})$              | 32                   | 24                       | P30/INT0                        |
| $20\,$                  | $20\,$                   | $NC(XIN^{\divideontimes 2})$ | 31                   | 23                       | $\ensuremath{\mathsf{VDCE}}$    |
| 21                      | 21                       | <b>VSS</b>                   | 30                   | 22                       | $VDD^{\overline{\mathcal{R}}1}$ |
| 22                      | $\overline{\phantom{0}}$ | NC                           | 29                   |                          | NC                              |
| 23                      |                          | NC                           | 28                   | $\overline{\phantom{0}}$ | $\rm NC$                        |
| 24                      |                          | $\rm NC$                     | 27                   |                          | $\rm NC$                        |
| 25                      |                          | NC                           | 26                   |                          | NC                              |

Table 2.5 Connector assignments of the 50-wire normal-pitch cable

\*1 VDD is connected for the emulator system to monitor power supply of the target, and the emulator system does not supply power to the user system

\*2 XIN, XOUT and CNVSS is not connected. XIN is input from oscillator board OSC-2 to the MCU, and it is not input from an oscillator circuit on the user system.

2.8.2 Connecting to an IC socket for a 32-pin SDIP on the User System

Here following is a procedure of connecting to an IC socket for a 32-pin 1.778-mm-pitch on the user system using the M34513T-PTCA (not included). Table 2.6 lists the connector assignments of pitch converter board M34513T-PTCA. When attaching the pitch converter board, check the No.1 pin positions of the cable and the connector.

- (1) Mount the 32-pin SDIP connector to the user system.
- (2) Attach the 50-wire normal-pitch cable (included) to the J3 of the M34519T2-CPE.
- (3) Attach the backside of the 50-wire normal-pitch cable to the M34513T-PTCA.
- (4) Attach the M34513T-PTCA to the 32-pin SDIP socket on the user system.

| Connector pin<br>No. | MCU pin<br>No. | Signal                | Connector pin<br>No. | MCU pin<br>No. | Signal           |
|----------------------|----------------|-----------------------|----------------------|----------------|------------------|
|                      |                | D <sub>0</sub>        | 32                   | 32             | P13              |
| $\overline{2}$       | 2              | D <sub>1</sub>        | 31                   | 31             | P <sub>12</sub>  |
| 3                    | 3              | D <sub>2</sub>        | 30                   | 30             | P11              |
| $\overline{4}$       | 4              | D <sub>3</sub>        | 29                   | 29             | P10              |
| 5                    | 5              | D <sub>4</sub>        | 28                   | 28             | P <sub>0</sub> 3 |
| 6                    | 6              | D <sub>5</sub>        | 27                   | 27             | P <sub>02</sub>  |
| 7                    | 7              | D6/CNTR0              | 26                   | 26             | <b>P01</b>       |
| $\,8\,$              | 8              | D7/CNTR1              | 25                   | 25             | <b>P00</b>       |
| 9                    | 9              | P20/SCK               | 24                   | 24             | P63/AIN3         |
| 10                   | 10             | P21/SOUT              | 23                   | 23             | P62/AIN2         |
| 11                   | 11             | P22/SIN               | 22                   | 22             | P61/AIN1         |
| 12                   | 12             | RESET*                | 21                   | 21             | P60/AIN0         |
| 13                   | 13             | $CNVSS^{*2}$          | 20                   | 20             | P31/INT1         |
| 14                   | 14             | XOUT <sup>*2</sup>    | 19                   | 19             | P30/INT0         |
| 15                   | 15             | $XIN^{\overline{x2}}$ | 18                   | 18             | <b>VDCE</b>      |
| 16                   | 16             | <b>VSS</b>            | 17                   | 17             | $VDD^{*1}$       |

Table 2.6 Connector assignments of the M34513T-PTCA

\*1 VDD is connected for the emulator system to monitor power supply of the target, and the emulator system does not supply power to the user system

\*2 XIN, XOUT and CNVSS are not connected. XIN is input from oscillator board OSC-2 to the MCU, and it is not input from an oscillator circuit on the user system.

# **A** CAUTION

Notes on Connecting the User System:

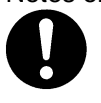

z Take care not to attach a converter board in a wrong direction. It may cause a fatal damage to the emulator and user system.
2.8.3 Connecting to a 32-pin LQFP foot pattern on the User System

Here following is a procedure of connecting to a 32-pin LQFP foot pattern on the user system using the M34513T-PTCA (not included), M34513T-PTCB (not included) and M34513T-PTCC (not included). Table 2.7 lists the connector assignments of pitch converter board TQPACK032SA. When attaching the pitch converter board, check the No.1 pin positions of the cable and the connector.

- (1) Mount the TQPACK032SA (included with the M34513T-PTCC) to the user system.
- (2) Attach the 50-wire normal-pitch cable (included) to the J3 of the M34519T2-CPE.
- (3) Attach the backside of the 50-wire normal-pitch cable to the M34513T-PTCA.
- (4) Attach the M34513T-PTCB to the M34513T-PTCA.
- (5) Attach the M34513T-PTCC to the M34513T-PTCB.
- (6) Attach the TQPACK032SA on the user system to the M34513T-PTCC (see Figure 2.12).

| Connector pin No. | MCU pin No. | Signal                 | Connector pin No. | MCU pin No. | Signal           |
|-------------------|-------------|------------------------|-------------------|-------------|------------------|
|                   |             | D <sub>3</sub>         | 32                | 32          | D <sub>2</sub>   |
| $\overline{c}$    | 2           | D4                     | 31                | 31          | D1               |
| 3                 | 3           | D <sub>5</sub>         | 30                | 30          | D <sub>0</sub>   |
| 4                 | 4           | D6/CNTR0               | 29                | 29          | P13              |
| 5                 | 5           | D7/CNTR1               | 28                | 28          | P12              |
| 6                 | 6           | P20/SCK                | 27                | 27          | P11              |
| 7                 | 7           | P21/SOUT               | 26                | 26          | P <sub>10</sub>  |
| 8                 | 8           | P22/SIN                | 25                | 25          | P <sub>0</sub> 3 |
| 9                 | 9           | RESET*                 | 24                | 24          | P <sub>0</sub> 2 |
| 10                | 10          | $CNVSS^{*2}$           | 23                | 23          | <b>P01</b>       |
| 11                | 11          | $XOUT^{\overline{*2}}$ | 22                | 22          | P <sub>0</sub> 0 |
| 12                | 12          | $XIN^{\times 2}$       | 21                | 21          | P63/AIN3         |
| 13                | 13          | <b>VSS</b>             | 20                | 20          | P62/AIN2         |
| 14                | 14          | $VDD^{*1}$             | 19                | 19          | P61/AIN1         |
| 15                | 15          | <b>VDCE</b>            | 18                | 18          | P60/AIN0         |
| 16                | 16          | P30/INT0               | 17                | 17          | P31/INT1         |

Table 2.7 Connector assignments of the TQPACK032SA

\*1 VDD is connected for the emulator system to monitor power supply of the target, and the emulator system does not supply power to the user system

\*2 XIN, XOUT and CNVSS is not connected. XIN is input from oscillator board OSC-2 to the MCU, and it is not input from an oscillator circuit on the user system.

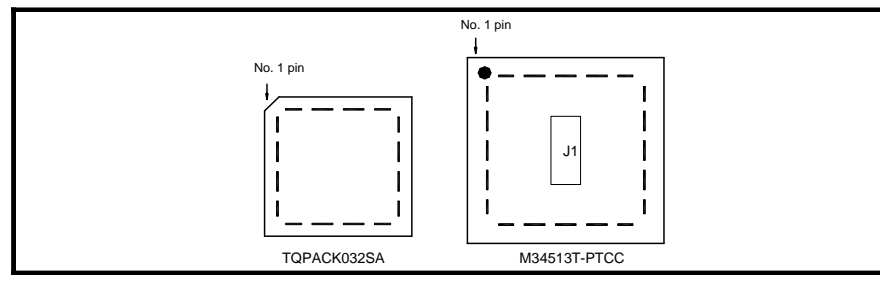

\* Attach the M34513T-PTCC to the TQPACK032SA matching the No. 1 pin position (see Figure 2.12).

Figure 2.12 External view of the TQPACK032SA and M34513T-PTC

# *A* CAUTION

Notes on Connecting the User System:

• Take care not to attach a converter board in a wrong direction. It may cause a fatal damage to the emulator and user system.

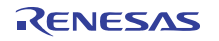

## 2.9 Changing Settings

## 2.9.1 Changing the Power Supply Voltage to the MCU

These are the switch to select power supply to the MCU and its power voltage. As shown in Table 2.8 below, set the switch according to the connection to the user system.

#### Table 2.8 Setting switch

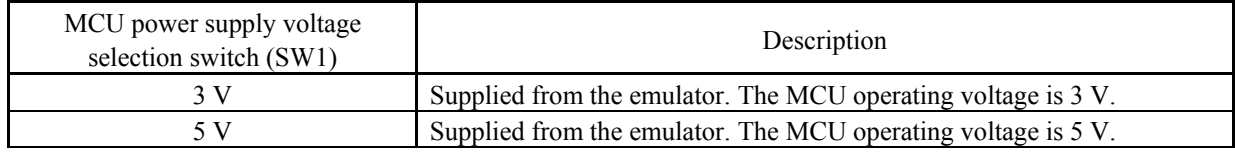

## 2.9.2 Replacing the Evaluation MCU

For debugging the 4583 and 4584 Group MCUs, it is necessary to replace the evaluation MCU to the included M34584MD-001FP. When replacing the MCU, match the No. 1 pin of the IC socket and that of the MCU as shown in Figure 2.13. Incorrect insertion may cause a fatal damage to the MCU.

The M34519M8-001FP is mounted when shipped from the factory.

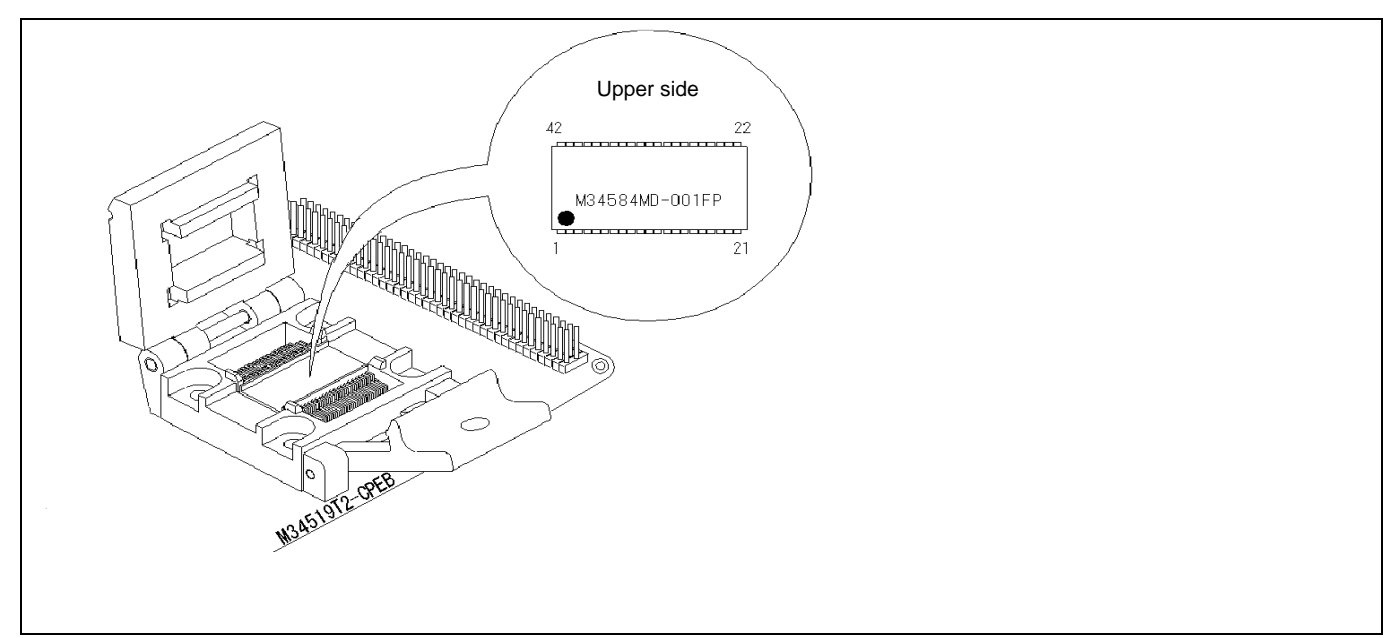

Figure 2.13 Replacing the evaluation MCU

# **A** CAUTION

#### Note on Setting Switches:

• Always shut OFF the emulator before changing the setting of the switch, and connecting the cable. Otherwise the internal circuit may cause a break.

#### Note on Replacing the MCU:

- $\bullet$  . Before replacing the MCU, be sure to shut off the power supply.
- When mounting the evaluation MCU, be sure to align the No. 1 pin. Incorrect insertion may cause a fatal damage to the MCU.
- When opening and closing the IC socket, hold the adapter horizontally. Otherwise the inside of the IC socket may become damaged and cause an electrical insulation failure.

## 2.9.3 Selecting Clock Supply

This product always uses the internal oscillator circuit as a clock supply to the evaluation MCU.

### 1. Kinds of Oscillator Boards

The M34519T2-CPE comes with an oscillator circuit board OSC-2 (6 MHz). And an oscillator circuit bare board OSC-2 is included with this product. A clock supplied to an MCU can be changed by replacing oscillator circuit boards.

2. Replacing Oscillator Circuit Boards

Figure 2.14 shows how to replace the oscillator circuit boards.

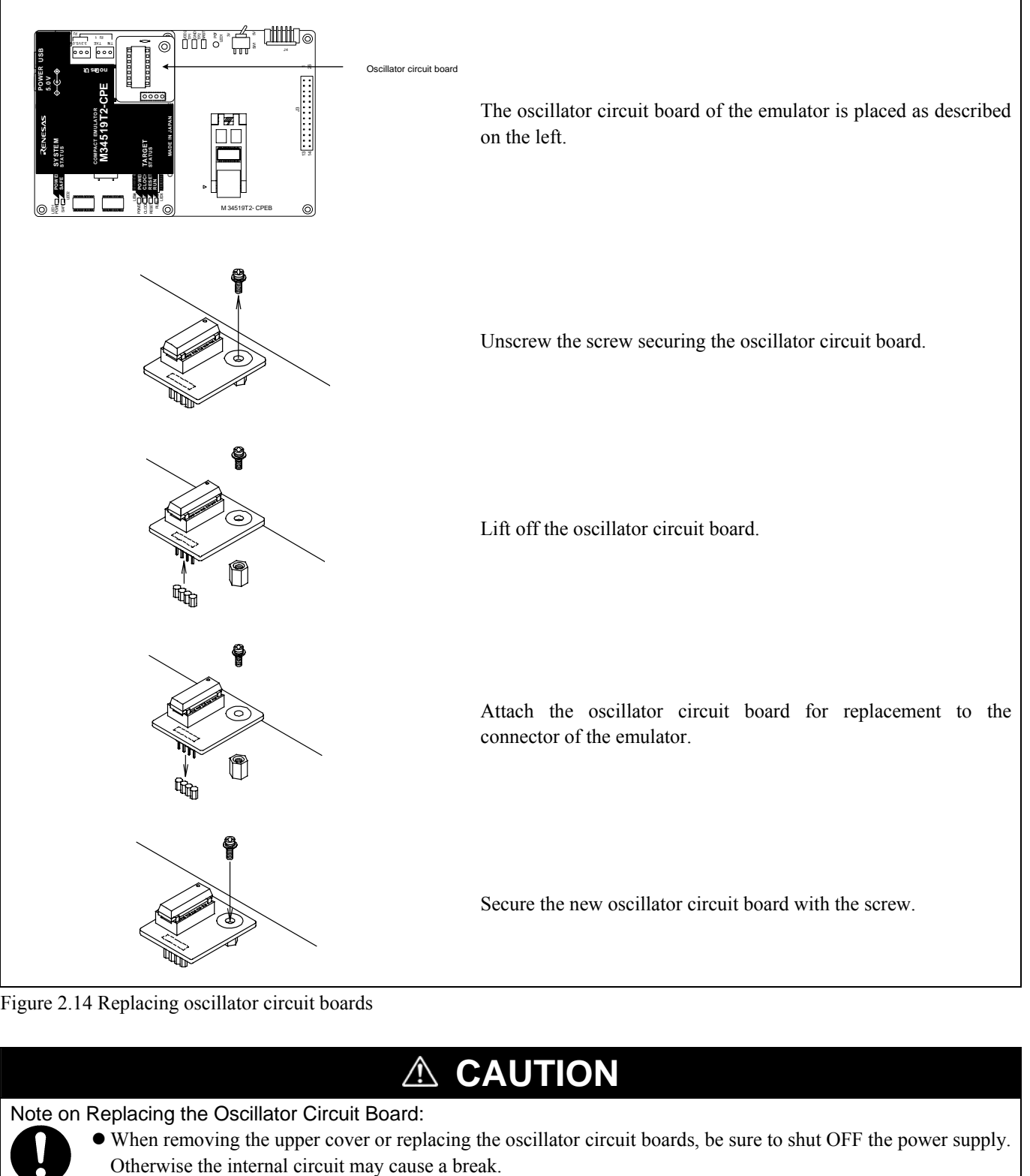

Figure 2.14 Replacing oscillator circuit boards

# **CAUTION**

#### Note on Replacing the Oscillator Circuit Board:

• When removing the upper cover or replacing the oscillator circuit boards, be sure to shut OFF the power supply.

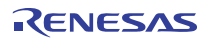

3. Using the Internal Oscillator Circuit Bare Board

To use this product at a frequency you like, build a desired oscillator circuit on the included OSC-2 oscillator circuit bare board. Figure 2.15 shows an external view of the OSC-2 oscillator circuit bare board and the connector pin locations. Figure 2.16 shows the circuitry of the oscillator circuit bare board OSC-2. Use the number of oscillator circuits recommended by the oscillator manufacturer.

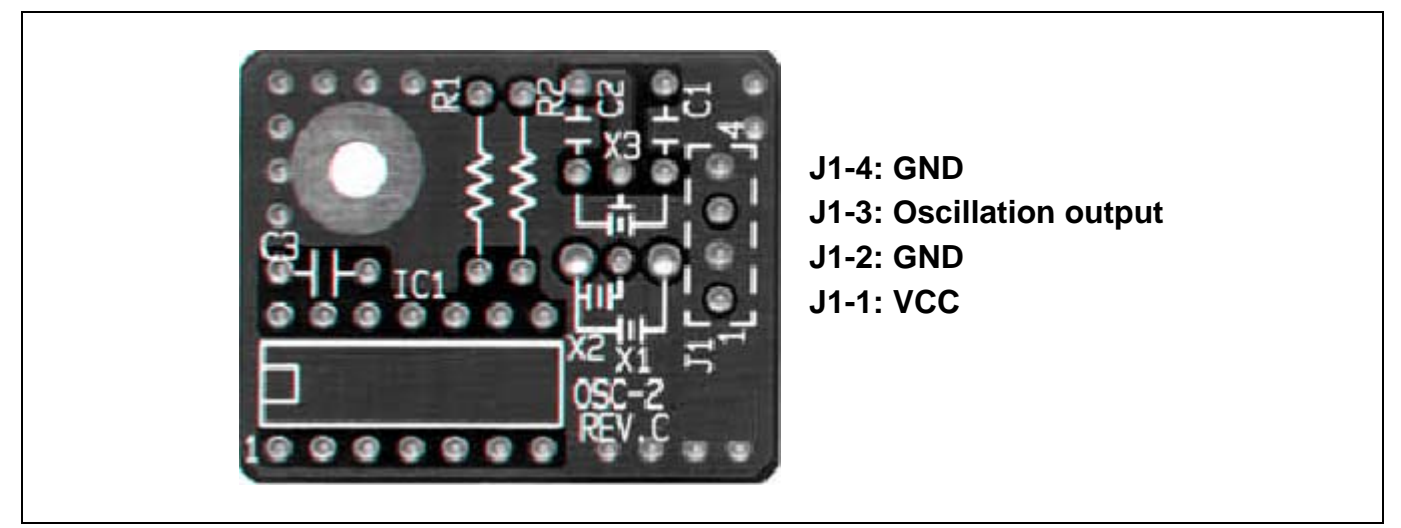

Figure 2.15 External view of the oscillator circuit board OSC-2 and its connector pin locations

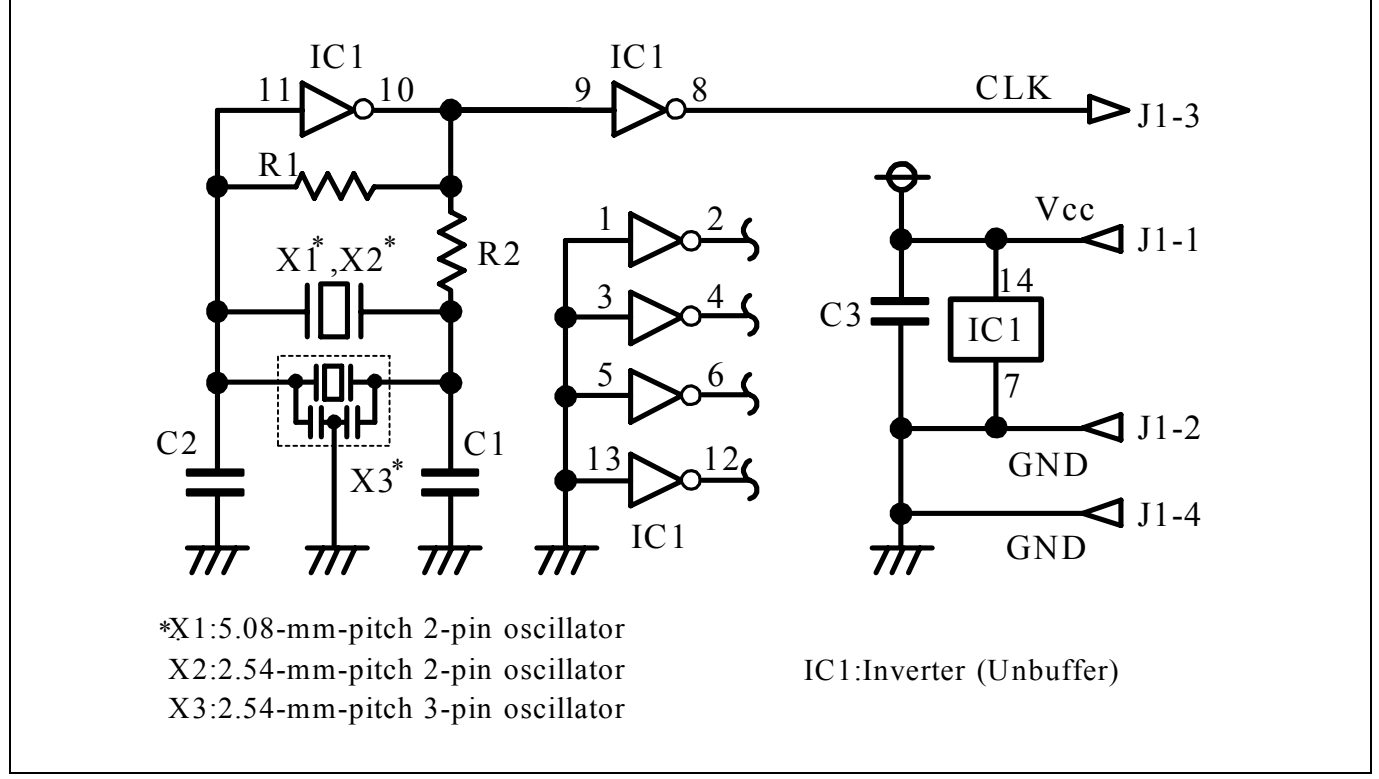

Figure 2.16 Circuits of the oscillator circuit bare board OSC-2

# 2.10 Connecting the External Trace/Trigger Cable

Using the external trace/trigger cable enables record/reference a hardware break by the external trigger, and changes of an external signal level in the trace window

## 2.10.1 Connecting the External Trace/Trigger Cable to the Emulator System

Connect the external trace/trigger cable to the connector J4 of the emulator

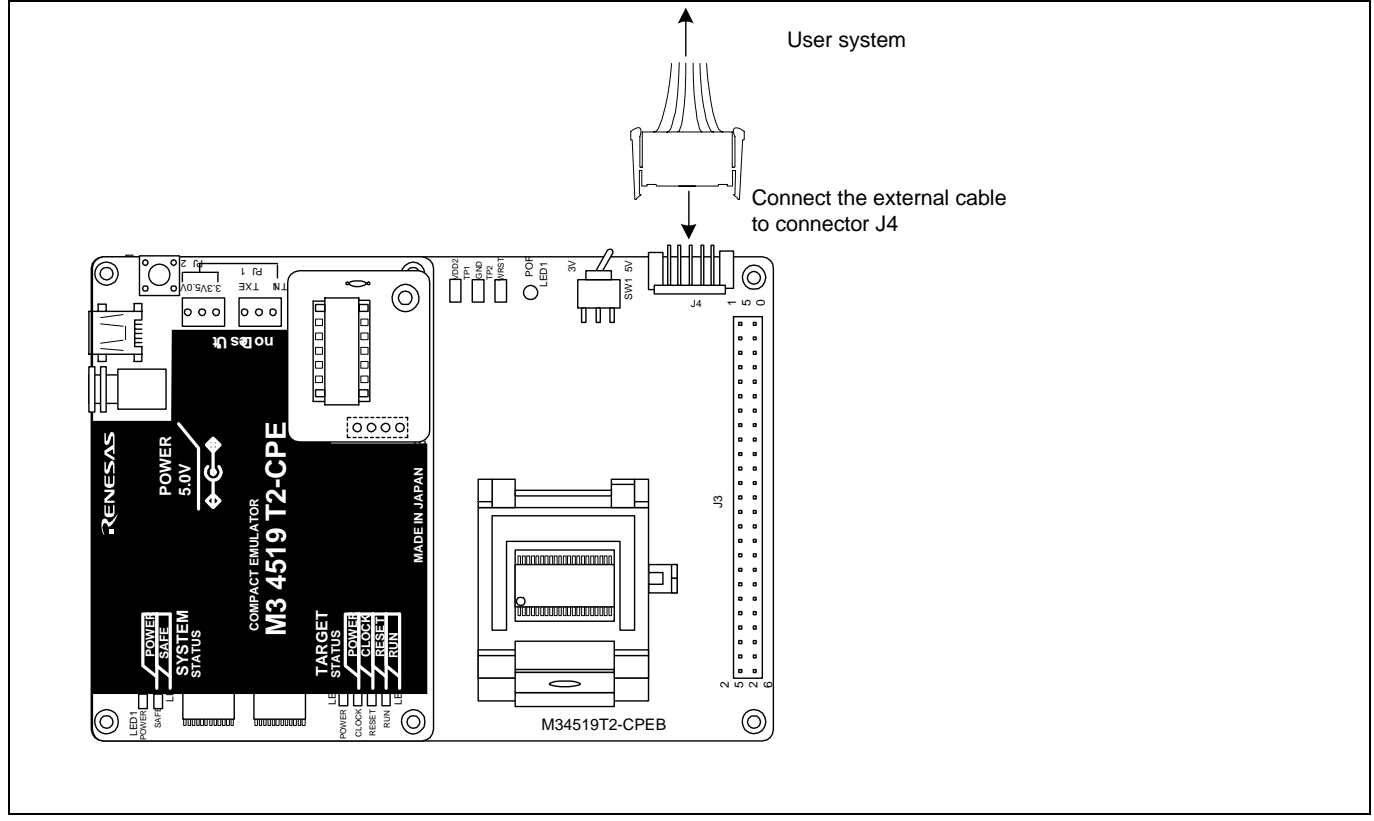

Figure 2.17 Connecting the external trace/trigger cable

## 2.10.2 Connecting the External Trace/Trigger Cable to the User System

Connect the GND, TRG and EXT0 to EXT3 of the external trace cable to the target system. Figure 2.18 shows the pin assignment of the external trace cable.

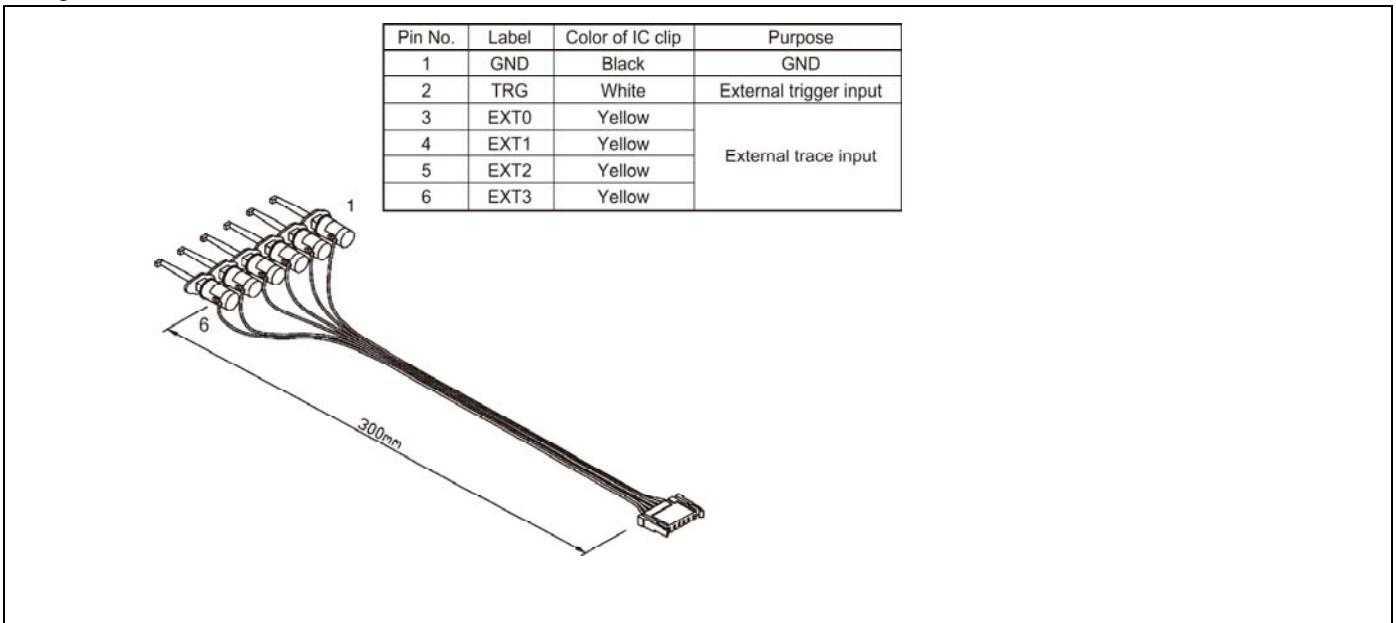

Figure 2.18 Pin assignment of the external trace cable

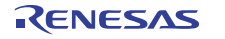

## 2.10.3 Specifications of the External Trace/Trigger Cable

Voltage input characteristics of external trace input and external trigger input are as follows.

| Item                    | Symbol     | Min. | Max. |
|-------------------------|------------|------|------|
| Input voltage           | / in       |      |      |
| "H" level input voltage | / 1Н       | 2.0V |      |
| "L" level input voltage | $_{\rm H}$ |      |      |

Table 2.9 Input characteristics of the external trace cable

External trace input is latched in the timing shown in Figure 2.19, and external trigger input is latched in the timing shown in Figure 2.20.

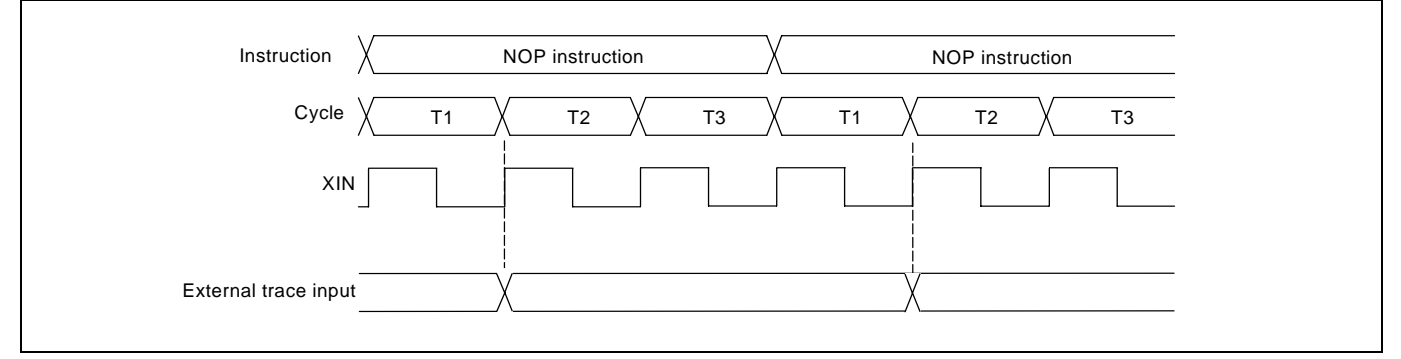

Figure 2.19 Latch timing of external trace input

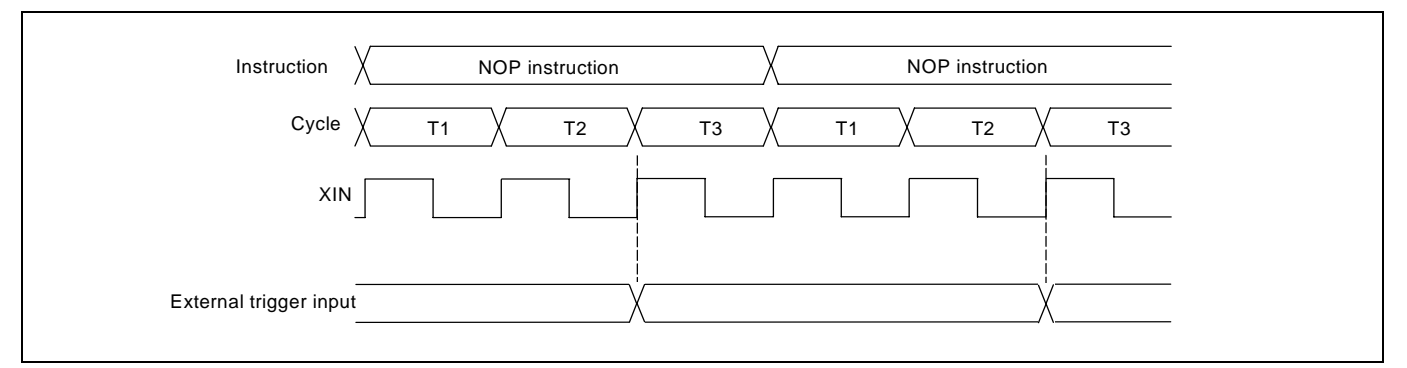

Figure 2.20 Latch timing of external trace input

## 2.11 Watchdog Timer Initialization Cycle Check Pin

The watchdog time cannot be used with this emulator system. The watchdog timer initialization cycle can be verified by observing the waveform at the check pin (WRST) of the emulator.

## 2.11.1 Check pin WRST (TP3) on the Emulator Main Unit

Figure 2.21 shows the positions of the check pins WRST (TP3) and GND (TP2).

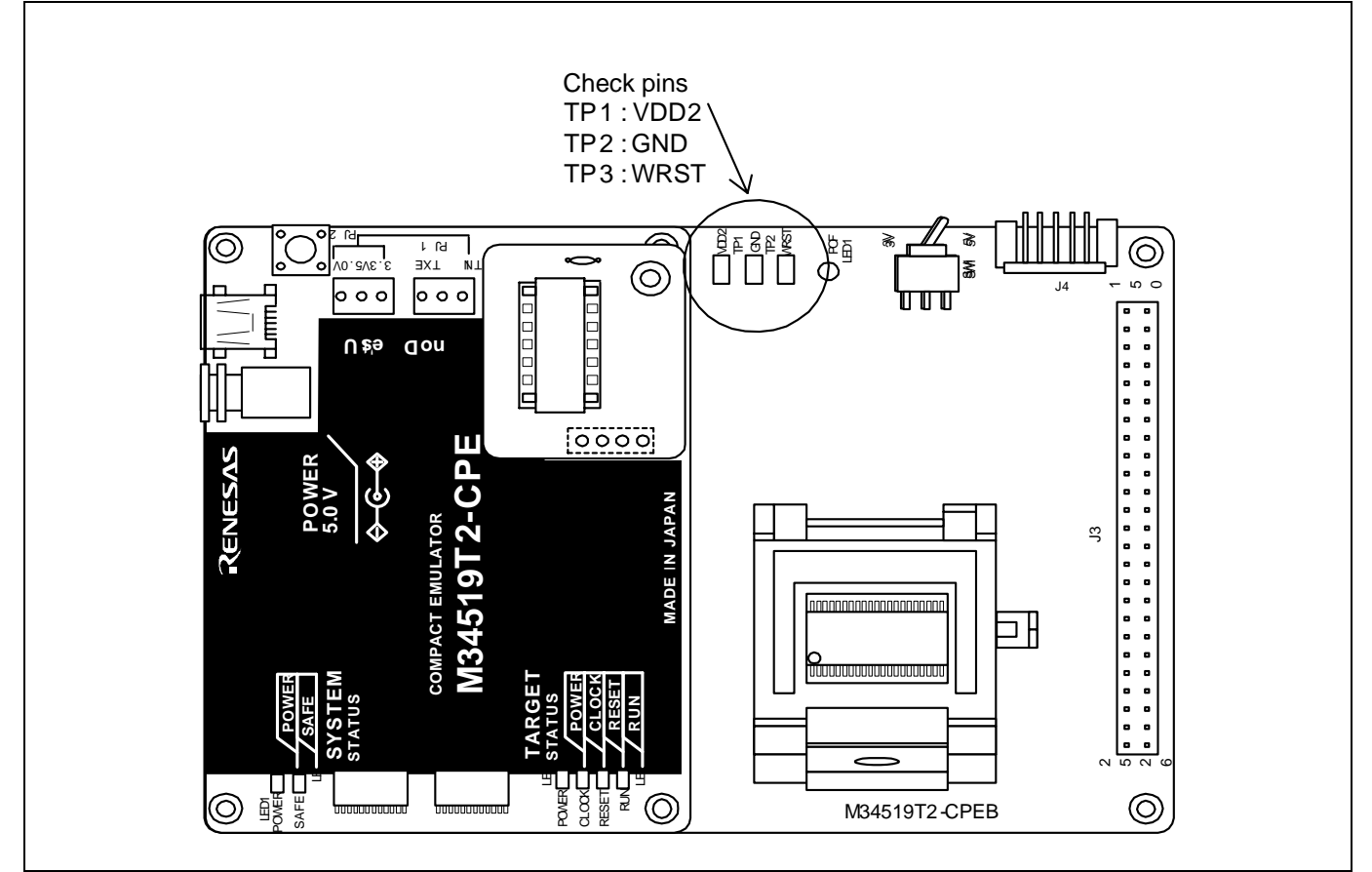

Figure 2.21 Positions of the check pins

## 2.11.2 Output Waveform of the Check Pin WRST

A waveform similar to the one shown in Figure 2.22 is output when executing the SRST instruction hat initializes the watchdog timer. By observing a period in which the check pin (WRST) is goes high, it is possible to know when the watchdog timer is initialized.

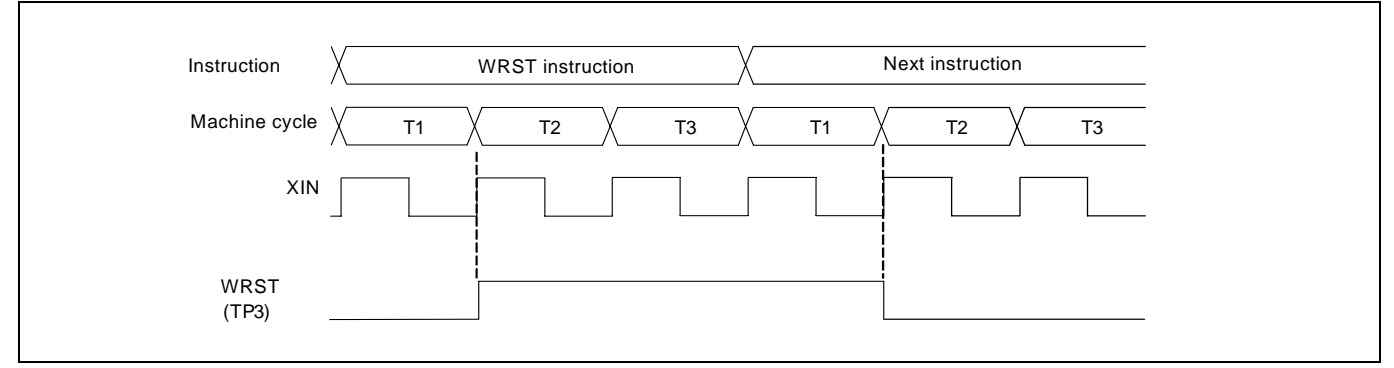

Figure 2.22 Output waveform of the check pin WRST

## 3. Usage (How to Use the Emulator Debugger)

This chapter describes how to start up the emulator debugger and how to use the major windows.

## 3.1 Starting Up the Emulator Debugger (Init Dialog Box)

To launch the emulator debugger, click the Start menu of Windows and then select

Programs (P)  $>>$  [Renesas]  $>>$  [PD45M V.xx.xx Release x]  $>>$  [PD45M].

When the emulator debugger started up, the Init dialog box appears.

(1) Setting the Init dialog box

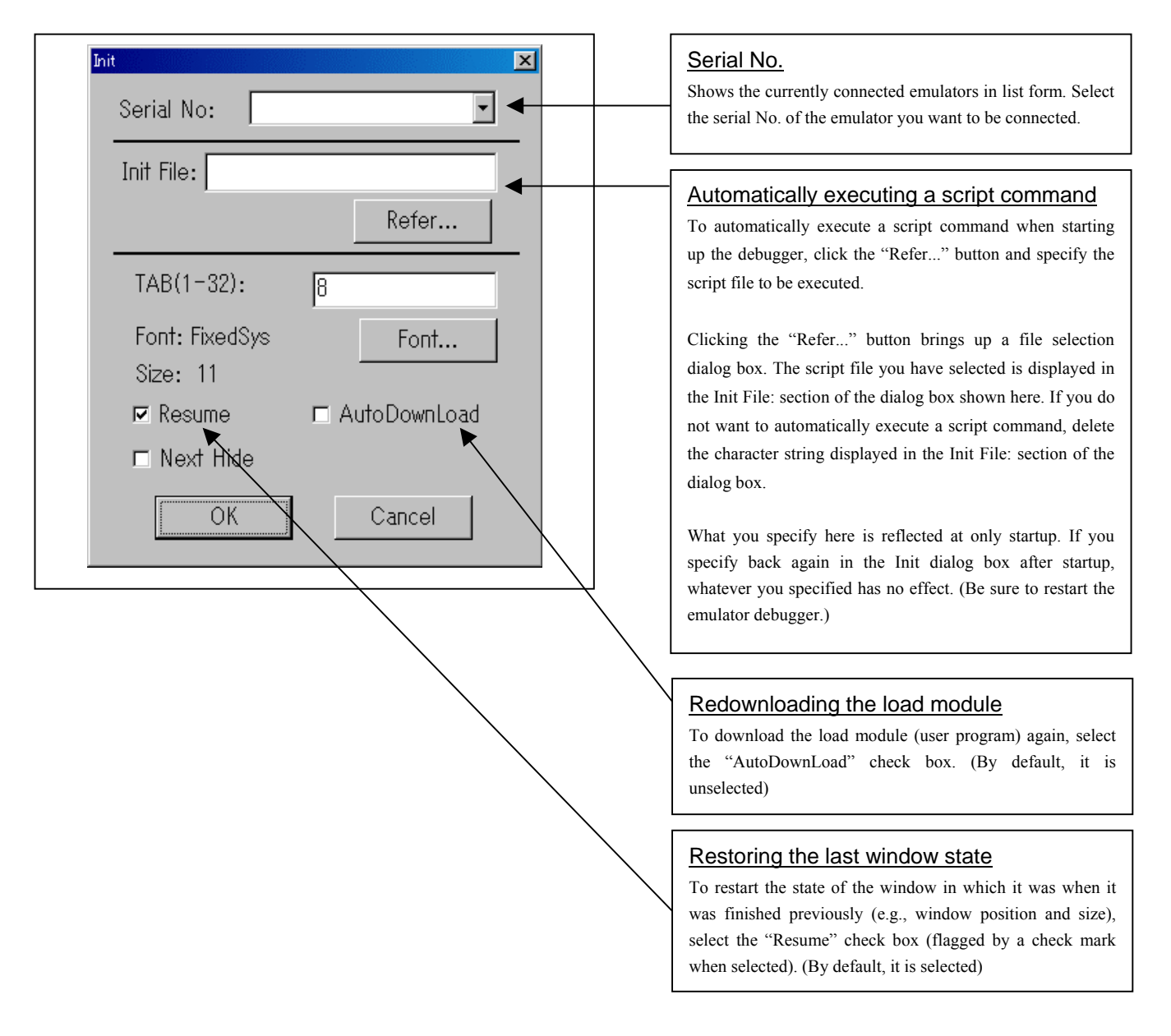

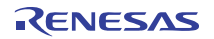

## (2) Setting the Init dialog box (2/2)

By pressing [OK] after setting the Init dialog box (1/2), the following Init dialog box will be displayed.

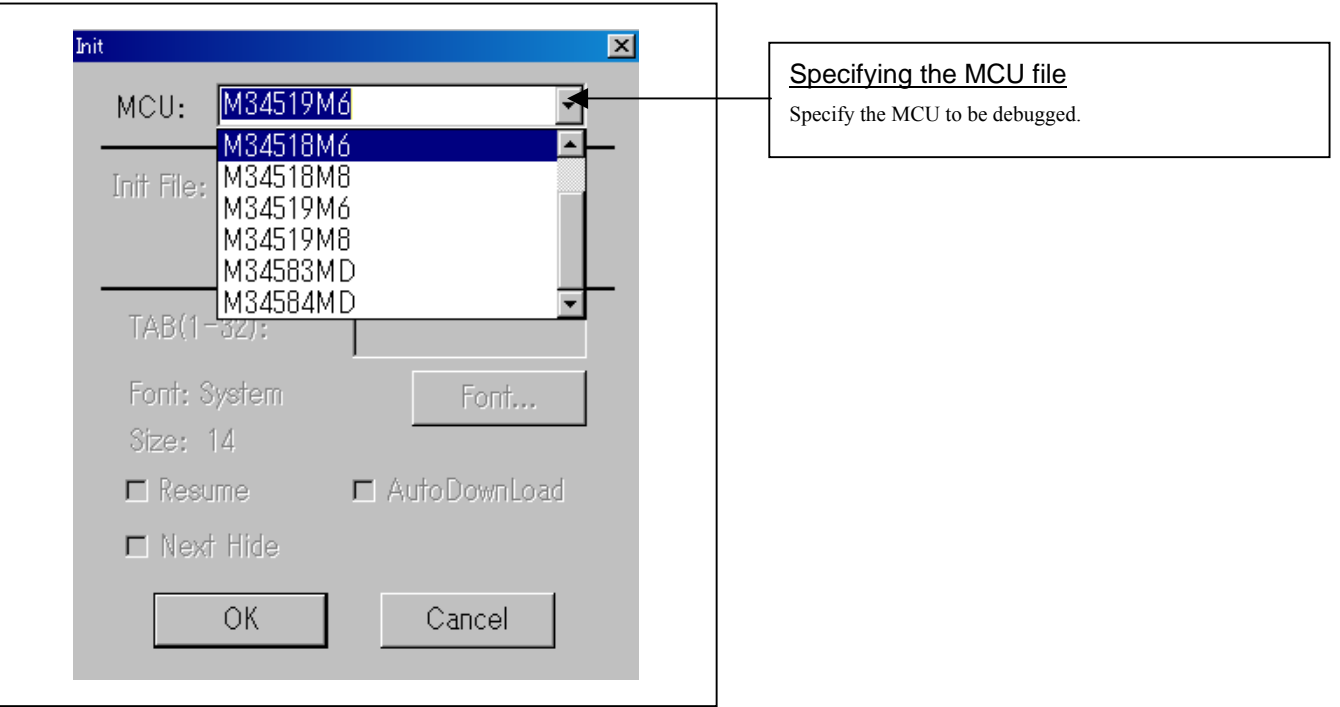

## 3.2 Program Window

#### (1) Downloading a program

#### 1. Initial screen of the program window

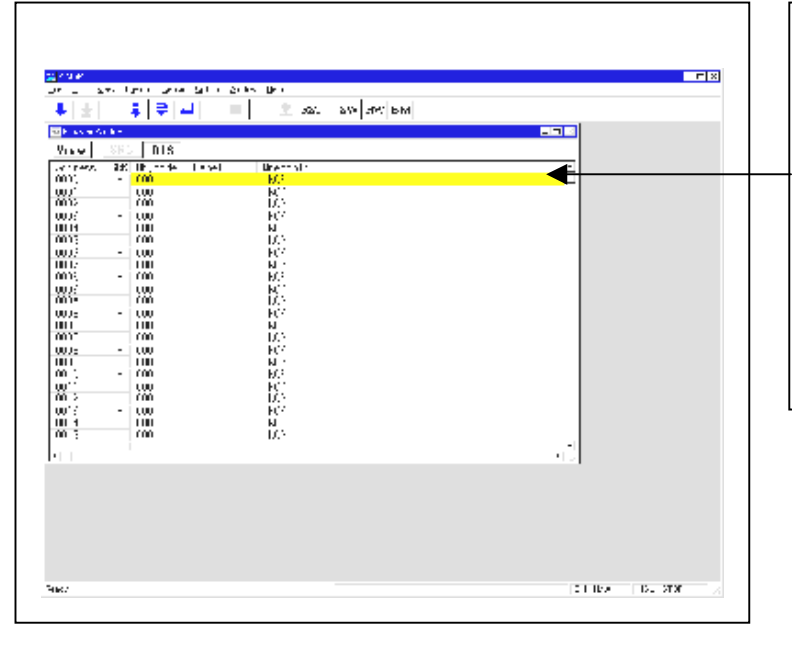

#### Initial screen of the program window

The program window is a window that always shows the content of the source file corresponding to the current position of the program counter. It automatically opens when the emulator starts up. The program counter position is identified by the yellow background color. Here, you can execute the program up to the cursor position, and set or clear software breakpoints.

With the emulator system, the ROM area at power-on in initialized to 000h (NOP instruction).

#### 2. Downloading the program

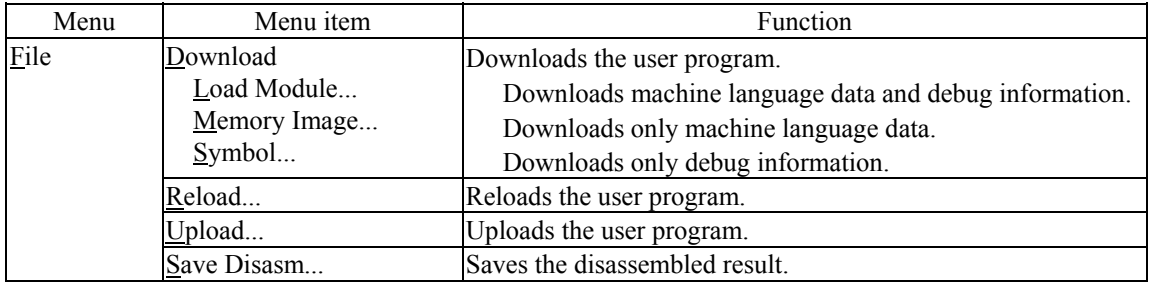

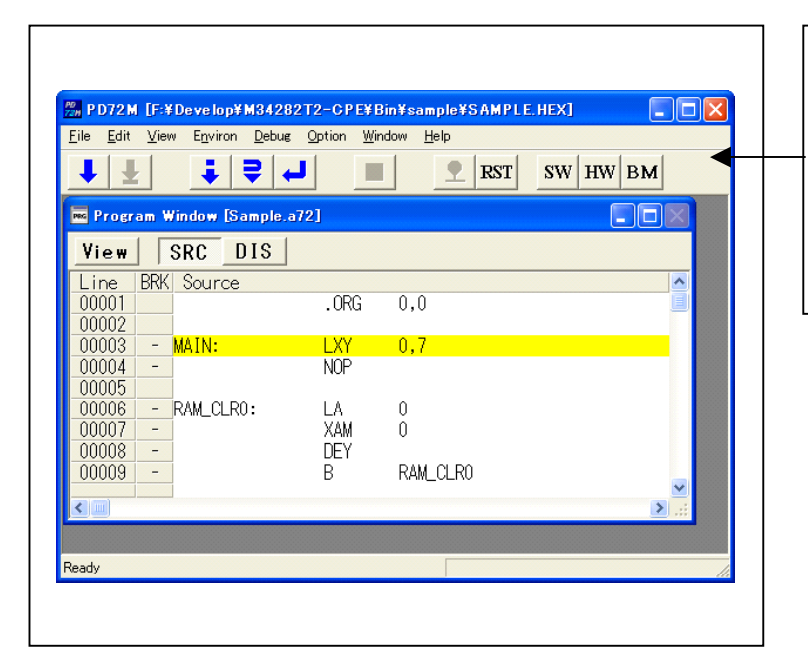

## Display after downloading the program

The program window has the following two display modes.

- Source display mode Displays the source file of the user program.
- Disassemble display mode Displays the disassembled result of the user program.

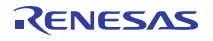

#### (2) Executing the program

#### 1. Resetting the user program

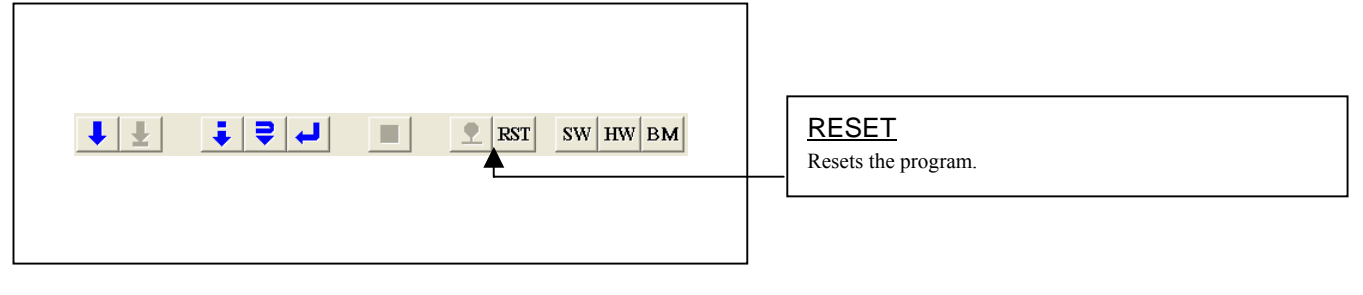

#### 2. Executing the user program

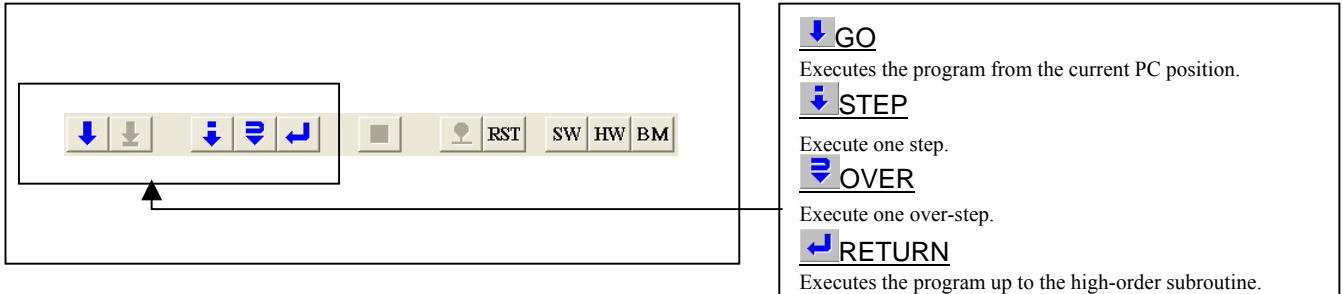

#### 3. Stopping the user program

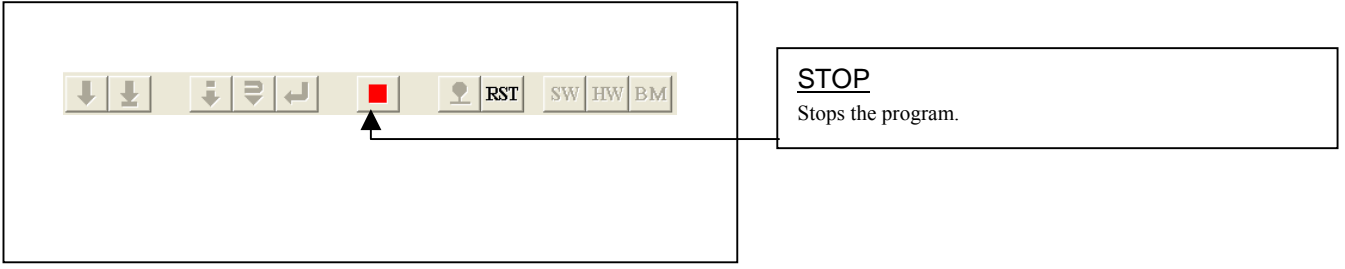

#### 4. Program window screen after the user program has stopped

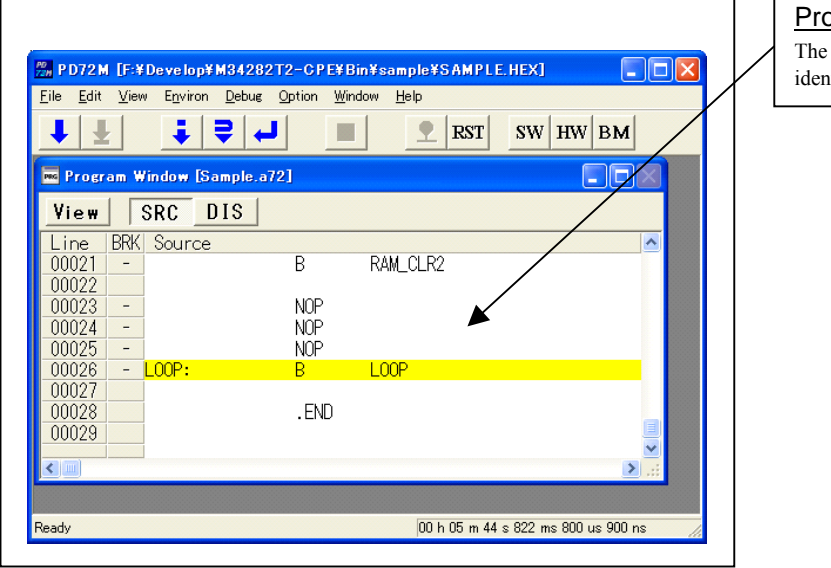

#### Program window screen

The program position at which the program has stopped is identified by the yellow background color.

## (3) Setting breakpoints

#### 1. Screen after breakpoint setup

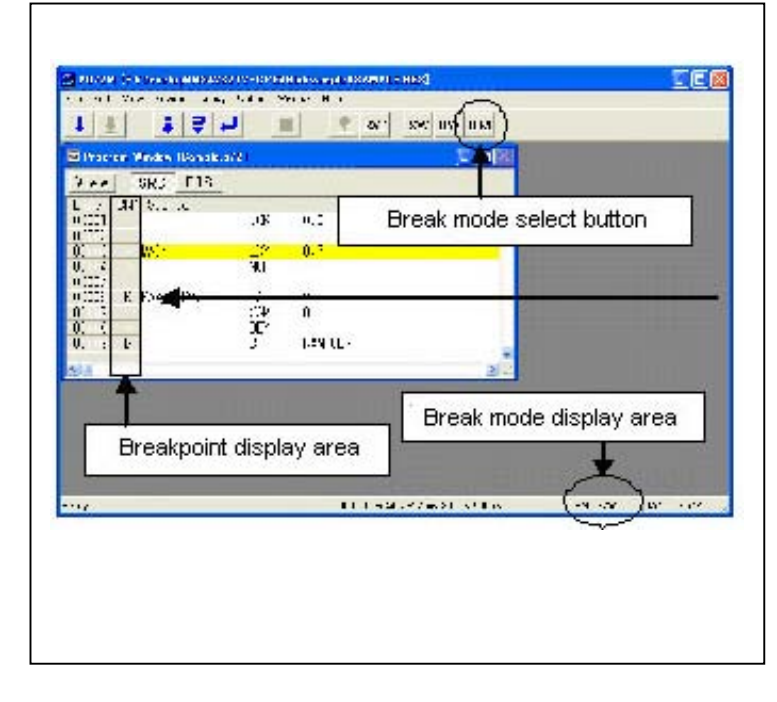

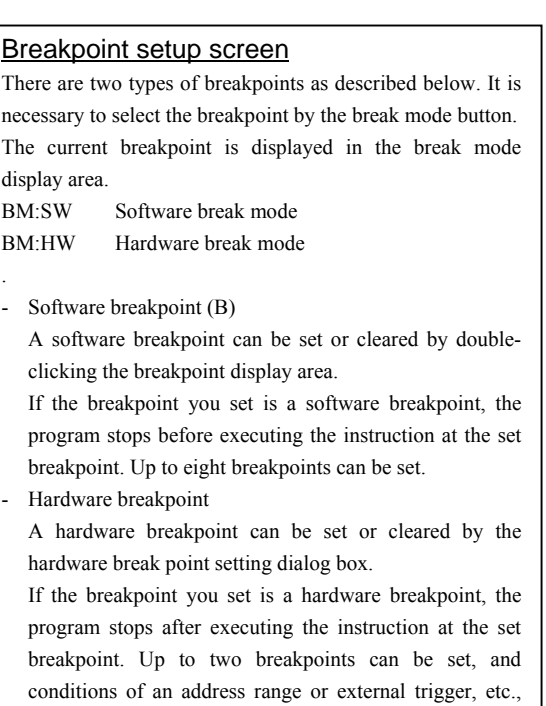

.

can be also set.

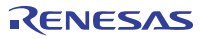

- (4) Executing up to the cursor position (Come command)
- 1. Specifying the Come command

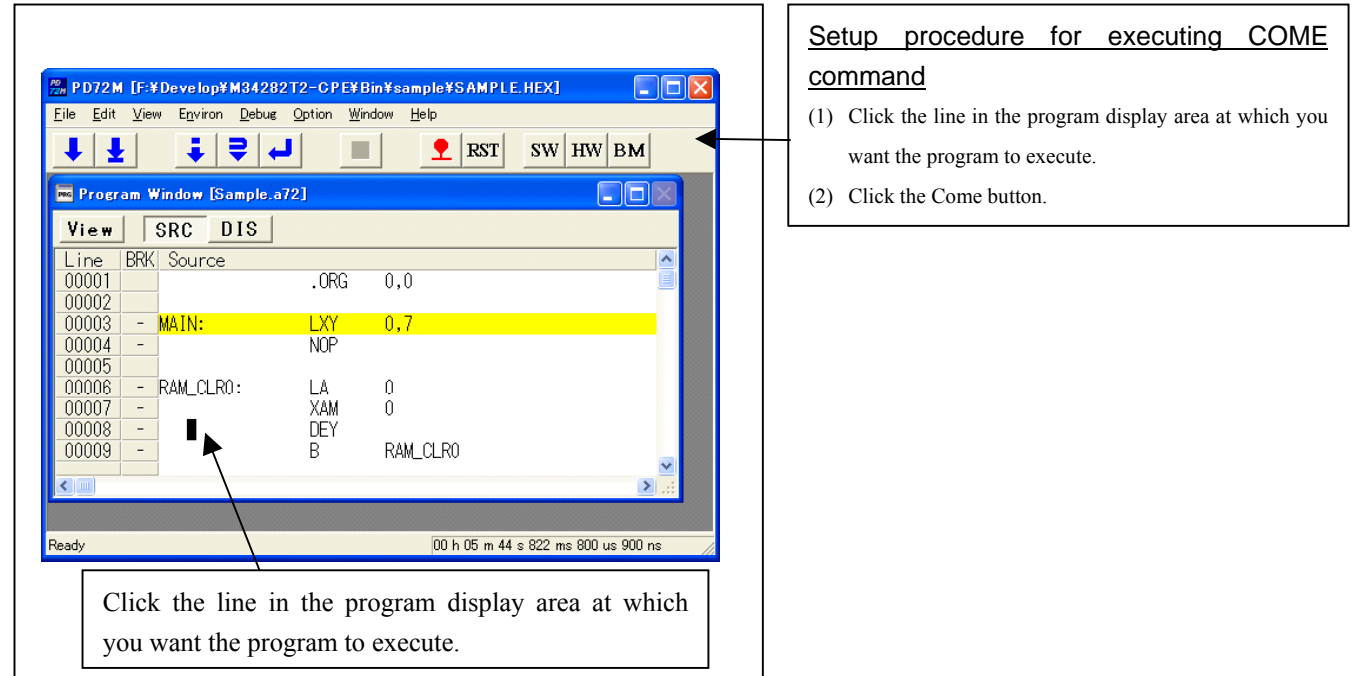

#### 2. After the Come command has finished

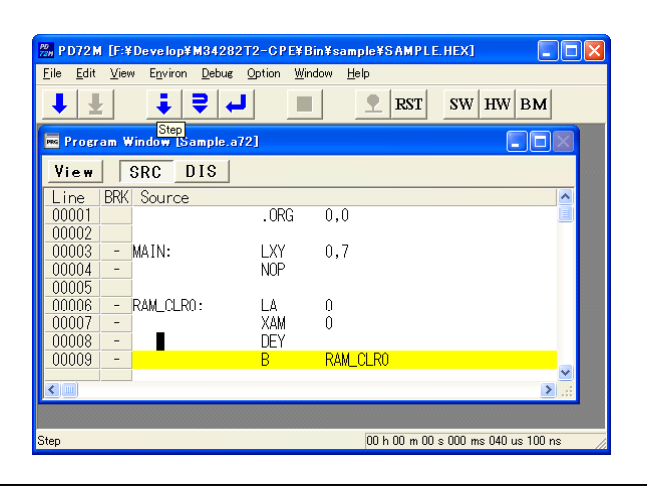

## 3.3 Hardware Breakpoint Setting Window

- (1) Breakpoint setup dialog box
- 1. Opening the hardware breakpoint setup dialog box

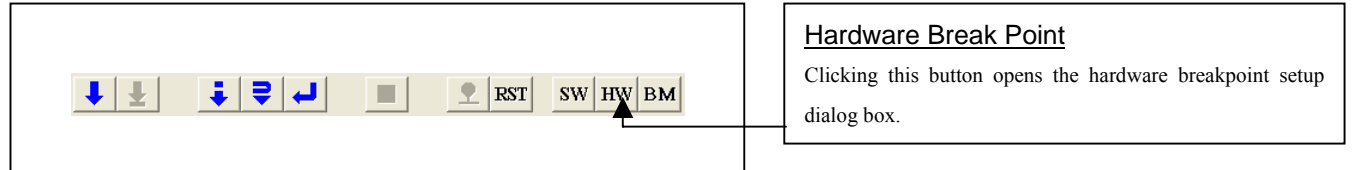

2. Hardware Break Point Setting Window in initial state

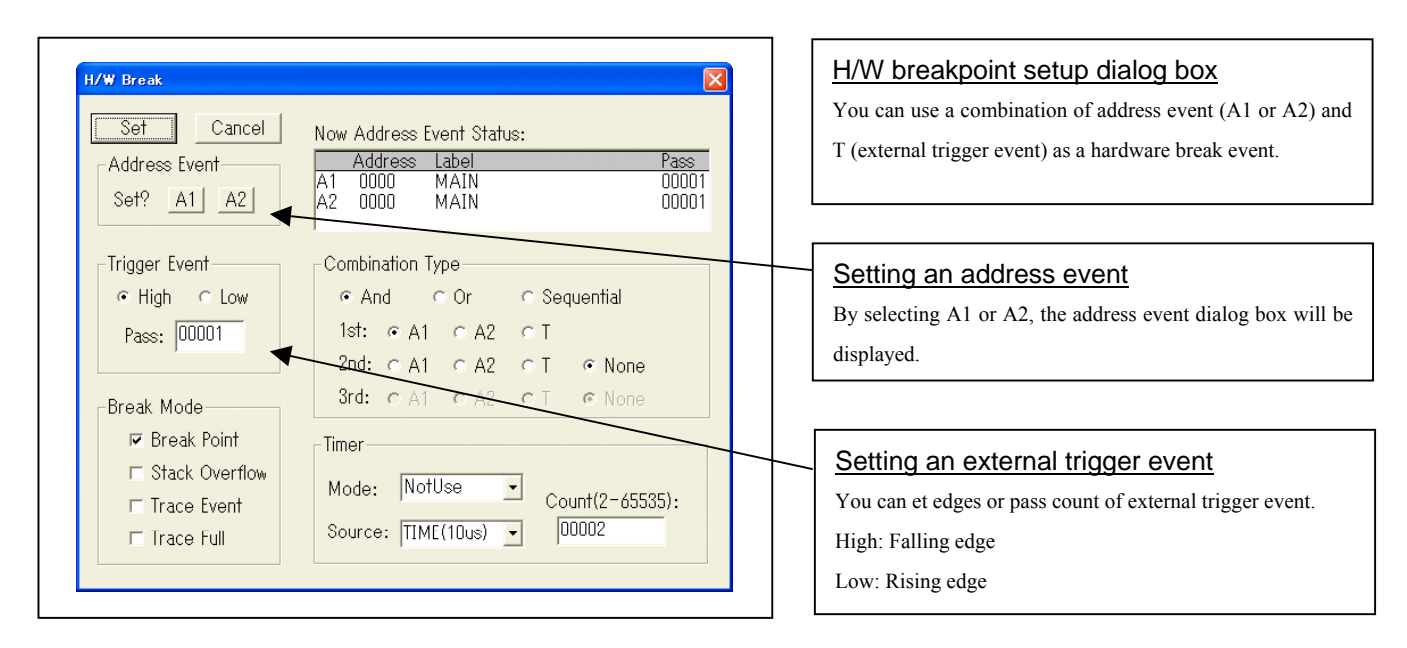

#### 3. Address event setting dialog box

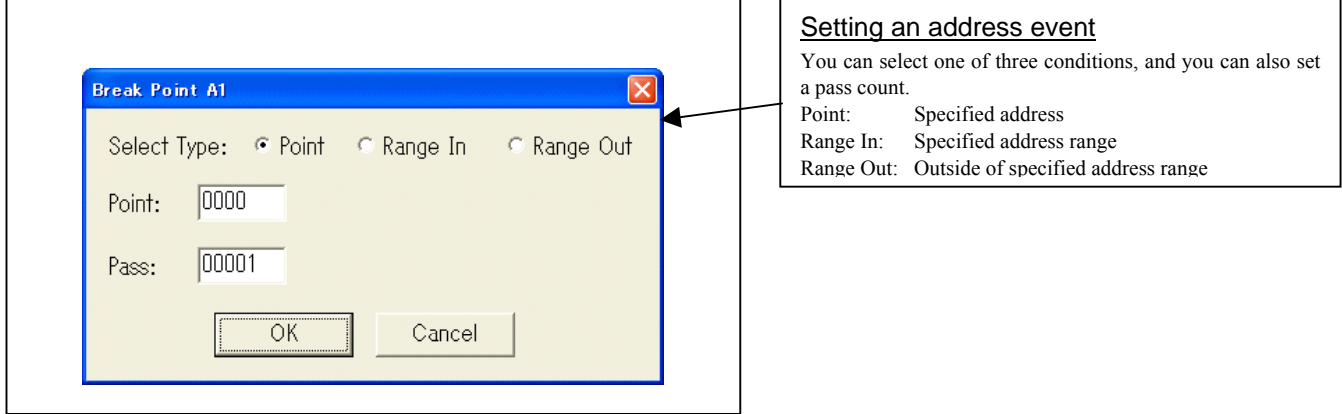

#### (2) Setting the combinatorial event condition

1. Window for setting the combinatorial event condition

#### H/W Break  $Set$ Cancel Now Address Event Status: Address Label  $\frac{P_{\text{dSS}}}{00001}$ Address Event 0000 MAIN Set? A1 A2 0000 MAIN nnnn1 A<sub>2</sub> Trigger Event Combination Type  $\in$  High  $\in$  Low ⊙ And ∴ ⊙ Or C Sequential 1st:  $6^{\circ}$  A1  $1^{\circ}$  A2  $1^{\circ}$  T Pass: 00001 2nd:  $\odot$  A1  $\odot$  A2  $\odot$  T  $\in$  None 3rd:  $C A1 C A2$  $C$ No -Break Mode **▽** Break Point Timer **E** Stack Overflow Mode: NotUse  $\vert \cdot \vert$ Count(2-65535): Trace Event Source: TIME(10us)  $\boxed{00002}$  $\overline{\phantom{a}}$  $\Gamma$  Irace Full

#### 2. Setting a break event

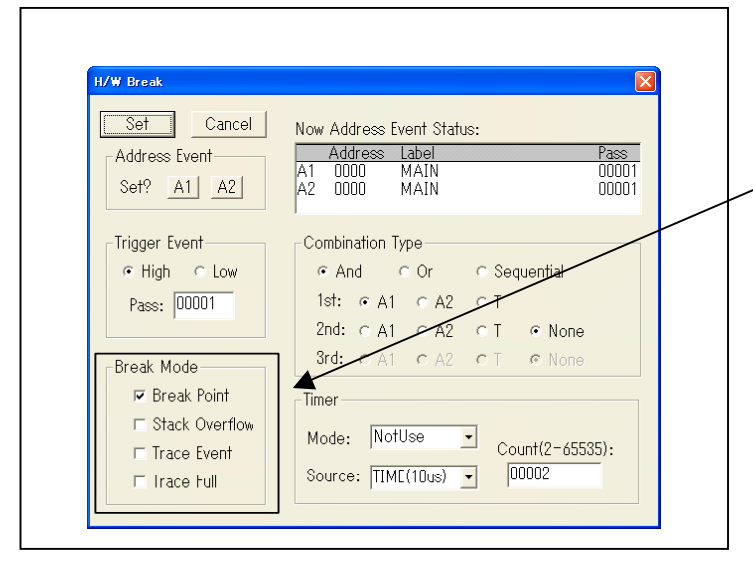

#### 3. Timer setup area

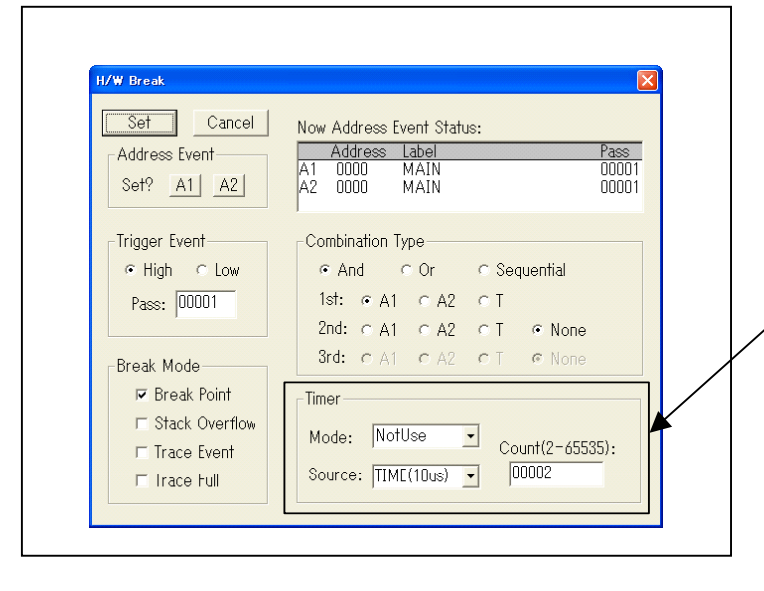

## Setting the combinatorial event condition Select a combinatorial condition for A1, A2, and T. One of

the following three combinatorial conditions can be selected..

- AND
	- All of the specified conditions are met.
- OR
	- One of the specified conditions is met.
- Sequential

 The specified conditions are met sequentially in a specified order.

When you have finished setting the combinatorial event condition, click the "Set" button.

# Setting a break event The following four break conditions can be set. You can set two or more break conditions at the same time. Break Point: The program breaks when a breakpoint is reached. Stack Overflow: The program breaks when the stack overflow or underflows. Trace Event: The program breaks when a trace event is met Trace Full: The program breaks when it finished writing to the trace memory. Timer setup area The following four operation modes of the timer can be specified. NotUse: The timer is not used. TimeOut: The program breaks when a breakpoint is reached within a specified time. TimeCount: The program breaks when a specified time has elapsed after it started running. DelayCount: The program breaks when a specified time has elapsed after a breakpoint is reached.

One of the following two can be specified as the count source for the timer.

TIME (10us): The passage of time if counted using the emulator's timer(10us) CYCLE: The passage time is counted by using MCU

cycle.

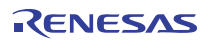

## 3.4 Trace Window

## (1) Trace window

## 1. Trace window

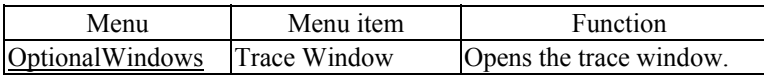

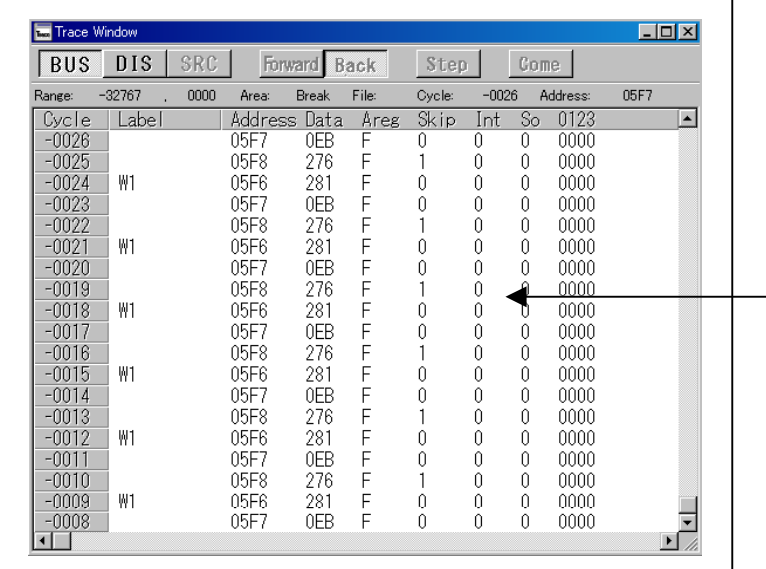

#### Trace window

The trace window is used to show the results of real-time trace measurements. It has the following three display modes:

- Bus mode

Bus information per cycle can be inspected. The contents are displayed in order of execution paths. - Disassemble mode

- The execution paths of the executed instructions can be inspected. The contents are displayed in order of execution paths.
- Source mode

The execution paths of the source program can be inspected.

These modes can be switched over using the respective toolbar buttons.

The trace window shows the measurement result when a

real-time trace measurement has finished. The trace window remains blank until the real-time trace measurement in progress finishes.

#### 2. Trace window (bus display)

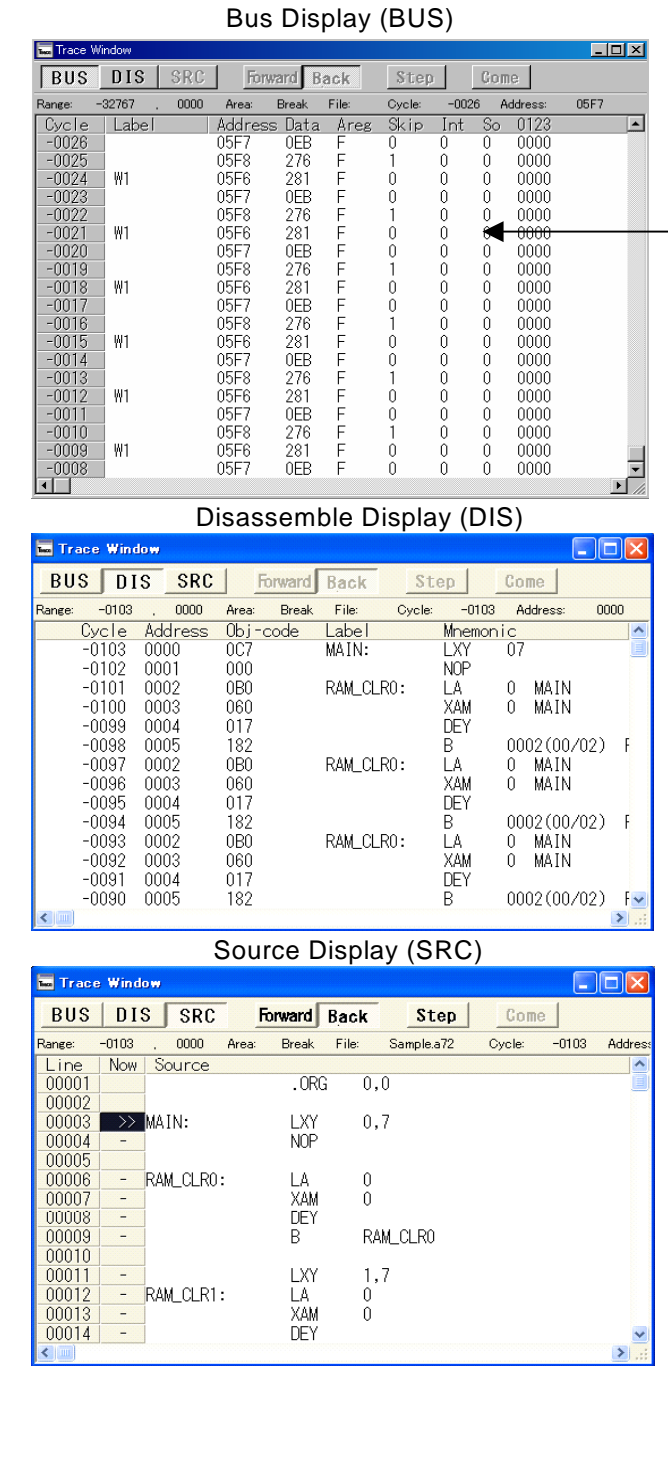

## Explanation of the trace window (bus display) The following explains the displayed contents, from left to right.

- Address

- Shows the status of the address bus. - Data
	- Shows the status of the data bus.
- Areg Shows the status of the register A.
	-
- Skip
	- When marked by 1, it means a skipped instruction.
- Int

When marked by 1, it means an interrupt has occurred.

- So When marked by 1, it means that stack overflow or underflow has occurred.
- 0123
	- Shows the signal level of external trace cable of EXT0 to EXT3

## (2) Trace point setup dialog box

Opening the trace point setup dialog box

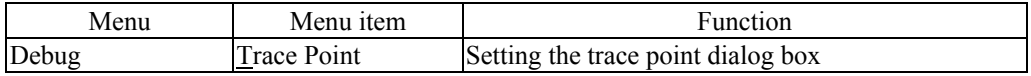

#### 1. Setting the trace point dialog box

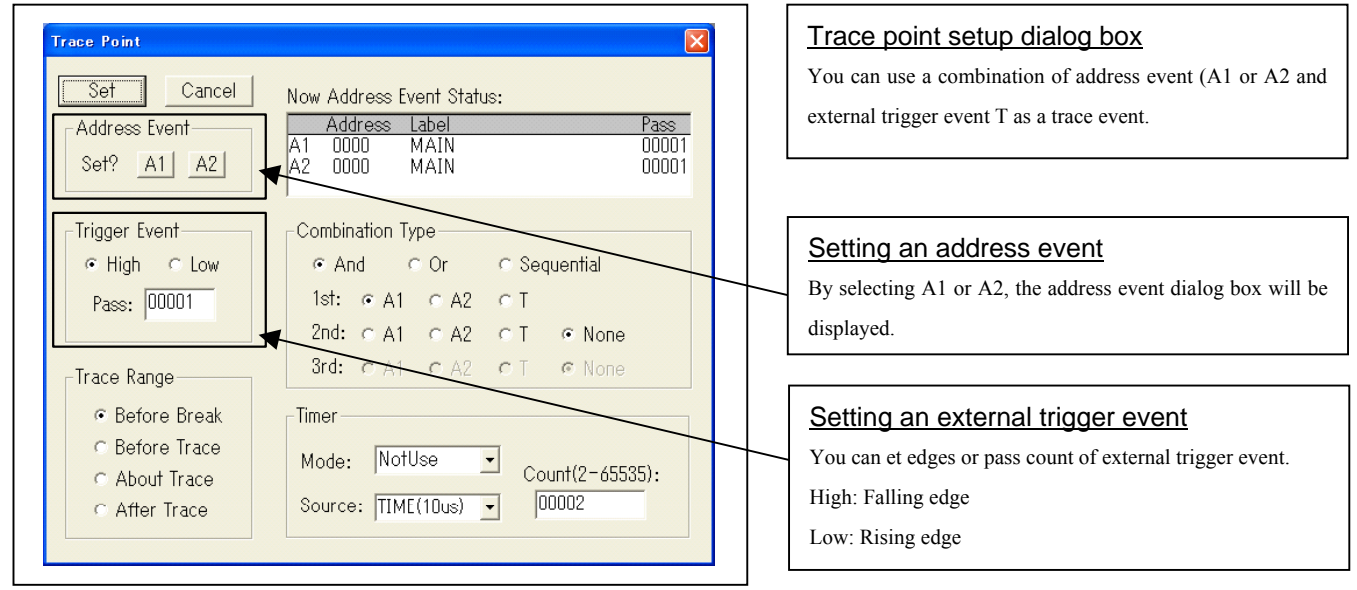

#### 2. Address event setting window in initial state

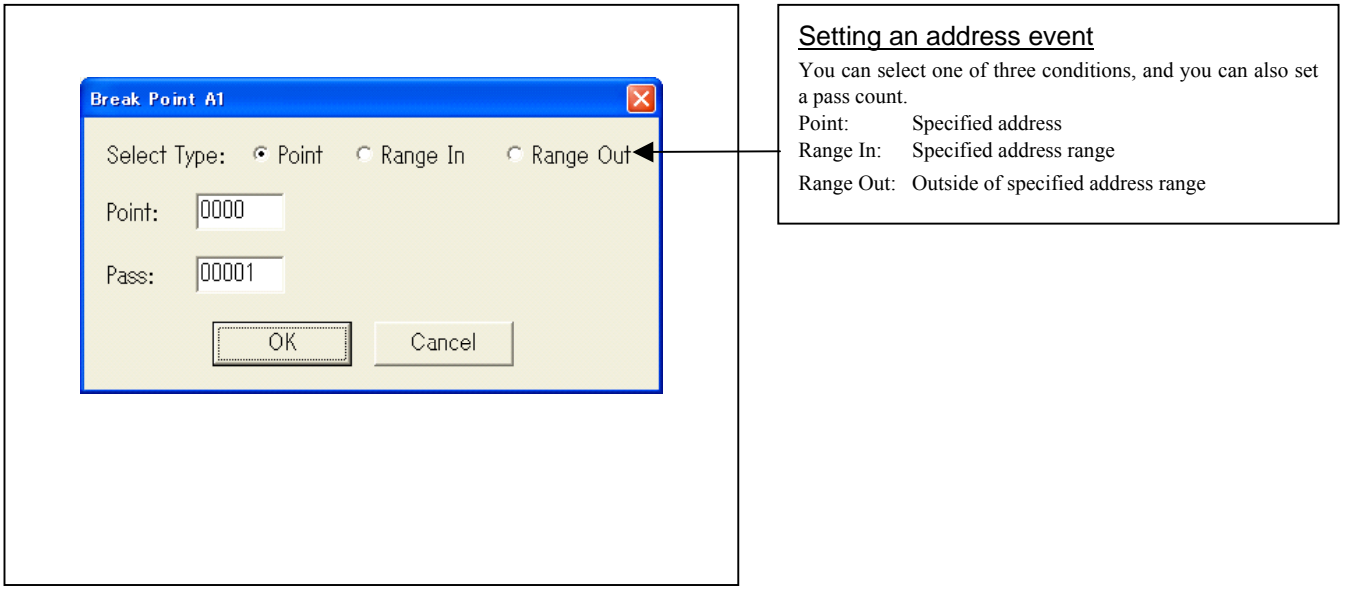

#### (3) Setting the combinatorial event condition

1. Window for setting the combinatorial event condition

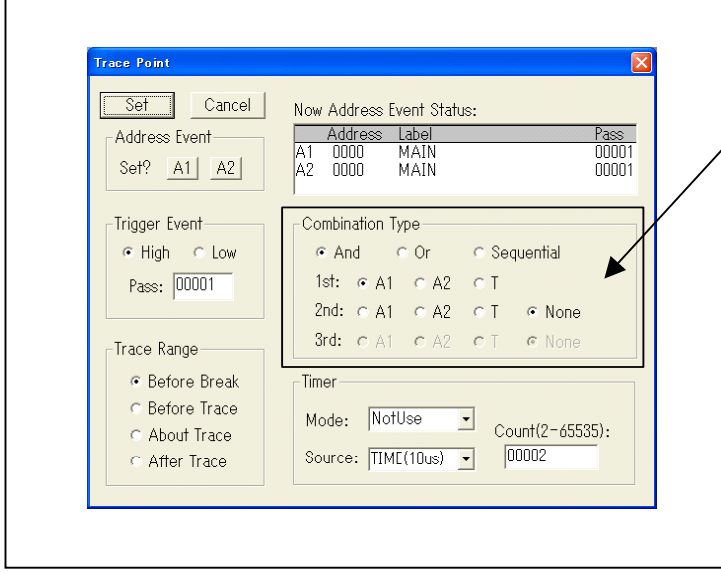

#### 2. Setting a break event

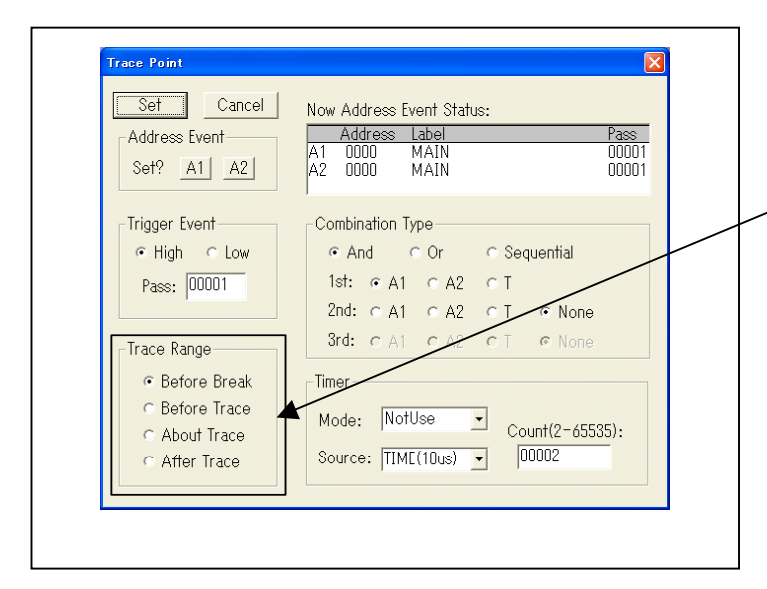

#### 3. Timer setup area

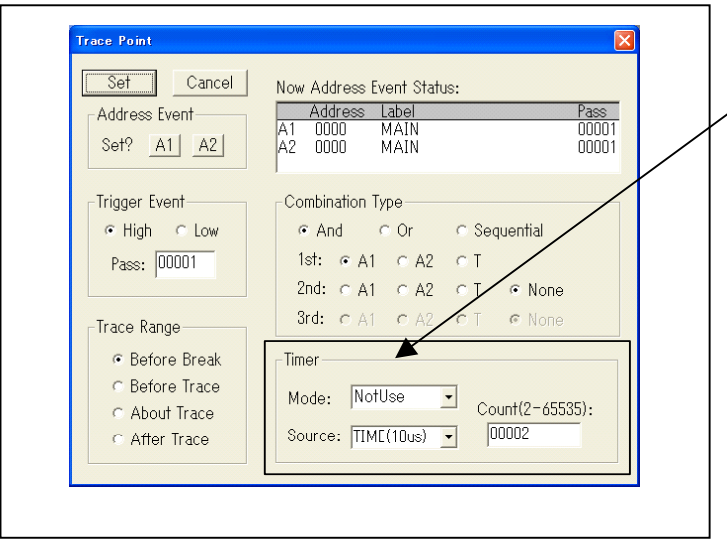

## Setting the combinatorial event condition

Select a combinatorial condition for A1, A2, and T. One of

the following three combinatorial conditions can be selected..

- AND
	- All of the specified conditions are met.
- OR

One of the specified conditions is met.

**Sequential** 

 The specified conditions are met sequentially in a specified order.

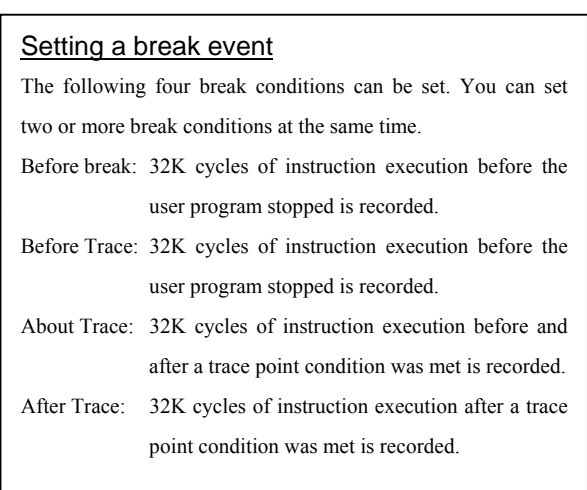

#### Timer setup area

The following four operation modes of the timer can be specified.

NotUse: The timer is not used.

TimeOut: The program breaks when a breakpoint is reached within a specified time.

TimeCount: The program breaks when a specified time has elapsed after it started running.

DelayCount: The program breaks when a specified time has elapsed after a breakpoint is reached.

One of the following two can be specified as the count source for the timer.

TIME (10us): The passage of time if counted using the emulator's timer(10us)

CYCLE: The passage time is counted by using MCU cycle.

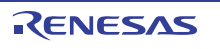

## 3.5 Time Measurement

- (1) Trace window
- 1. Setting time measurement points

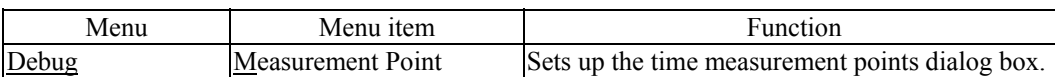

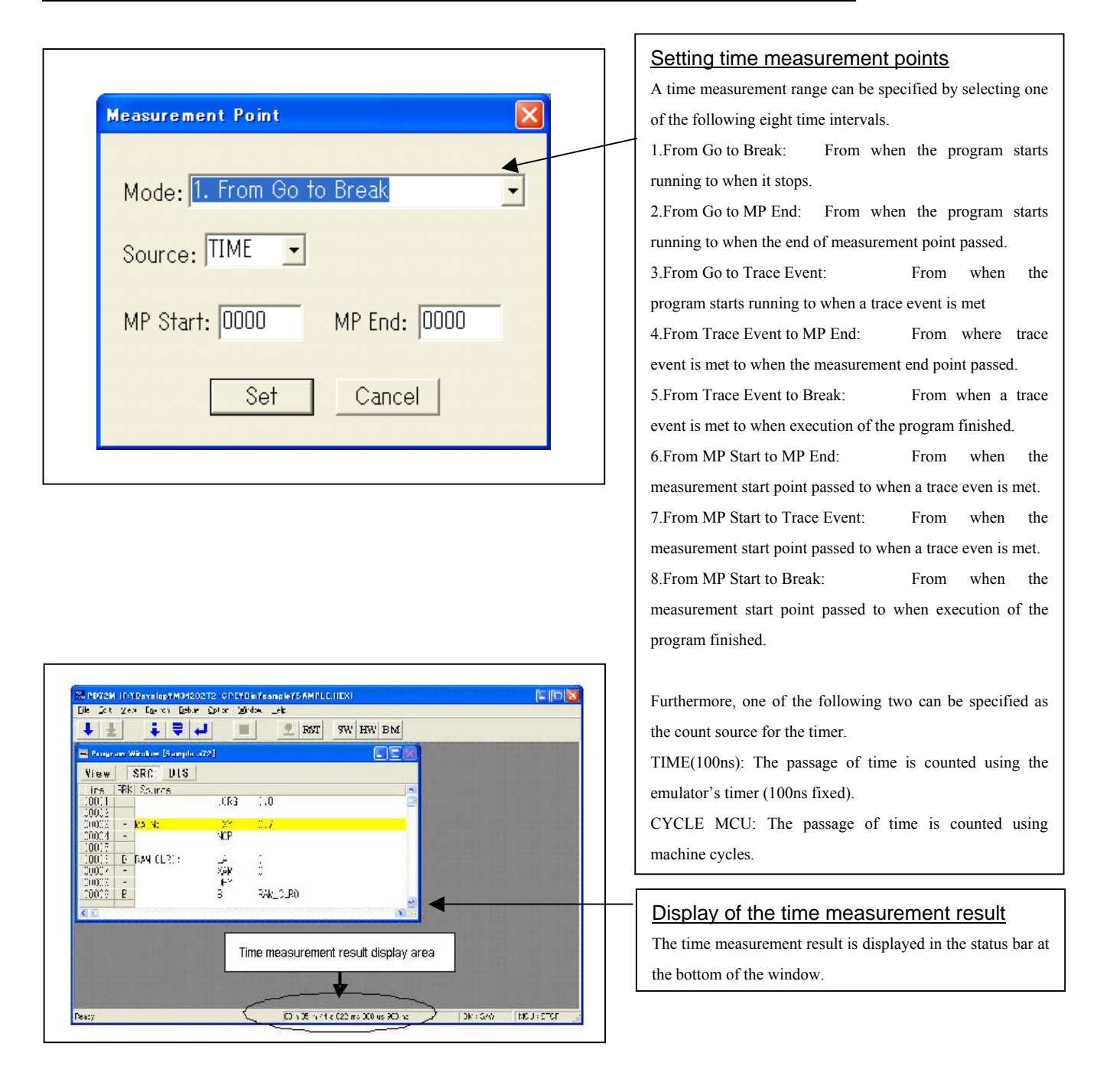

# 4. Hardware Specifications

This chapter describes specifications of this product.

## 4.1 Target MCU Specifications

Table 4.1 lists the specifications of target MCUs which can be debugged with this product.

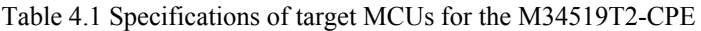

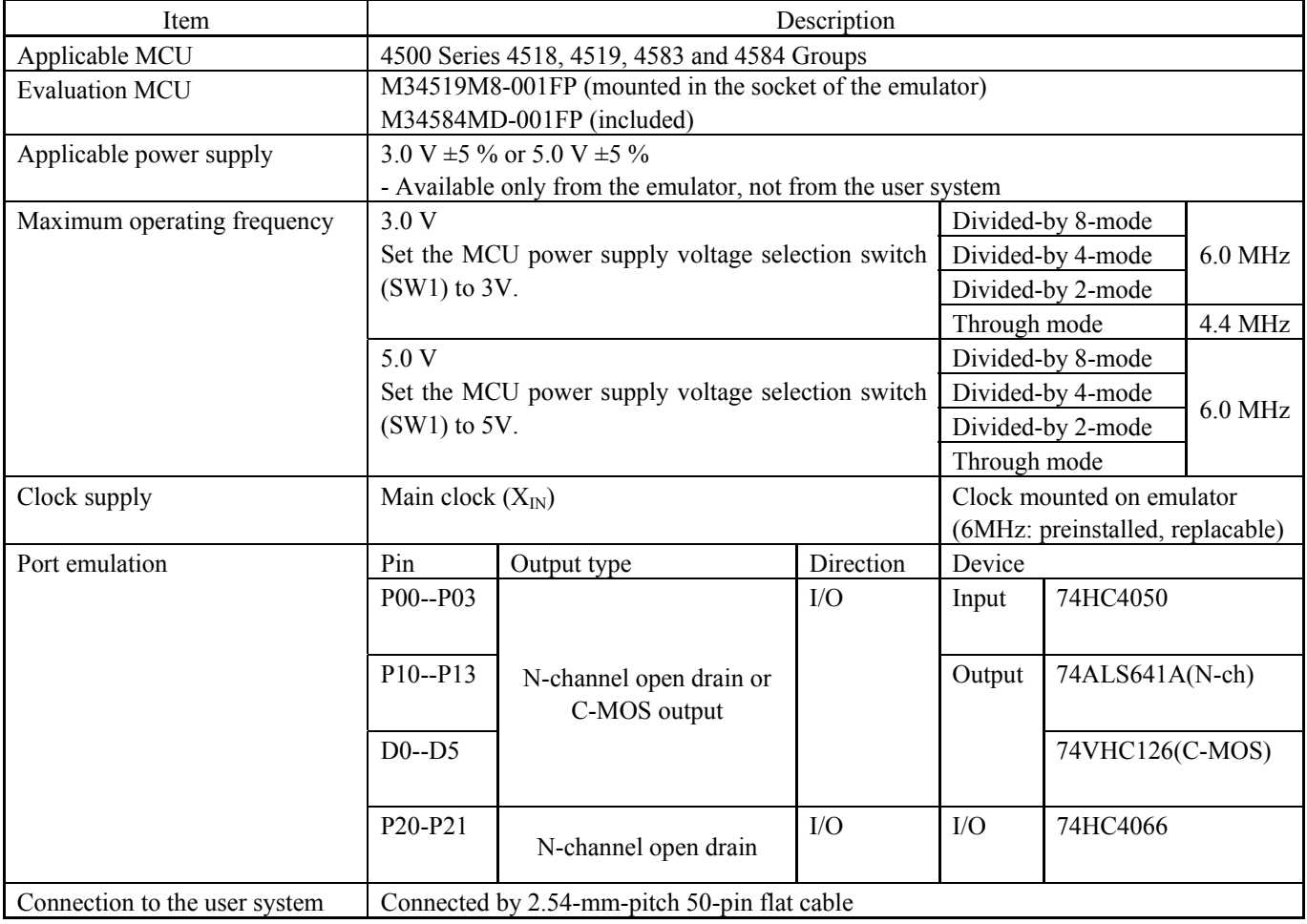

## 4.2 Differences between the Actual MCU and Emulator

Differences between the actual MCU and emulator are shown below. When debugging the MCU using this product, be careful about the following precautions.

# **IMPORTANT**

Note on Differences between the Actual MCU and Emulator:

- $\bullet$  Operations of the emulator system differ from those of actual MCUs as listed below.
	- (1) Initial values of internal resource data of an MCU at power-on With the emulator system, the ROM area at power-on in initialized to 000h (NOP instruction).
	- (2) Voltage drop detection circuit Because the operating voltage of this product is fixed to 3V or 5V, it cannot evaluate any system using a voltage drop detection circuit.
	- (3) Power-on reset You can reset this emulator system by the reset command of the emulator debugger M3T-PD45M, however, this emulator system cannot emulate operation at a power-on reset. Therefore, check the operation at a power-on reset using an actual MCU.
	- (4) RESET\* output Because an emulation circuit exists in pin RESET\*, systems that use RESET output cannot be evaluated.
	- (5) Internal pull-up transistor control Because this product has an emulation circuit present in ports P0 and P1, you cannot use the MCU's internal pullup transistors. Therefore, the M34519T2-CPE controls on/off of external pullup resistors (68kΩ) by decoding the pullup control register transfer instruction (TPU0A or TPU1A).
	- (6) Unconnected pins Following pins are not connected to the user system. Xin, Xout, CNVss

### Note on RESET\* Input:

- A low input to pin RESET<sup>\*</sup> from the user system is accepted only when a user program is being executed (when the RUN status LED on the emulator's upper panel is lit).
- You cannot use an SRST instruction. If it is executed, it acts as a NOP instruction

#### Notes on Operating Clock:

- The clock generated on the OSC board only is usable as the operating clock, and the clocks listed below cannot be used.
- (1) External input clocks on the user system
- (2) Clocks generated by external RC oscillation circuit
- (3) Clocks generated by external ceramic resonators
- (4) Clocks generated by external crystal oscillation circuits
- (5) Clocks generated by internal on-chip oscillators
- \*1 No operations are performed when the CRCK, CMCK or CYCK instruction is executed.

• Clock input to the MCU is supplied from the oscillator circuit board OCS-2 in the emulator, and cannot be supplied from the oscillator circuit in the user system. If the system clock frequency needs to be changed, alter the circuit on the oscillator circuit board OCS-2 before use. For details, refer to Section 2.9.3, "Selecting Clock Supply" (page 37).

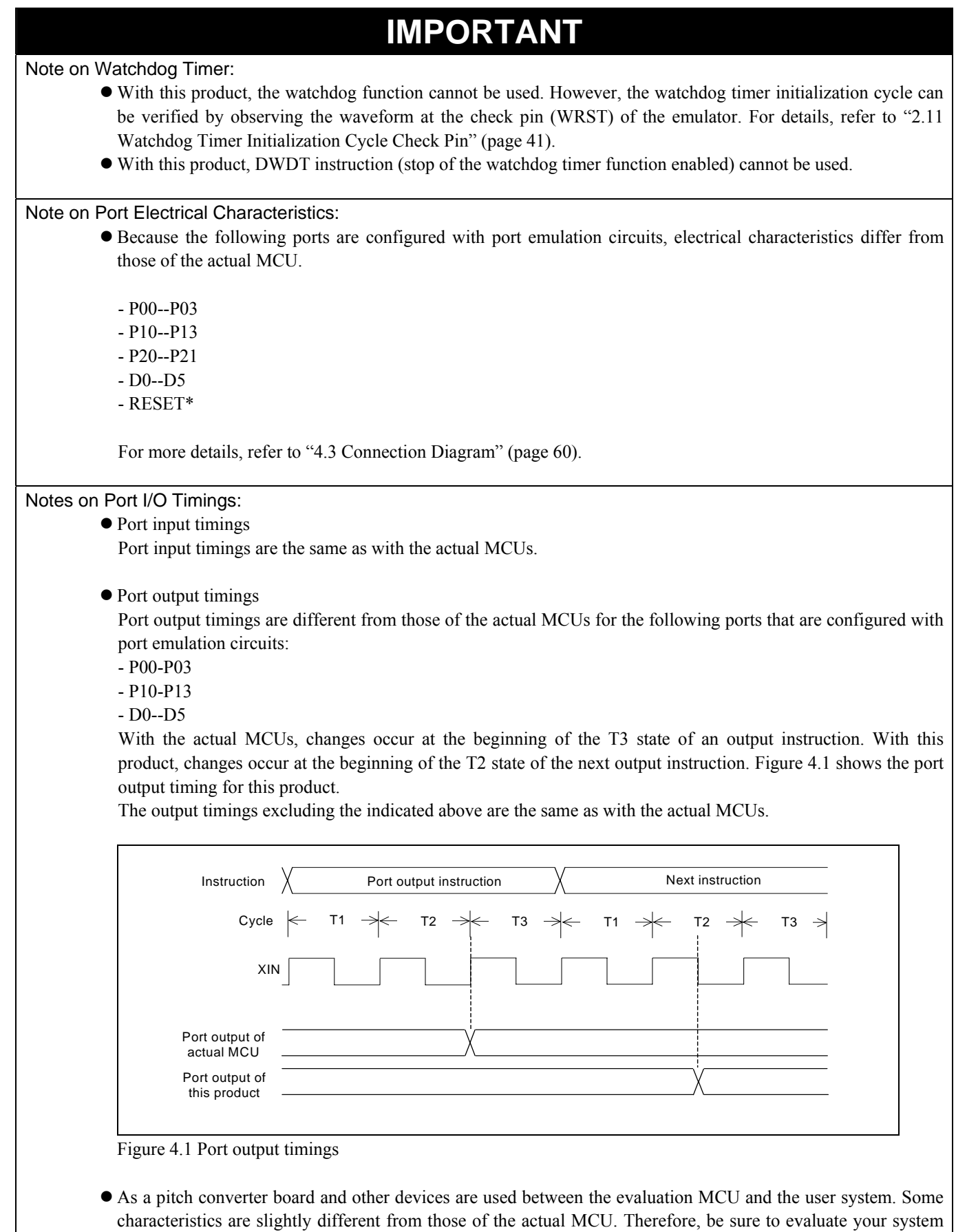

with an evaluation MCU.

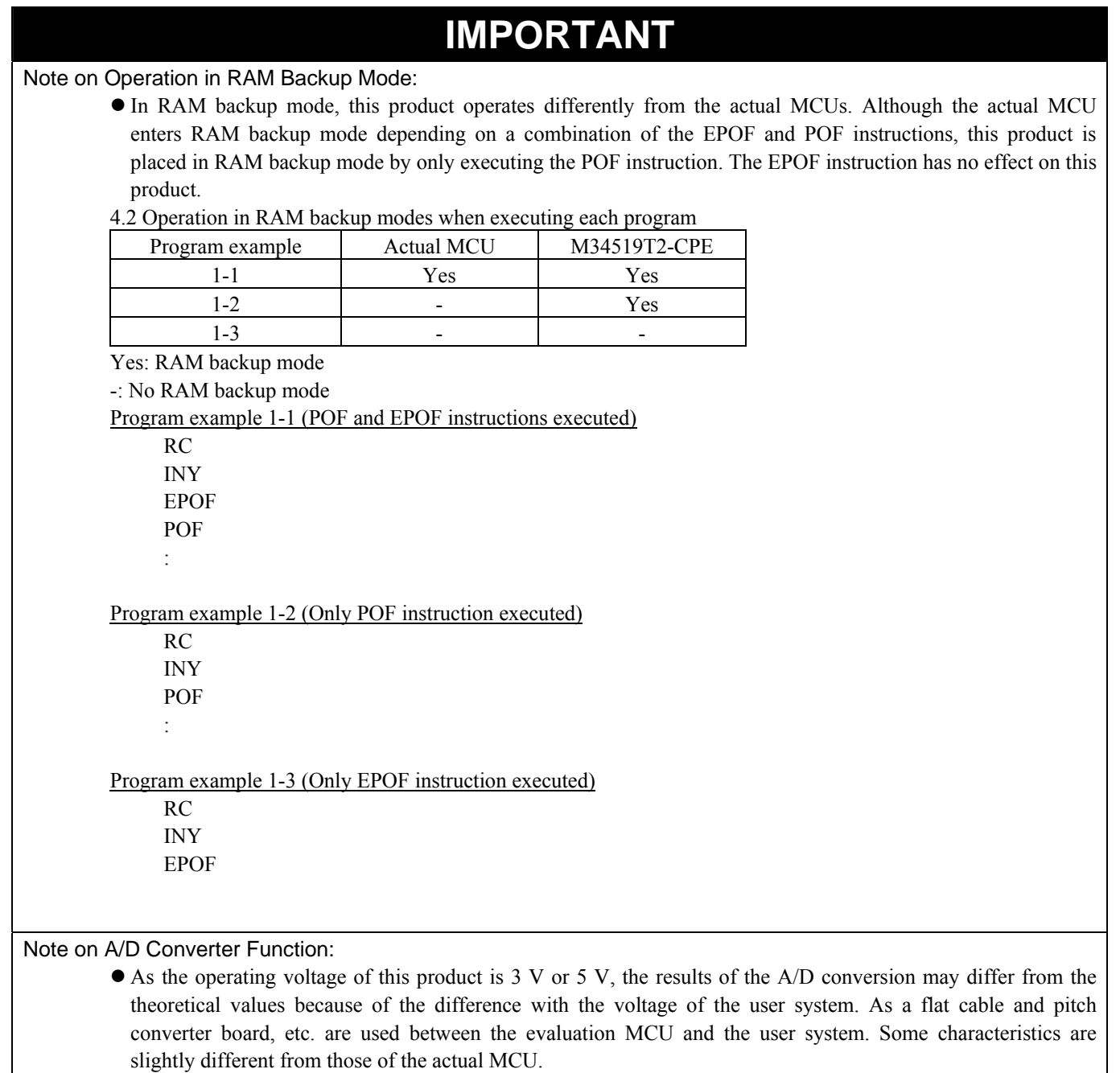

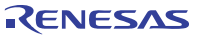

# **IMPORTANT**

#### Note on Register Operation:

z Tables 4.3 and 4.4 list the registers that can be operated from the M3T-PD45M. The "Yes" in the tables means that the register can be operated; the "No" means that the register can not be operated.

Table 4.3 Registers that can be operated when debugging 4518 and 4519 Groups MCUs

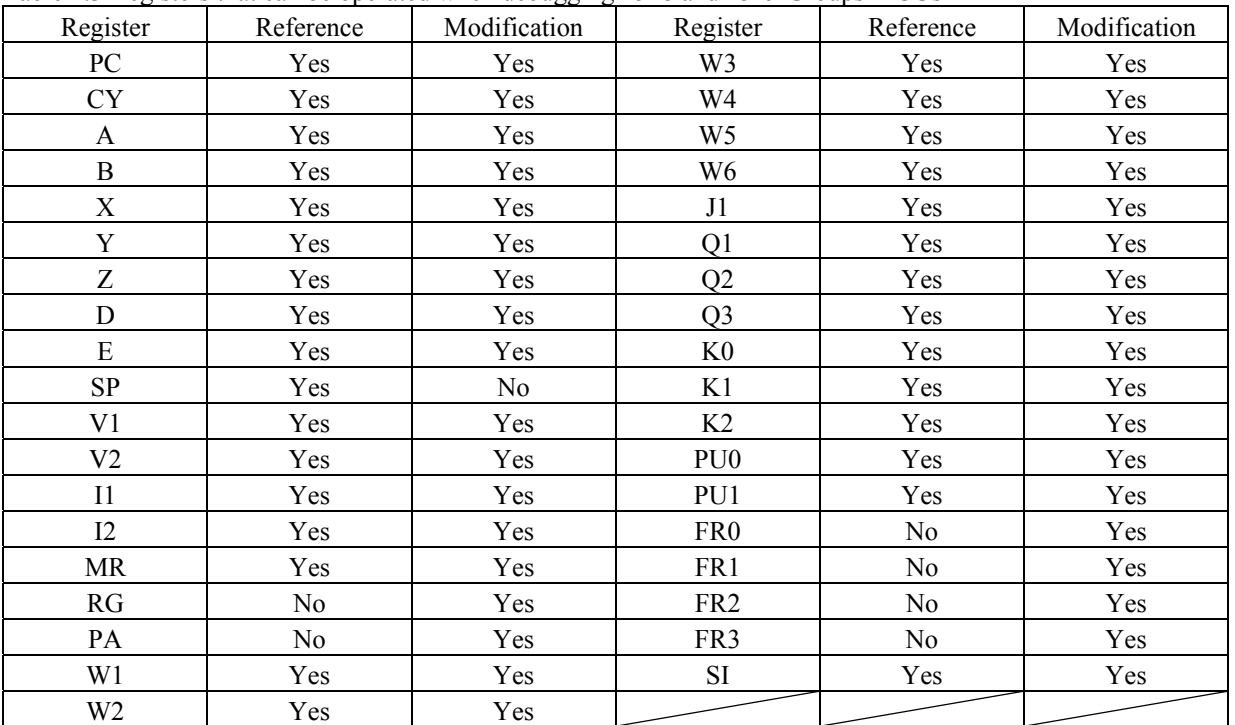

"Yes" means that the register can be operated, "No" means that the register can not be operated. Table 4.4 Registers that can be operated when debugging 4583 and 4584 Groups MCUs

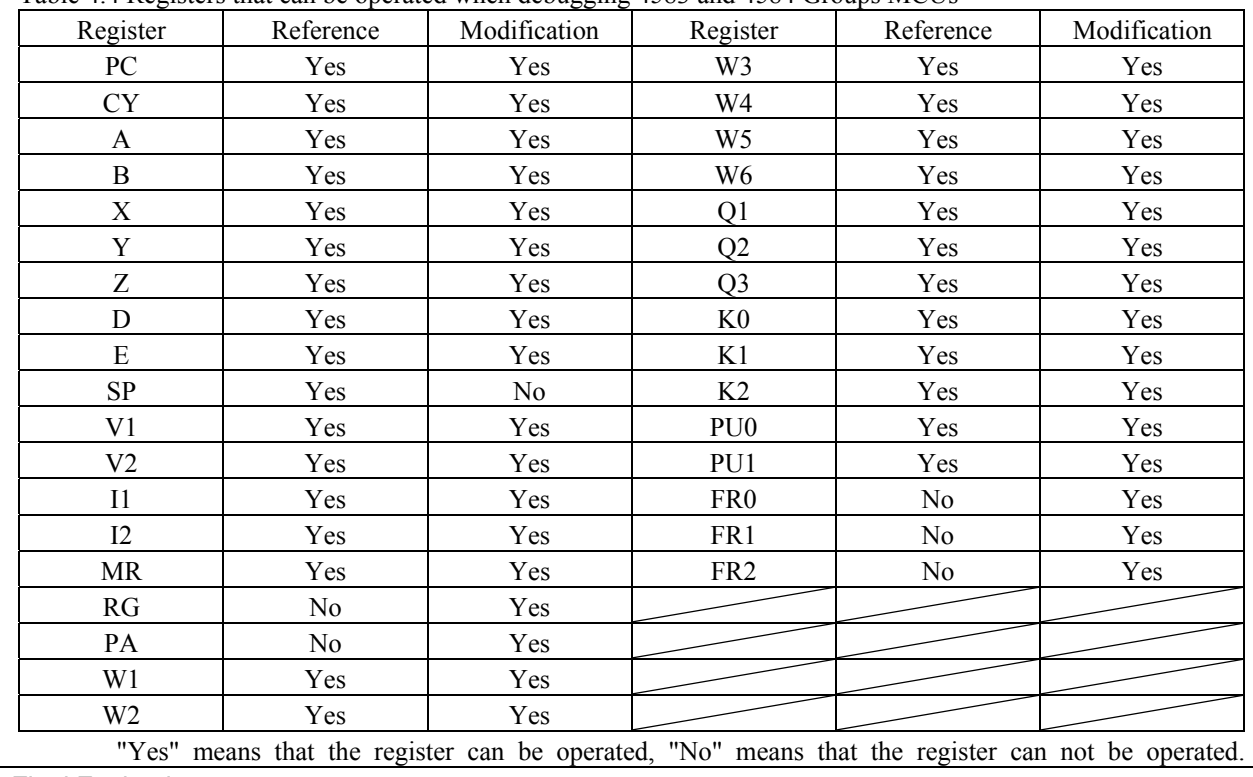

Note on Final Evaluation:

 $\bullet$  Be sure to evaluate your system with an evaluation MCU.

## 4.3 Connection Diagram

Figure 4.2 shows a part of the connection diagram of the M34519T2-CPE. This connection diagram mainly shows the interface section. The circuits not connected to the user system such as the emulator's control system are omitted. The signals not shown in Figure 4.2 connect the evaluation MCU and the user system directly. Tables 4.5, 4.6, 4.7, 4.8 and 4.9 show IC electric characteristics of this product for reference purposes.

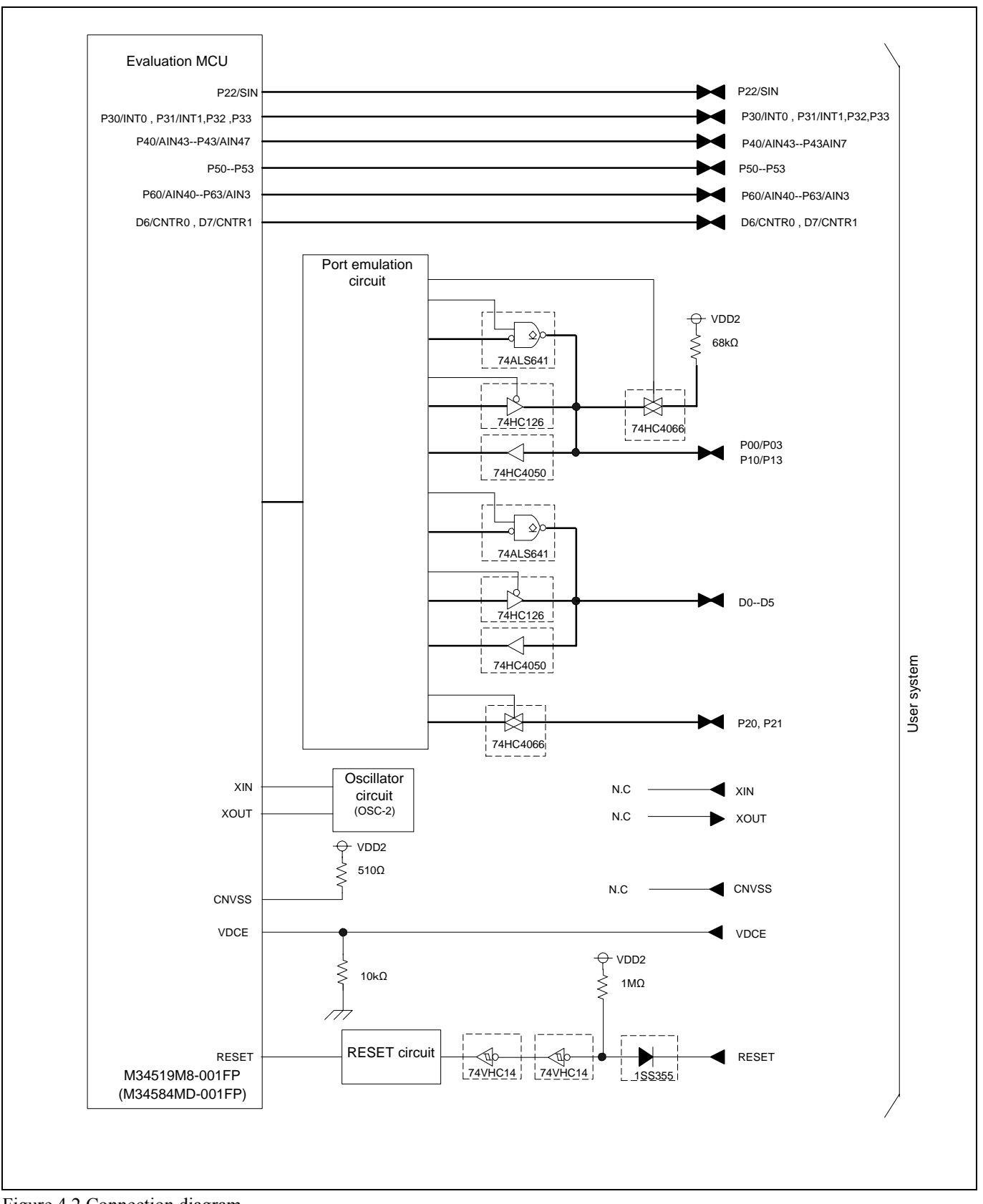

Figure 4.2 Connection diagram

#### Table 4.5 Electrical characteristics of the 74HC4050

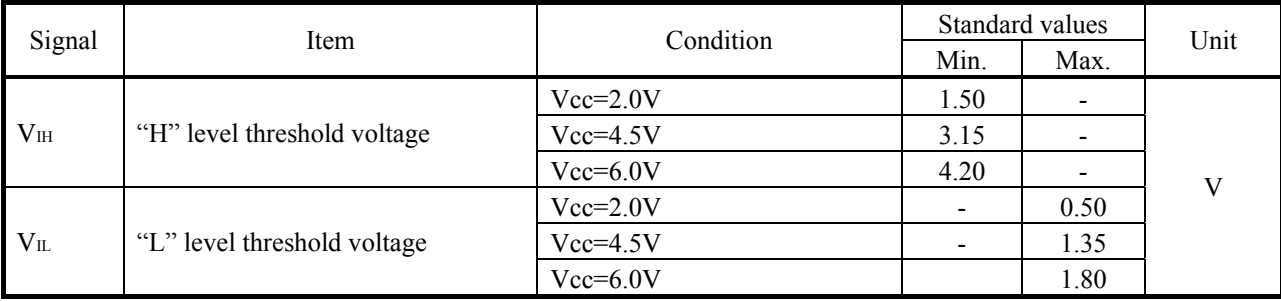

#### Table 4.6 Electrical characteristics of the 74ALS641A

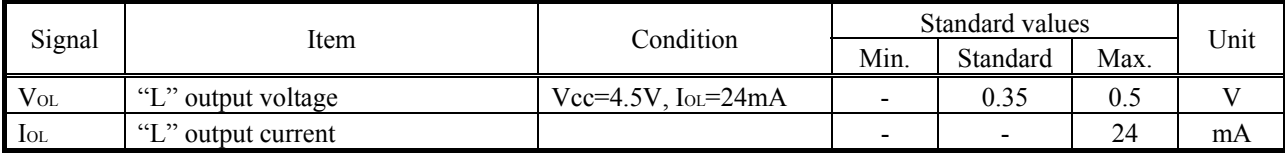

#### Table 4.7 Electrical characteristics of the 74VHC126

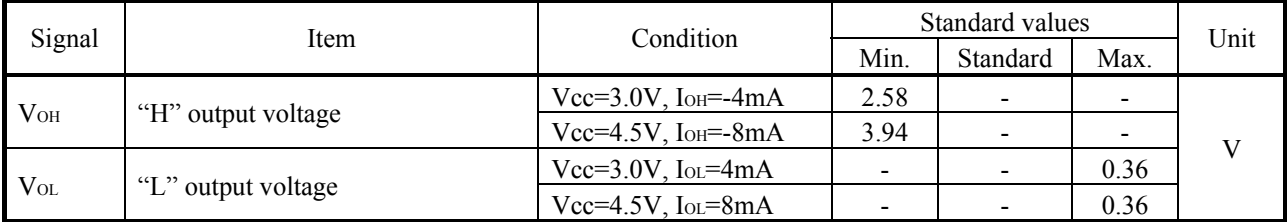

### Table 4.8 Electrical characteristics of the 74HC4066

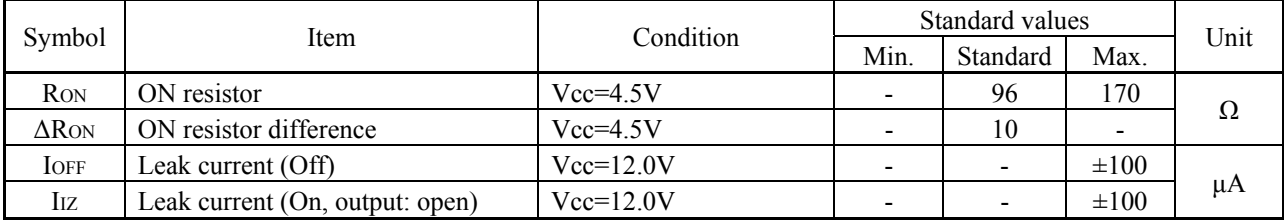

## Table 4.9 Electrical characteristics of the 74VHC14

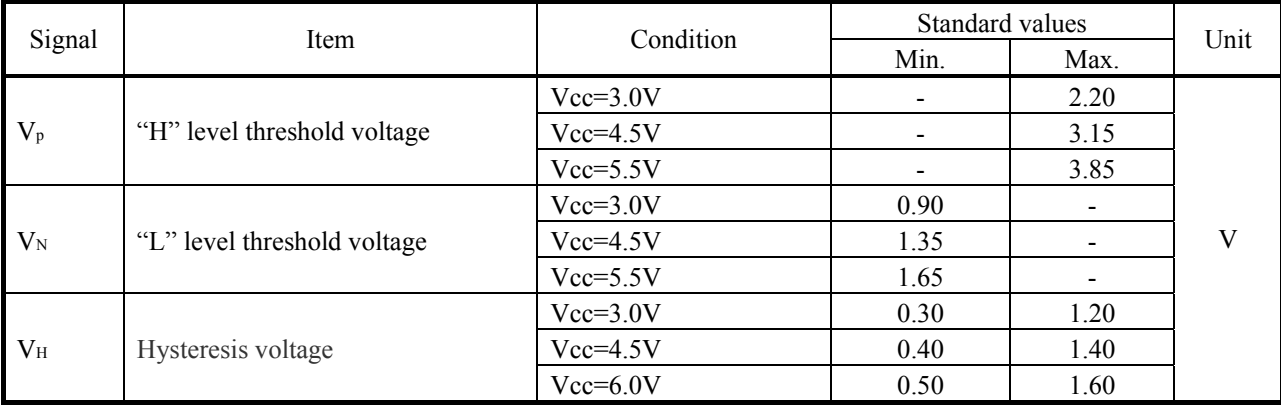

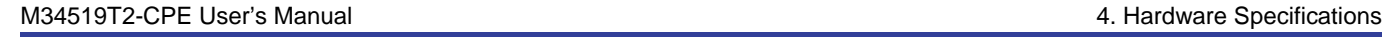

## 4.4 External Dimensions

4.4.1 External Dimensions of the Compact Emulator

Figure 4.3 shows external dimensions of the M34519T2-CPE.

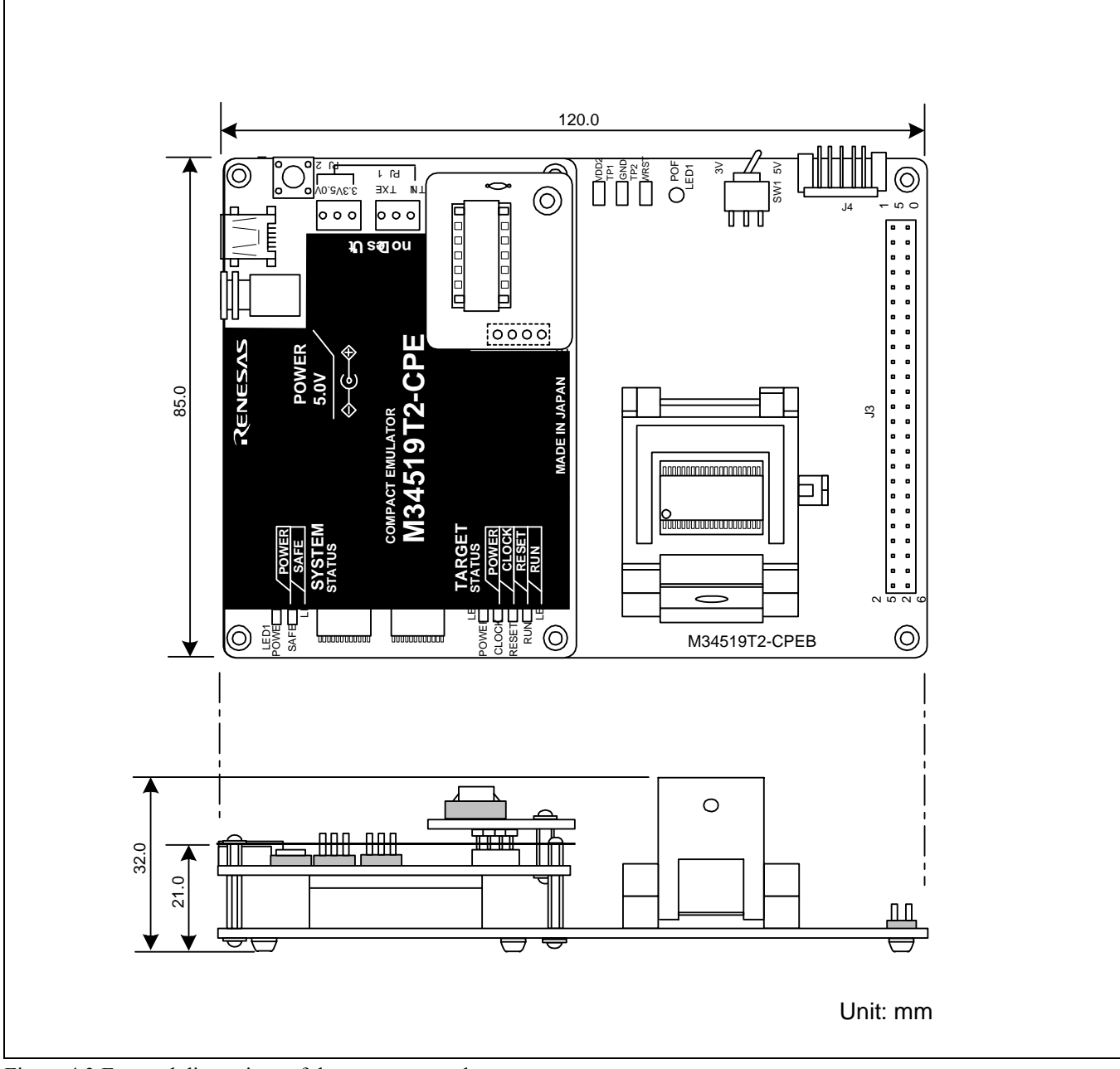

Figure 4.3 External dimensions of the compact emulator

## 4.5 Notes on Using This Product

Notes on using this product are listed below. Be sure to read these notes before debugging by using this product.

# **IMPORTANT**

Notes on the Self-check:

- z If the self-check does not result normally (excluding target status errors), the emulator may be damaged. Then contact your local distributor.
- $\bullet$  Run the self-check with the user system not connected.

Note on Quitting the Emulator Debugger:

 $\bullet$  To restart the emulator debugger, always shut power to the emulator module off once and then on again.

Notes on the User System (Power Supply, Order of Powering On):

- This emulator cannot supply the power to the user system. Therefore design your system so that the user system is powered separately.
- The voltage of the user system should be as follows.
	- 3.0 V  $\pm$ 5 % or 5.0 V  $\pm$ 5 %
- $\bullet$  Do not change the voltage of the user system after turning on the power.
- Before powering on your emulator system, check that the host machine, the emulator, the converter board and user system are all connected correctly. Next, turn on the power to each equipment following the procedure below.
	- (1) Turn ON/OFF the user system and the emulator as simultaneously as possible.
	- (2) When the emulator debugger starts up, check the target status LEDs on the emulator to see if this product is ready to operate.

Is the power supplied? Check that target status LED (POWER) is ON.\*1

Is the clock supplied? Check that target status LED (CLOCK) is ON.

\*1 When the user system is not connected the target status LED (POWER) does not light.

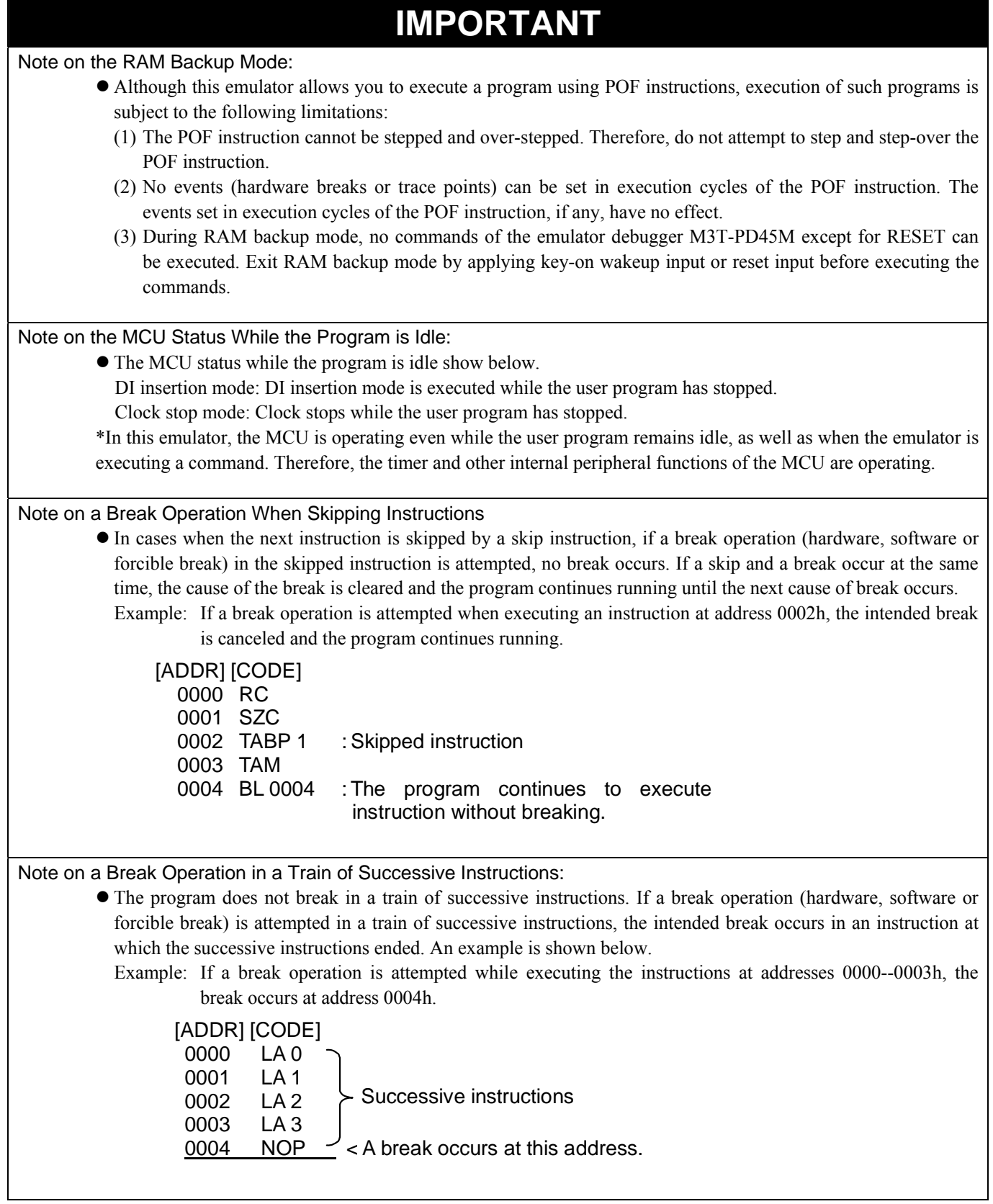

# 5. Troubleshooting

This chapter describes how to troubleshoot when this product does not work properly.

## 5.1 Flowchart to Remedy the Troubles

Figure 5.1 shows the flowchart to remedy the troubles from when power to the emulator is activated until the emulator debugger starts up. Check this while the user system is disconnected. For the latest FAQs visit the Renesas Tools Homepage.

#### http://www.renesas.com/en/tools

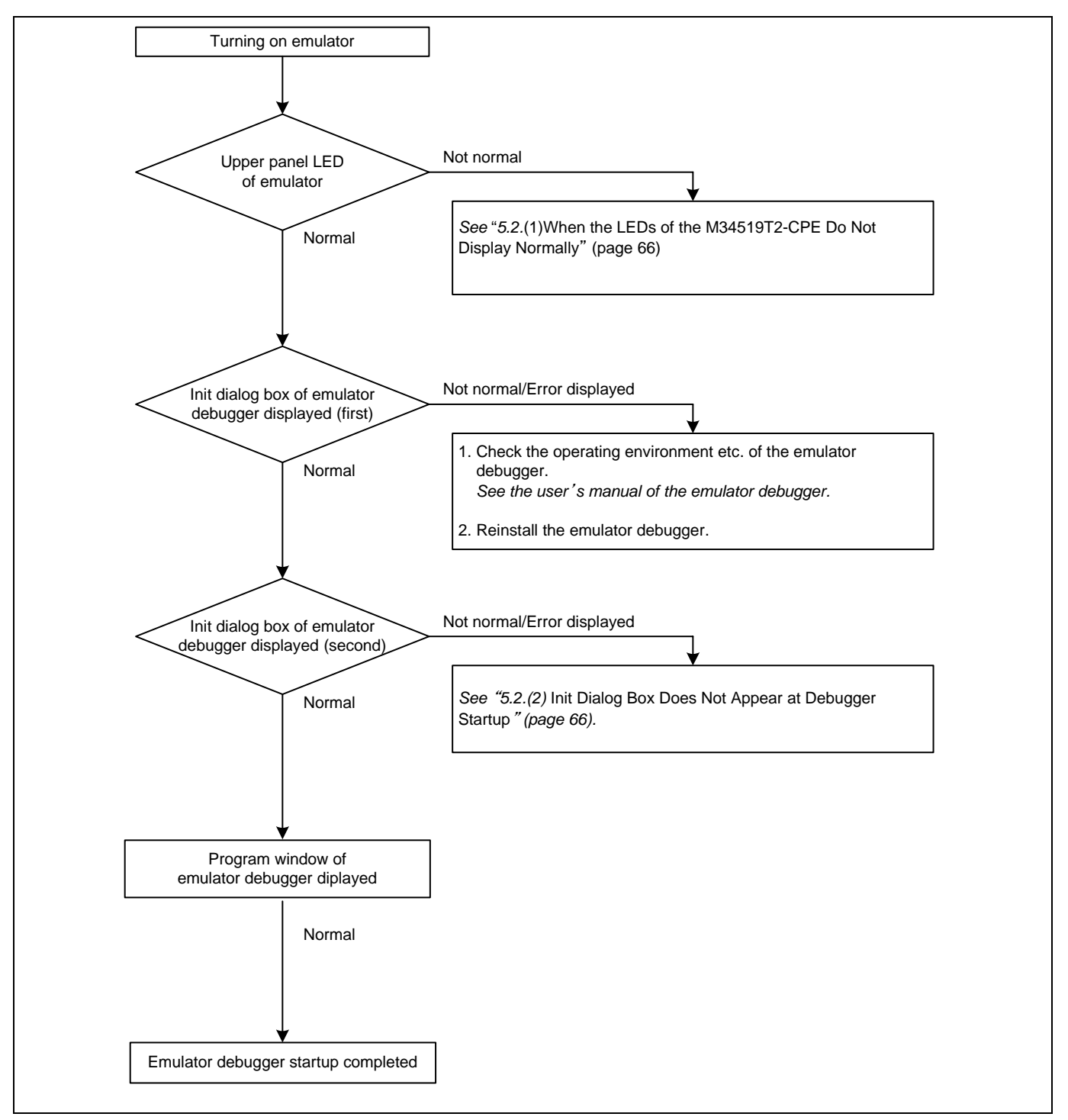

Figure 5.1 Flowchart to remedy the troubles

System Status POWER LED does

# 5.2 When the Emulator Debugger Does Not Start Up Properly

(1) When the LEDs of the M34519T2-CPE Do Not Display Normally

Error Connection to

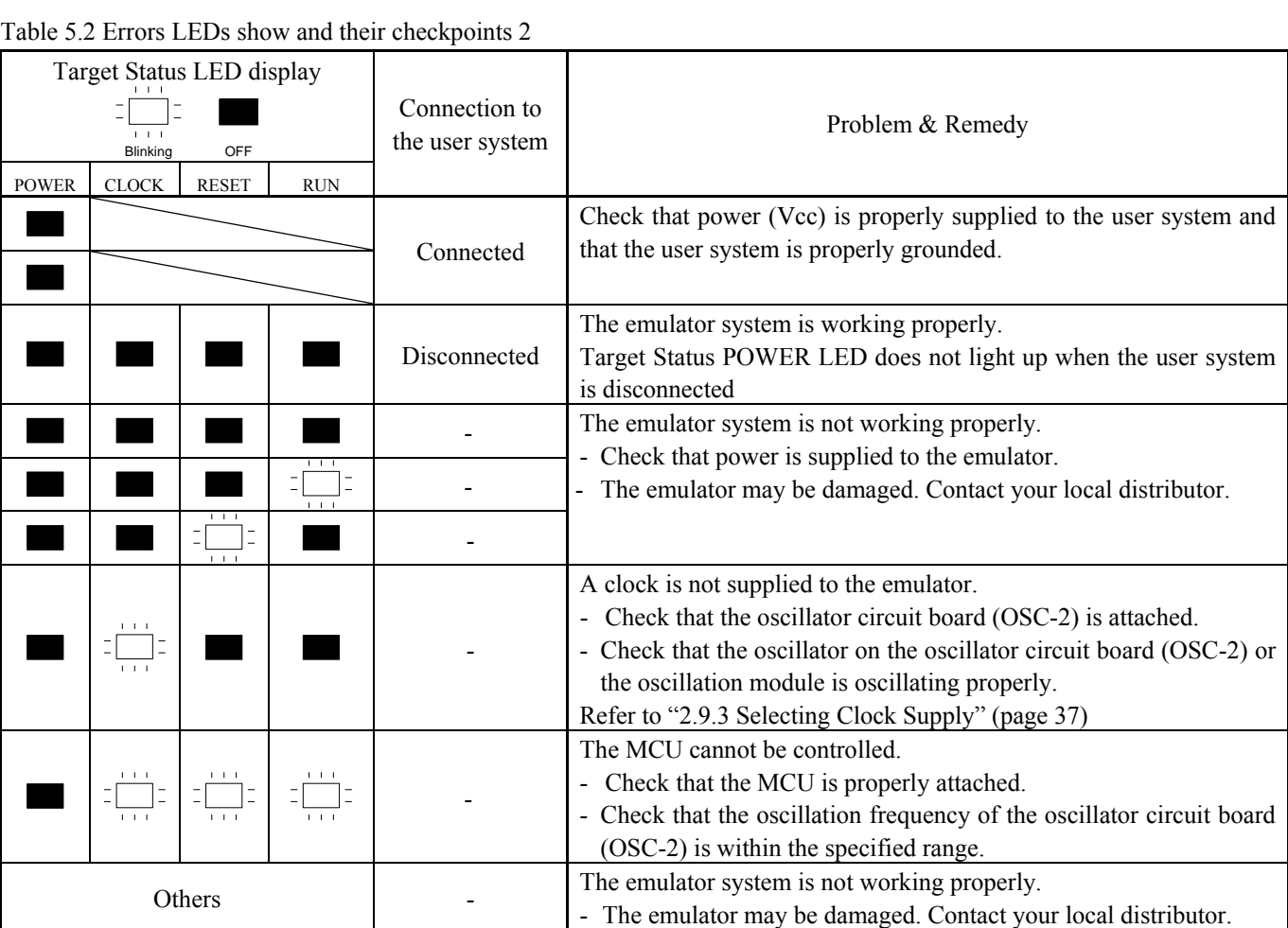

the user system checkpoint

the user system is properly grounded.

- Check that power is properly supplied to the user system and that

See "2.3 Connecting the Power Supply for the Emulator" (page 22).

# not light up.

Table 5.1 Errors LEDs show and their checkpoints 1

## (2) Init Dialog Box Does Not Appear at Debugger Startup

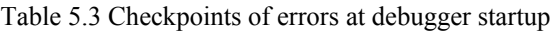

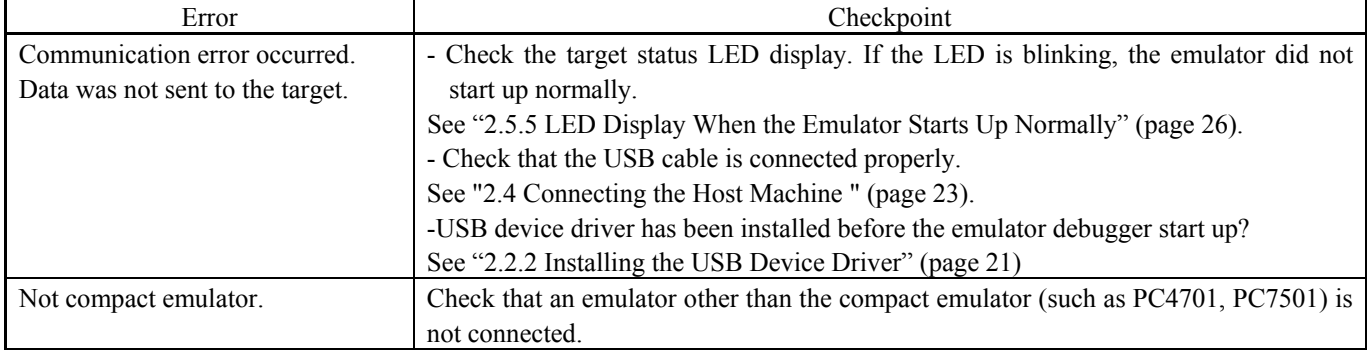

## 5.3 How to Request for Support

After checking the items in "5 Troubleshooting", fill in the text file the installer of the emulator debugger generates in the following directory and email to your local distributor.

\SUPPORT\product-name\SUPPORT.TXT

For prompt response, please specify the following information:

- (1) Operating environment
	- Operating voltage: [V]
	- Operating frequency: [MHz]
	- User system: Connected/Disconnected
- (2) Product information
	- Target MCU: [V]
- Emulator: (3) Condition
	- The emulator debugger starts up/does not start up
	- The error is detected/not detected in the self-check
	- Frequency of errors: always/frequency (
- (4) Problem

## 6. Maintenance and Guarantee

This chapter describes how to maintenance, repair provisions and how to request for repair.

### 6.1 User Registration

When you purchase our product, be sure register as a user. For user registration, refer to "User registration" (page 11) of this user's manual.

#### 6.2 Maintenance

- (1) If dust or dirt collects on any equipment of your emulation system, wipe it off with a dry soft cloth. Do not use thinner or other solvents because these chemicals can cause the equipment's surface coating to separate.
- (2) When you do not use this product for a long period, for safety purposes, disconnect the power cable from the power supply.

## 6.3 Guarantee

If your product becomes faulty within one year after its purchase while being used under good conditions by observing "IMPORTANT" and "Precautions for Safety" described in this user's manual, we will repair or replace your faulty product free of charge. Note, however, that if your product's fault is raised by any one of the following causes, we will repair it or replace it with new one with extra-charge:

- Misuse, abuse, or use under extraordinary conditions
- Unauthorized repair, remodeling, maintenance, and so on
- Inadequate user's system or misuse of it
- Fires, earthquakes, and other unexpected disasters

In the above cases, contact your local distributor. If your product is being leased, consult the leasing company or the owner.

## 6.4 Repair Provisions

#### (1) Repair with extra-charge

The products elapsed more than one year after purchase can be repaired with extra-charge.

(2) Replacement with extra-charge

 If your product's fault falls in any of the following categories, the fault will be corrected by replacing the entire product instead of repair, or you will be advised to purchase new one, depending on the severity of the fault.

- Faulty or broken mechanical portions
- Flaw, separation, or rust in coated or plated portions
- Flaw or cracks in plastic portions
- Faults or breakage caused by improper use or unauthorized repair or modification
- Heavily damaged electric circuits due to overvoltage, overcurrent or shorting of power supply
- Cracks in the printed circuit board or burnt-down patterns
- Wide range of faults that makes replacement less expensive than repair
- Unlocatable or unidentified faults

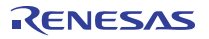

#### (3) Expiration of the repair period

When a period of one year elapses after the model was dropped from production, repairing products of the model may become impossible.

(4) Transportation fees at sending your product for repair

Please send your product to us for repair at your expense.

## 6.5 How to Make Request for Repair

If your product is found faulty, follow the procedure below to send your product for repair.

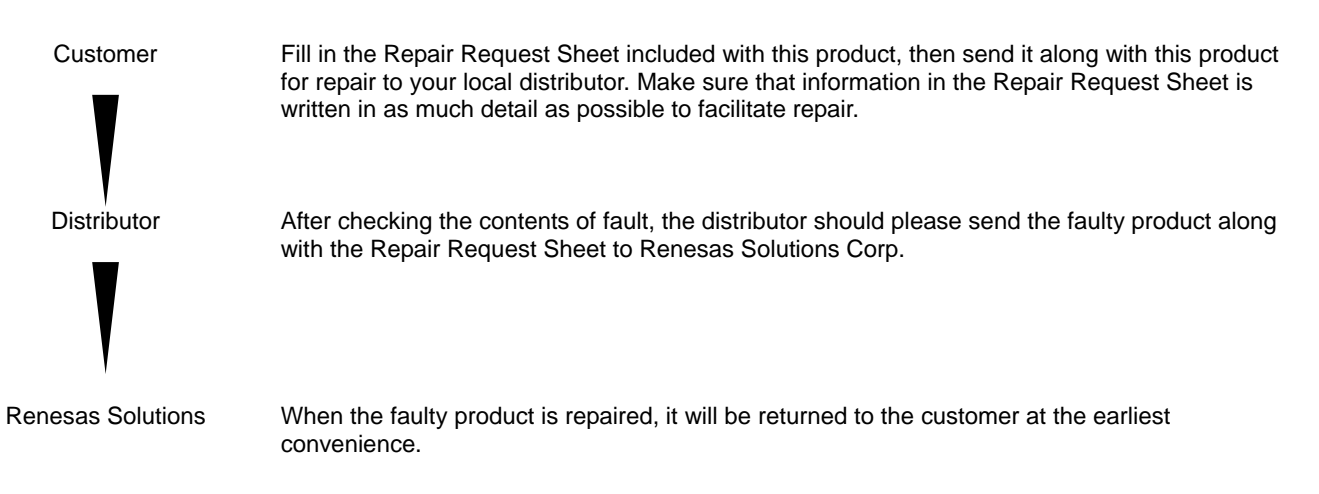

# **CAUTION**

Note on Transporting the Product:

• When sending your product for repair, use the packing box and cushion material supplied with this product when delivered to you and specify handling caution for it to be handled as precision equipment. If packing of your product is not complete, it may be damaged during transportation. When you pack your product in a bag, make sure to use conductive polyvinyl supplied with this product (usually a blue bag). When you use other bags, they may cause a trouble on your product because of static electricity.

### Compact Emulator for 4518, 4519, 4583 and 4584 Groups M34519T2-CPE User's Manual

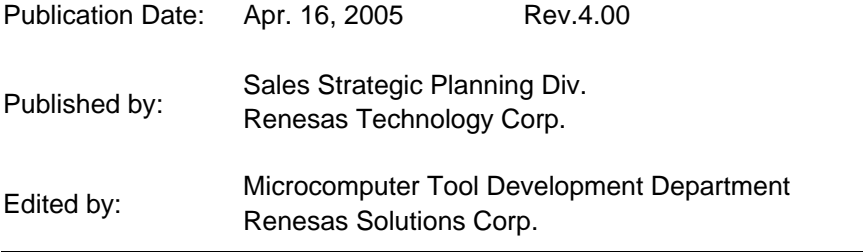

© 2005. Renesas Technology Corp. and Renesas Solutions Corp., All rights reserved. Printed in Japan.
## M34519T2-CPE User's Manual

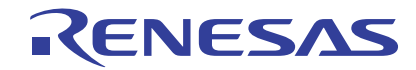

Renesas Electronics Corporation 1753, Shimonumabe, Nakahara-ku, Kawasaki-shi, Kanagawa 211-8668 Japan